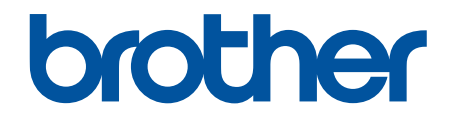

# **Online brukerveiledning**

**DSmobile DS-640 DSmobile DS-740D DSmobile DS-940DW** 

## <span id="page-1-0"></span>Hjem > Innholdsfortegnelse

# Innholdsfortegnelse

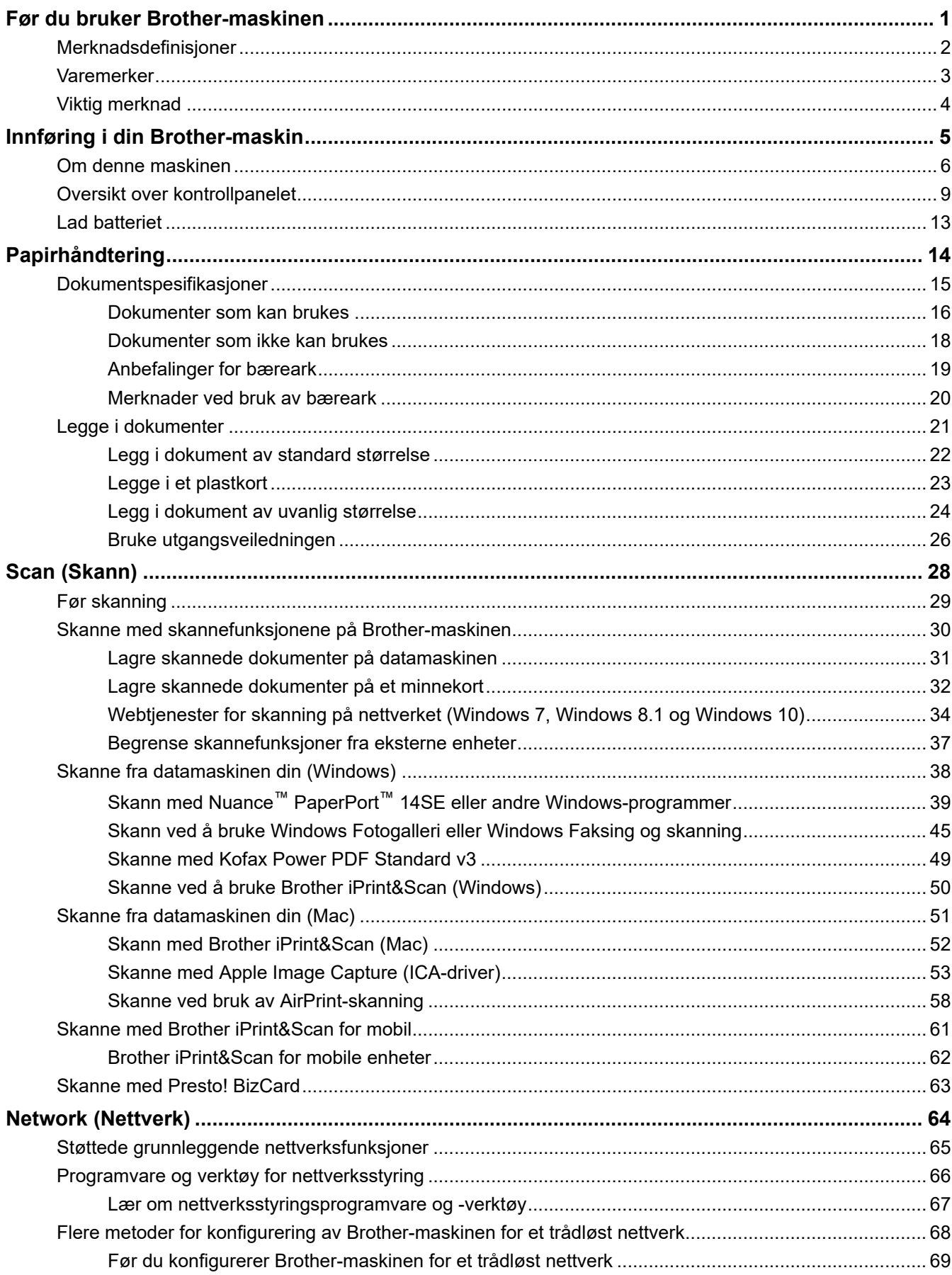

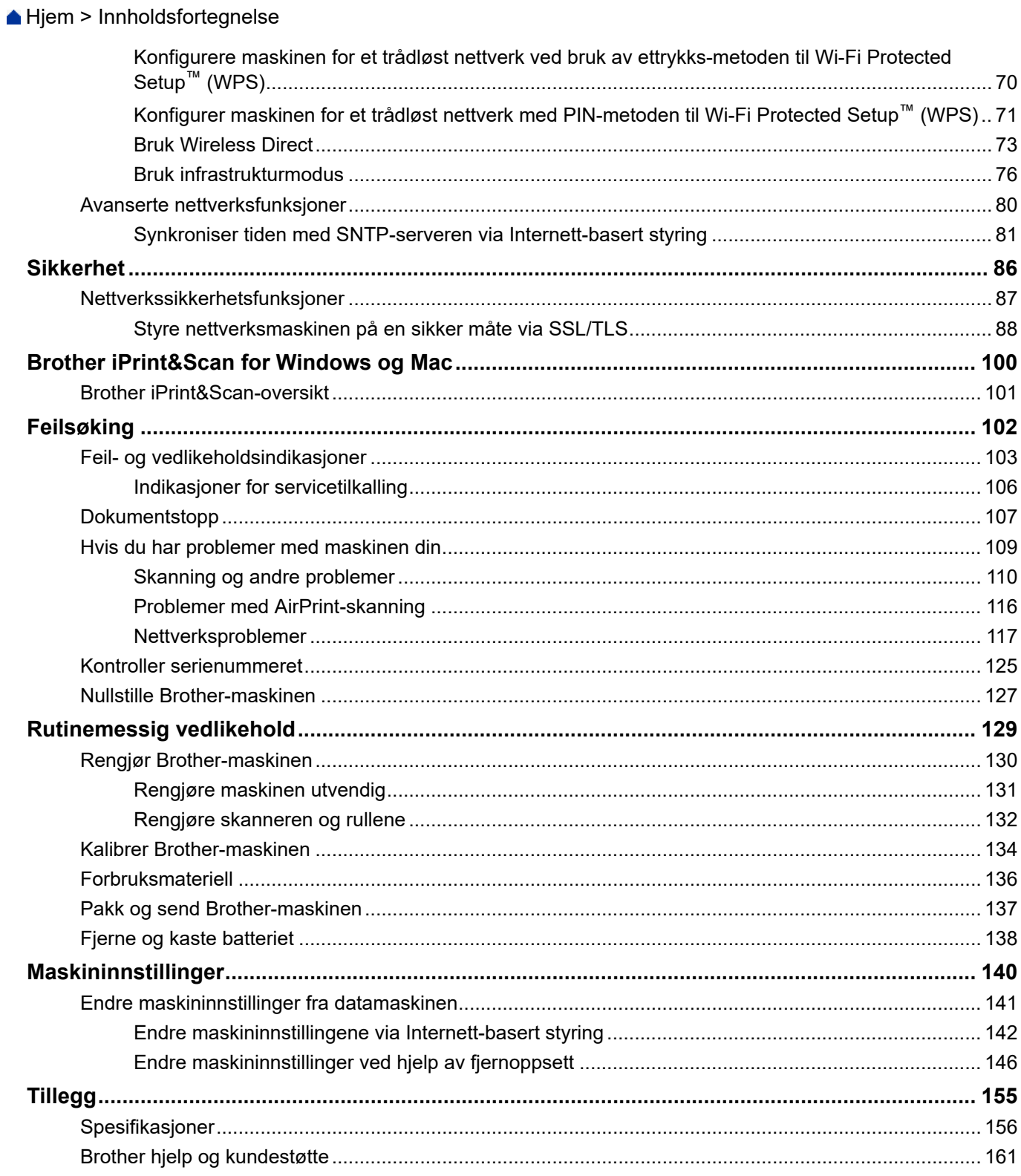

<span id="page-3-0"></span>Hjem > Før du bruker Brother-maskinen

# **Før du bruker Brother-maskinen**

- [Merknadsdefinisjoner](#page-4-0)
- [Varemerker](#page-5-0)
- [Viktig merknad](#page-6-0)

<span id="page-4-0"></span> [Hjem](#page-1-0) > [Før du bruker Brother-maskinen](#page-3-0) > Merknadsdefinisjoner

# **Merknadsdefinisjoner**

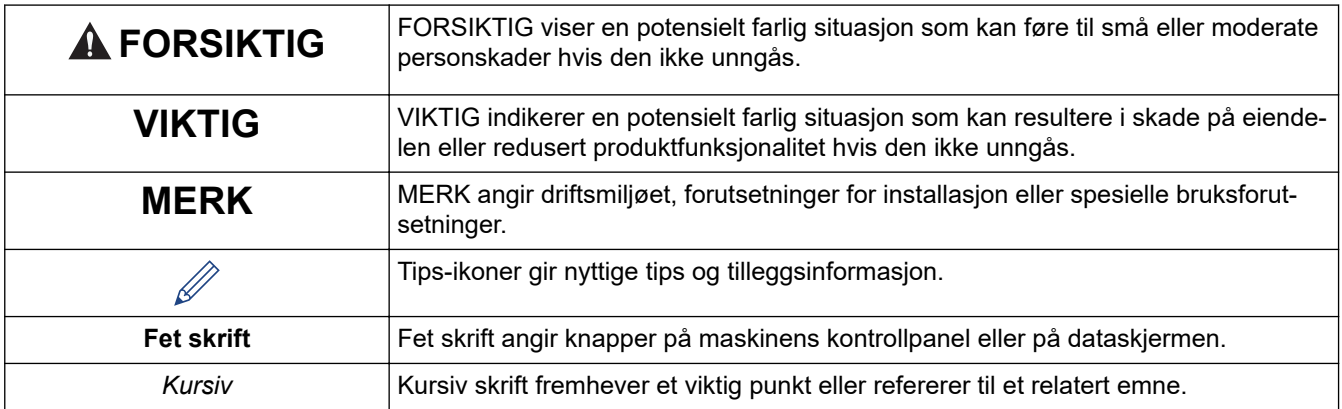

Vi bruker følgende symboler og konvensjoner i denne brukermanualen:

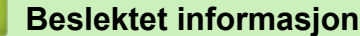

• [Før du bruker Brother-maskinen](#page-3-0)

<span id="page-5-0"></span> [Hjem](#page-1-0) > [Før du bruker Brother-maskinen](#page-3-0) > Varemerker

# **Varemerker**

Brother er et varemerke eller registrert varemerke som tilhører Brother Industries, Ltd.

Microsoft, Windows, Windows Server, Internet Explorer, Word, Excel, PowerPoint og Microsoft Edge er enten registrerte varemerker eller varemerker for Microsoft Corporation i USA og/eller andre land.

Apple, AirPrint, App Store, Mac, Safari, iPad, iPhone, iPod touch og macOS er varemerker som tilhører Apple Inc., og er registrert i USA og andre land.

Kofax, PaperPort og Power PDF er varemerker eller registrerte varemerker for Kofax i USA og/eller andre land. Alle andre varemerker er varemerker eller registrerte varemerker for deres respektive eiere.

Wi-Fi® og Wi-Fi Alliance<sup>®</sup> er registrerte varemerker for Wi-Fi Alliance<sup>®</sup>.

WPA™, WPA2™, Wi-Fi Protected Setup™ og Wi-Fi Protected Setup™-logoen er varemerker for Wi-Fi Alliance®.

Android og Google Play er varemerker for Google LLC.

microSD Logo er et varemerke for SD-3C LLC.

Bluetooth®-ordmerket er et registrert varemerke eid av Bluetooth SIG, Inc., og enhver bruk av slike merker av Brother Industries, Ltd. og tilhørende selskaper er lisensiert. Andre varemerker og foretaksnavn tilhører sine respektive eiere.

Alle selskaper som har programvare nevnt ved navn i denne håndboken, har en egen programvarelisens for programmene de har eiendomsretten til.

**Alle vare- og produktnavn for selskaper som vises på Brother-produkter, i relaterte dokumenter og annet materiale, er varemerker eller registrerte varemerker som tilhører disse respektive selskapene.**

## **Beslektet informasjon**

• [Før du bruker Brother-maskinen](#page-3-0)

<span id="page-6-0"></span> [Hjem](#page-1-0) > [Før du bruker Brother-maskinen](#page-3-0) > Viktig merknad

# **Viktig merknad**

- Du finner de nyeste brukerveiledningene på [support.brother.com/manuals](https://support.brother.com/manuals/).
- Sjekk [support.brother.com](https://support.brother.com/) for å finne oppdateringer for Brother-drivere og -programvare.
- Sjekk [support.brother.com](https://support.brother.com/) for å finne den nyeste fastvareoppdateringen som vil holde maskinytelsen på topp. Ellers er muligens ikke enkelte av funksjonene på maskinen tilgjengelige.
- Produktet må ikke brukes utenfor landet der det ble kjøpt, da dette kan være i strid med regelverk for trådløs kommunikasjon og strømnettverk i det landet.
- Ikke alle modeller er tilgjengelige i alle land.
- I denne *Brukermanualen* brukes det illustrasjoner av DSmobile DS-940DW med mindre noe annet er angitt.
- Skjermbildene i denne *Brukermanualen* er kun ment som illustrasjon og kan avvike fra de faktiske skjermbildene.
- Hvis ikke annet er angitt, er skjermbildene i denne håndboken hentet fra Windows 10 og macOS v10.12.x. Skjermbilder på datamaskinen din kan variere avhengig av operativsystemet du bruker.
- Innholdet i denne guiden og produktspesifikasjonene kan endres uten varsel.

## **Beslektet informasjon**

• [Før du bruker Brother-maskinen](#page-3-0)

<span id="page-7-0"></span>Hjem > Innføring i din Brother-maskin

# **Innføring i din Brother-maskin**

- [Om denne maskinen](#page-8-0)
- [Oversikt over kontrollpanelet](#page-11-0)
- [Lad batteriet](#page-15-0)

п

<span id="page-8-0"></span> [Hjem](#page-1-0) > [Innføring i din Brother-maskin](#page-7-0) > Om denne maskinen

# **Om denne maskinen**

- >> DSmobile DS-640
- [>> DSmobile DS-740D](#page-9-0)
- [>> DSmobile DS-940DW](#page-9-0)

## **DSmobile DS-640**

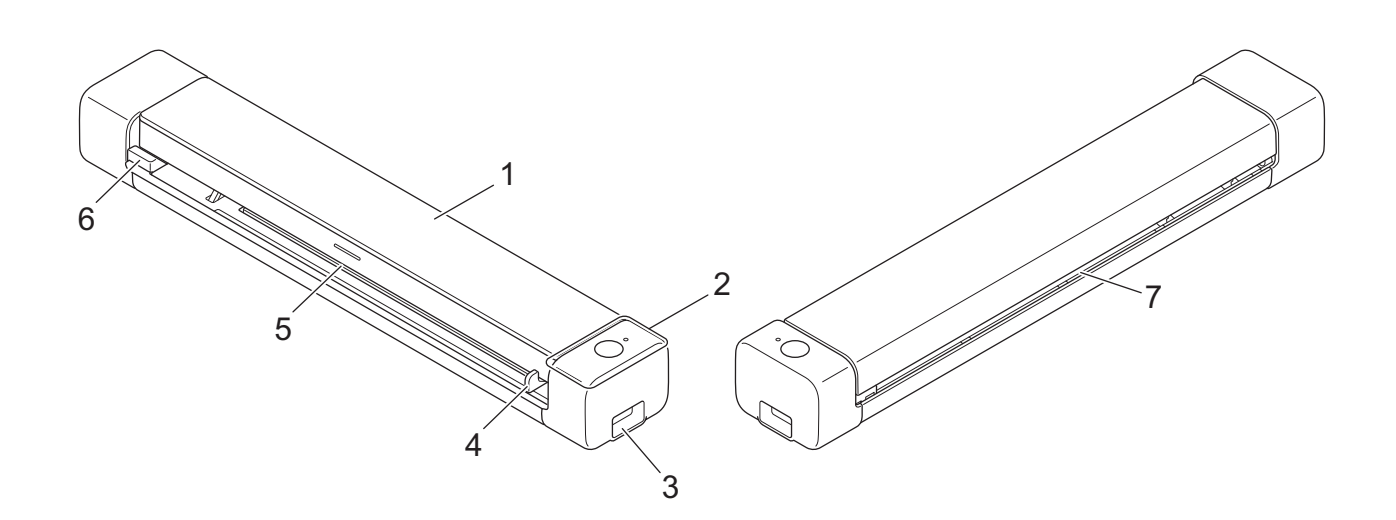

- **1. Toppdeksel**
- **2. Kontrollpanel**
- **3. Micro USB 3.0-port (for tilkobling til en datamaskin)**
- **4. Dokumentveiledning**
- **5. Materåpning**
- **6. Venstre kant i materåpningen**
- **7. Papirutmatingsåpning**

## <span id="page-9-0"></span>**DSmobile DS-740D**

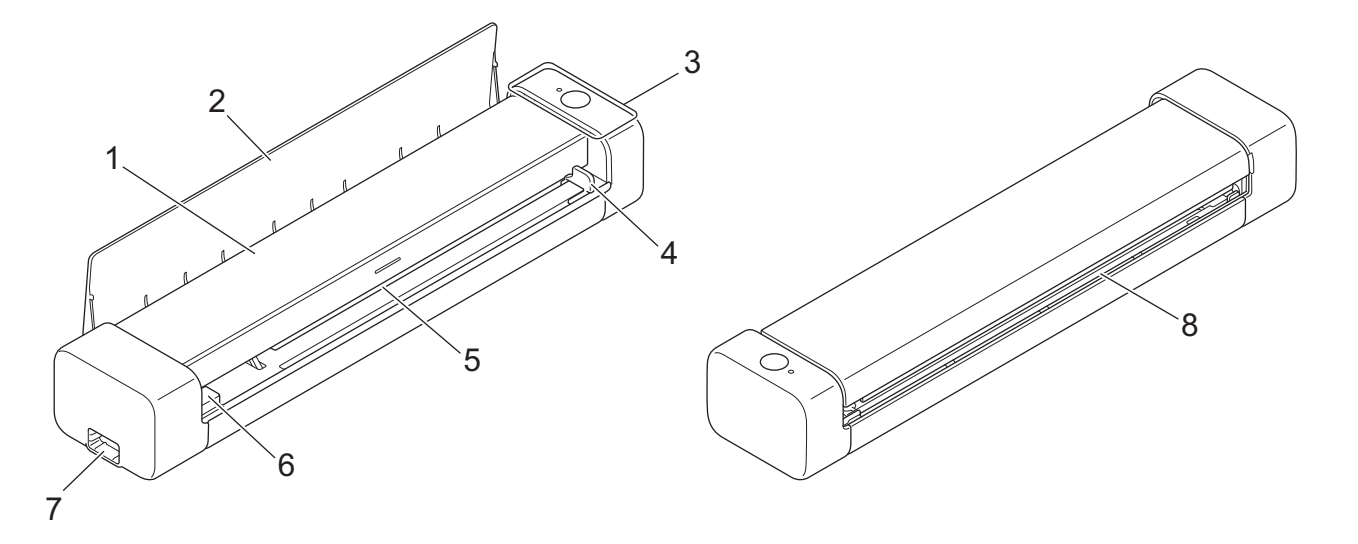

- **1. Toppdeksel**
- **2. Utgangsveiledning**
- **3. Kontrollpanel**
- **4. Dokumentveiledning**
- **5. Materåpning**
- **6. Venstre kant i materåpningen**
- **7. Micro USB 3.0-port (for tilkobling til en datamaskin)**
- **8. Papirutmatingsåpning**

## **DSmobile DS-940DW**

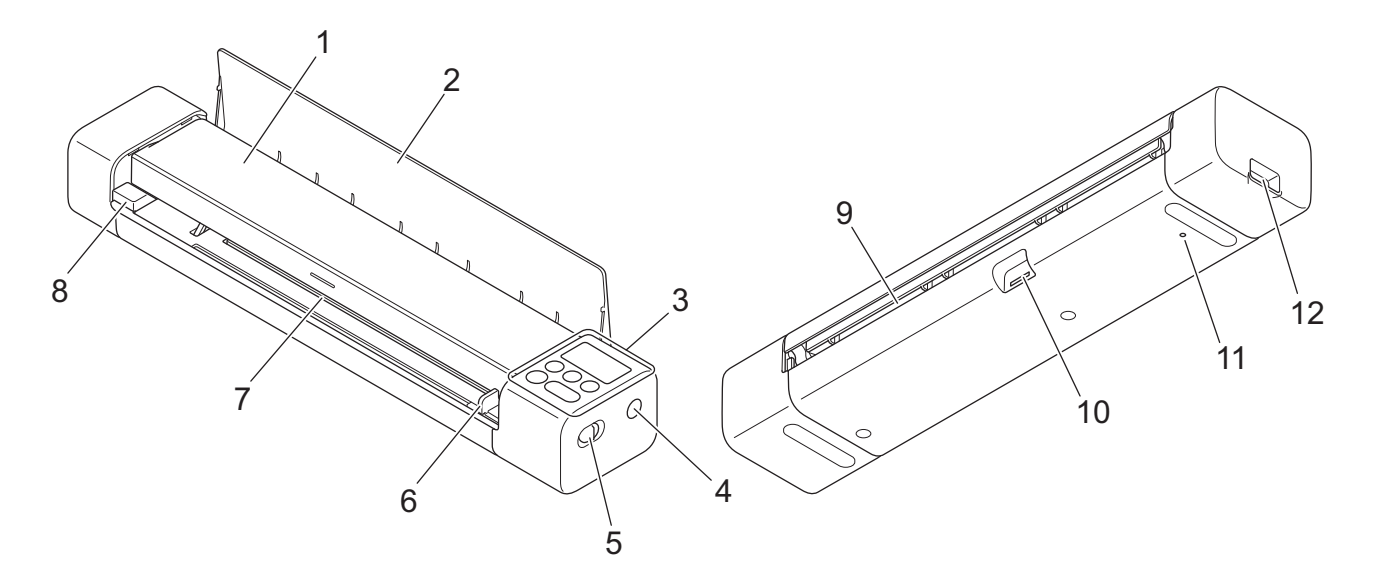

- **1. Toppdeksel**
- **2. Utgangsveiledning**
- **3. Kontrollpanel**
- **4. WPS-knapp**
- **5. Modusvelger**
	- microSD-modus
	- USB-modus
	- Wi-Fi-modus
- **6. Dokumentveiledning**
- **7. Materåpning**
- **8. Venstre kant i materåpningen**
- **9. Papirutmatingsåpning**
- **10. Minnekortspor**
- **11. Omstart-knapp**
- **12. Micro USB 3.0-port (for tilkobling til en datamaskin)**

## **Beslektet informasjon**

• [Innføring i din Brother-maskin](#page-7-0)

<span id="page-11-0"></span> [Hjem](#page-1-0) > [Innføring i din Brother-maskin](#page-7-0) > Oversikt over kontrollpanelet

# **Oversikt over kontrollpanelet**

>> DSmobile DS-640/DSmobile DS-740D

[>> DSmobile DS-940DW](#page-12-0)

## **DSmobile DS-640/DSmobile DS-740D**

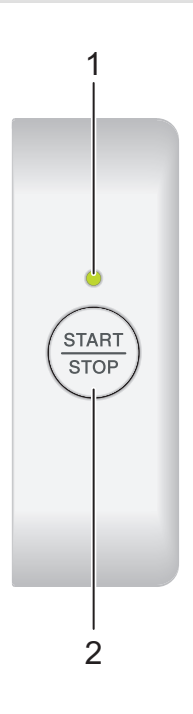

#### **1. Strøm-/skanne-lampe**

Indikerer maskinens status.

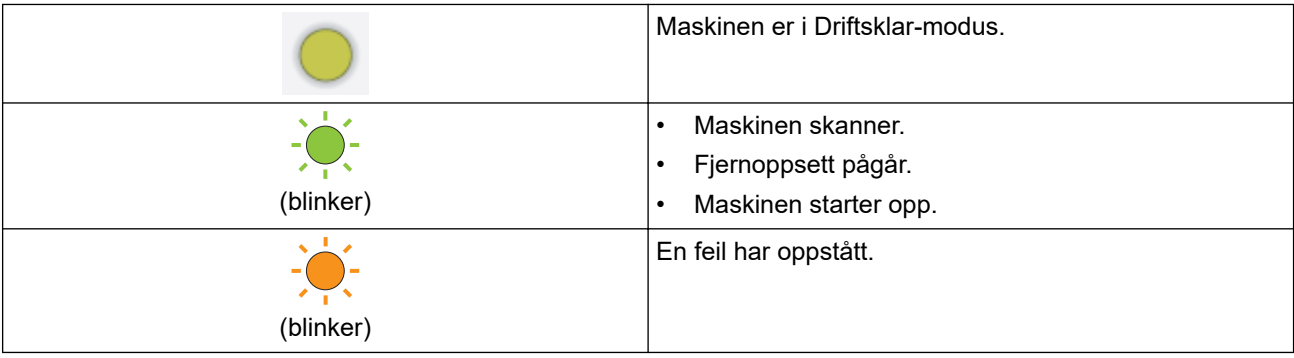

## **2. START/STOP-knapp**

Trykk for å starte eller stoppe skanningen.

## <span id="page-12-0"></span>**DSmobile DS-940DW**

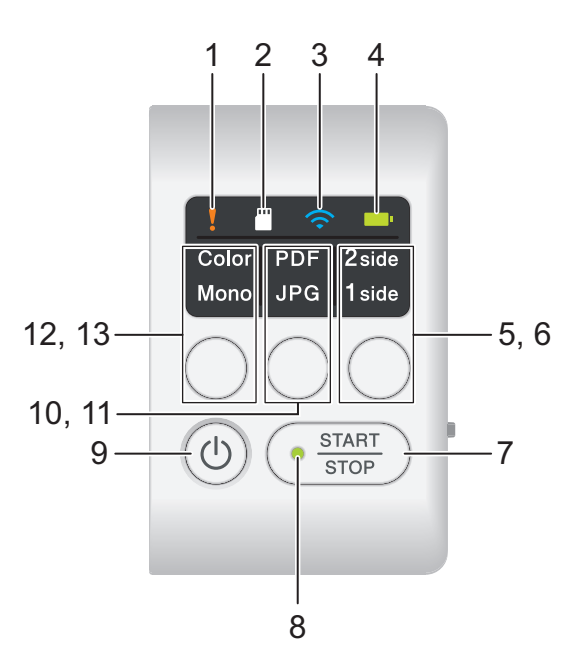

#### **1. Feil-lampe**

Blinker når maskinen oppdager en feil.

## **2. SD-kort-lampe**

Indikerer status for microSD-minnekort når maskinen er i microSD-modus.

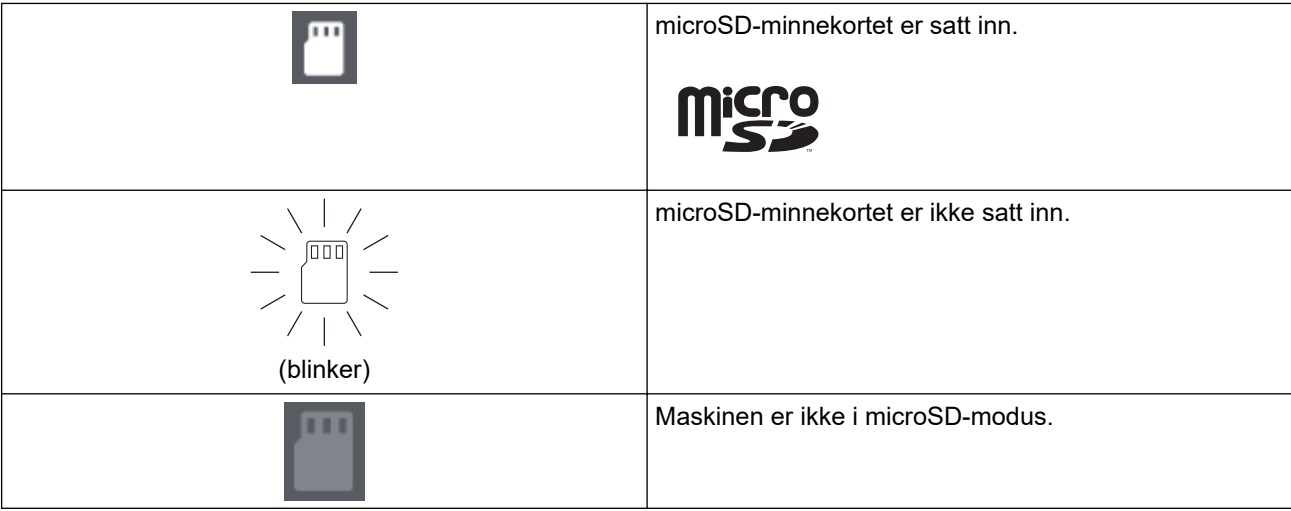

## **3. Wi-Fi-lampe**

Indikerer status for det trådløse nettverket når maskinen er i Wi-Fi-modus.

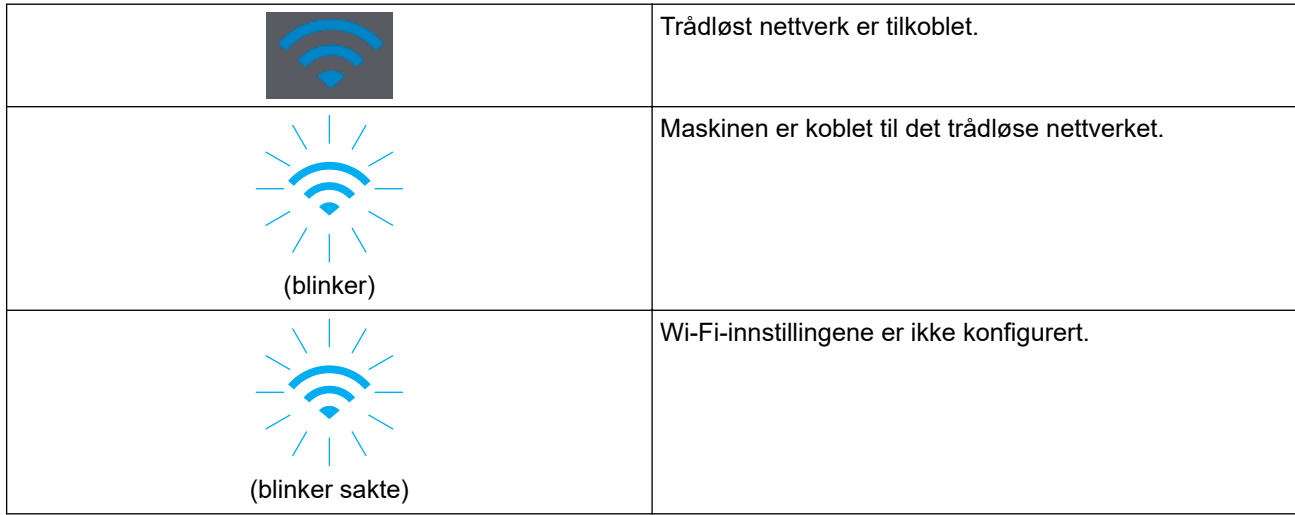

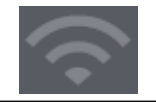

#### **4. Lampen til batteriet**

Indikerer status for det oppladbare li-ion-batteriet.

• Når maskinen er koblet til datamaskinen med en USB-kabel

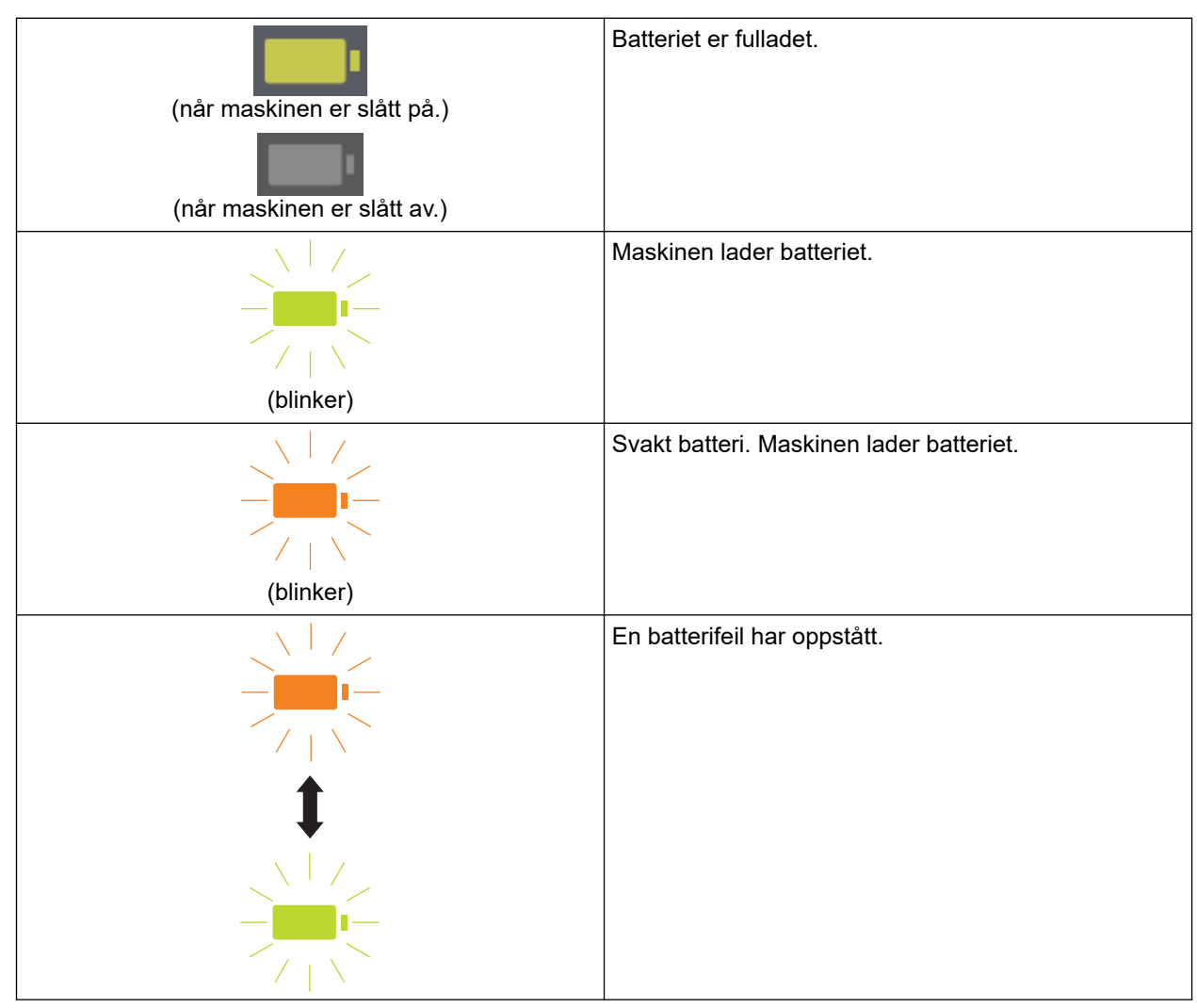

• Når maskinen ikke er koblet til datamaskinen med en USB-kabel (batteriet lades ikke)

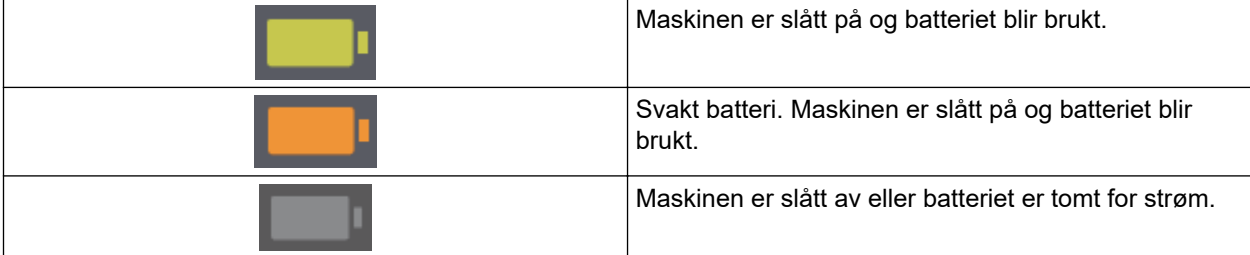

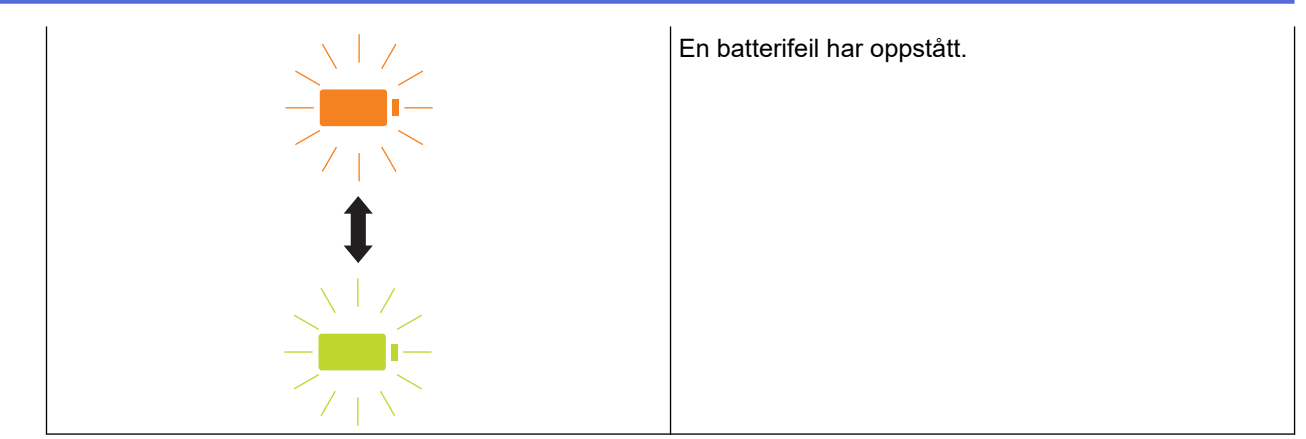

#### **5. Lampe for 2-sidig/1-sidig**

Indikerer skannealternativet som er valgt i microSD-modus.

#### **6. Bytteknapp for 2-sidig/1-sidig**

Trykk for å endre skannemodus (tosidig skanning eller ensidig skanning) i microSD-modus.

#### **7. START/STOP-knapp**

Trykk for å starte eller stoppe skanningen.

#### **8. Strøm-/skanne-lampe**

Indikerer maskinens status.

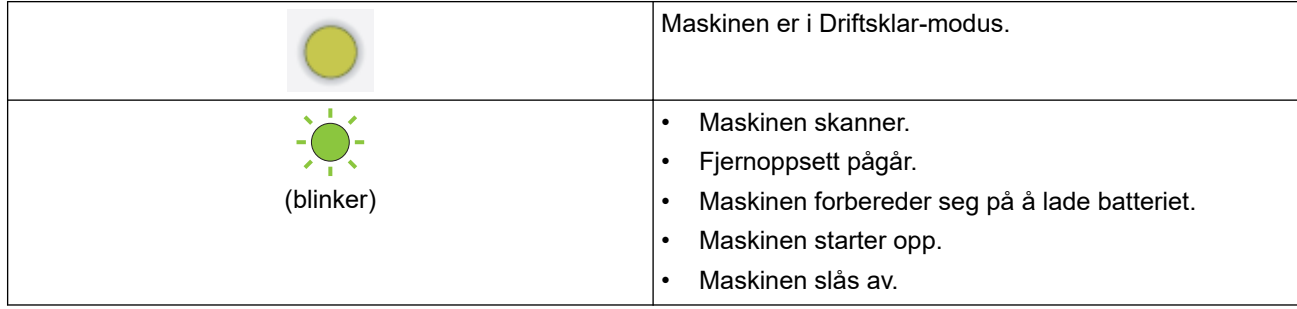

#### **9. Strømknapp**

Trykk på  $(\widehat{\mathbb{I}})$  for å slå på maskinen.Trykk og hold inne  $(\widehat{\mathbb{I}})$  for å slå av maskinen.

Hvis maskinen er koblet til datamaskinen med en USB-kabel og batteriet ikke er fulladet, slår maskinen seg av og går over i batterilademodus når du trykker og holder inne  $(\mathbb{I})$ . (lampen til batteriet blinker.)

Maskinen slås av etter at batteriet er fulladet eller når USB-kabelen er koblet fra maskinen eller datamaskinen.

#### **10. PDF-/JPEG-lampe**

Indikerer skannealternativet som er valgt i microSD-modus.

#### **11. Bytteknapp for PDF/JPEG**

Trykk for å endre skannefilformatet (PDF eller JPEG) i microSD-modus.

#### **12. Farge-/mono-lampe**

Indikerer skannealternativet som er valgt i microSD-modus.

#### **13. Bytteknapp for farge/mono**

Trykk for å endre skannemodus (farge eller svart/hvitt) i microSD-modus.

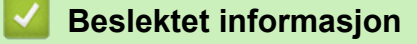

• [Innføring i din Brother-maskin](#page-7-0)

<span id="page-15-0"></span> [Hjem](#page-1-0) > [Innføring i din Brother-maskin](#page-7-0) > Lad batteriet

# **Lad batteriet**

**Beslektede modeller** : DSmobile DS-940DW

Skanneren lader det oppladbare li-ion-batteriet når den er slått på, men lader batteriet raskere når skanneren slås av.

- 1. Kontroller at datamaskinen er på.
- 2. Koble USB-kabelen til skannerens USB-port.
- 3. Koble USB-kabelen til datamaskinen.

Batteriet begynner ladingen automatisk.

Lampen til batteriet blinker grønt eller oransje mens batteriet lades, og slås av eller lyser grønt når ladingen er fullført.

- Ladingen stopper hvis temperaturen er høyere enn den anbefalte driftstemperaturen. For å få mer informasjon >> *Beslektet informasjon*: *Spesifikasjoner.*
- Hvis du ikke bruker skanneren på lang tid, bør du lade batteriet helt en gang hver tredje måned for å forlenge batteriets levetid.
- Hvis du ikke bruker skanneren på lang tid, oppbevarer du den på et tørt, kjølig sted med jevn temperatur.

## **Beslektet informasjon**

• [Innføring i din Brother-maskin](#page-7-0)

## **Relaterte temaer:**

• [Spesifikasjoner](#page-158-0)

Ø

## <span id="page-16-0"></span>Hjem > Papirhåndtering

# **Papirhåndtering**

- [Dokumentspesifikasjoner](#page-17-0)
- [Legge i dokumenter](#page-23-0)

<span id="page-17-0"></span> [Hjem](#page-1-0) > [Papirhåndtering](#page-16-0) > Dokumentspesifikasjoner

# **Dokumentspesifikasjoner**

- [Dokumenter som kan brukes](#page-18-0)
- [Dokumenter som ikke kan brukes](#page-20-0)
- [Anbefalinger for bæreark](#page-21-0)
- [Merknader ved bruk av bæreark](#page-22-0)

<span id="page-18-0"></span> [Hjem](#page-1-0) > [Papirhåndtering](#page-16-0) > [Dokumentspesifikasjoner](#page-17-0) > Dokumenter som kan brukes

# **Dokumenter som kan brukes**

# **Standardpapir**

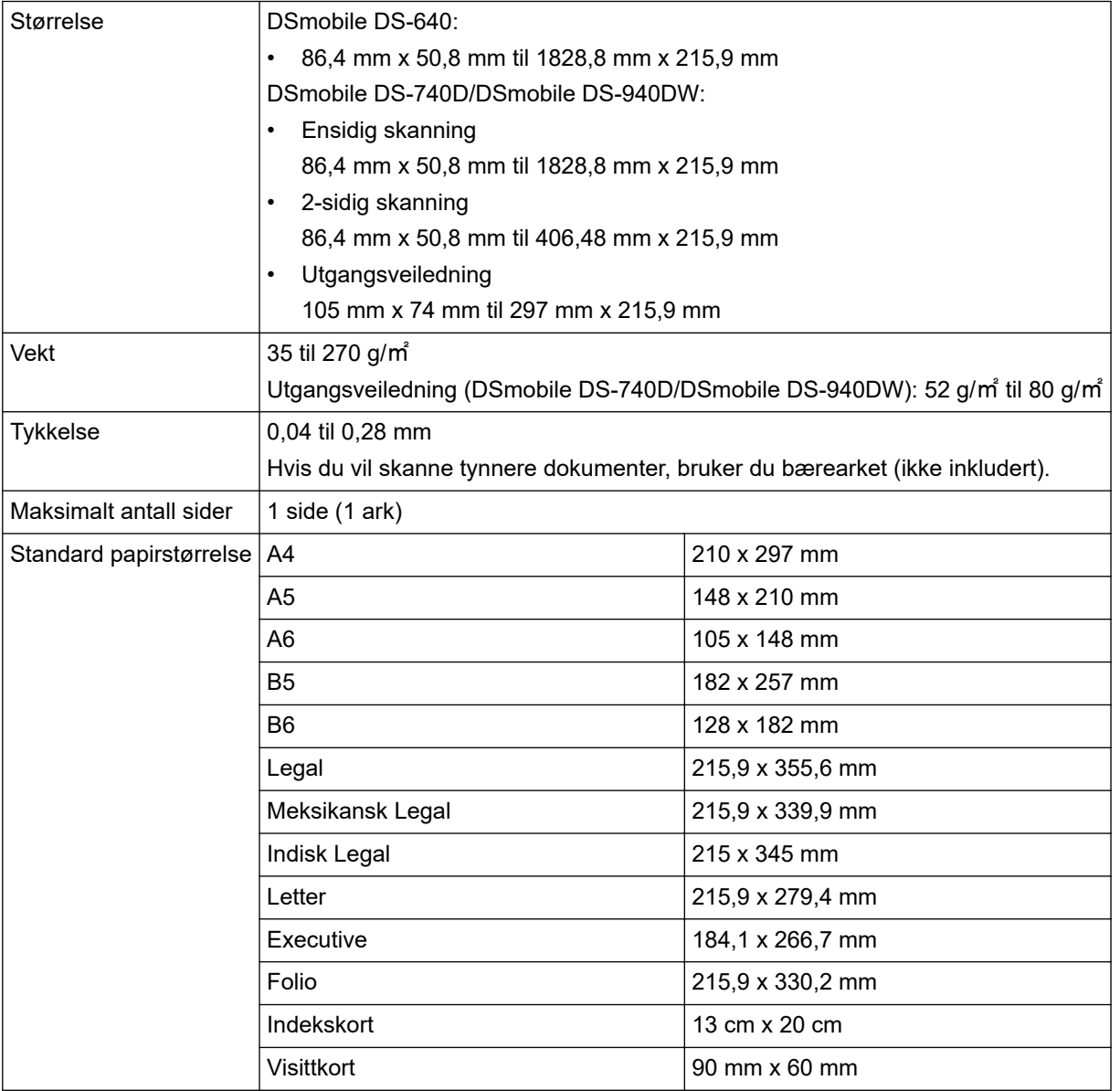

# **Papir av uvanlig størrelse**

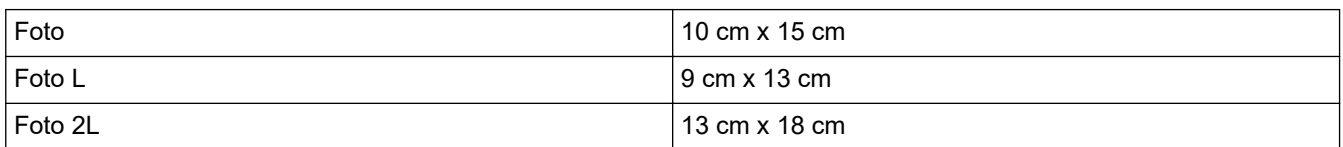

## **Plastkort**

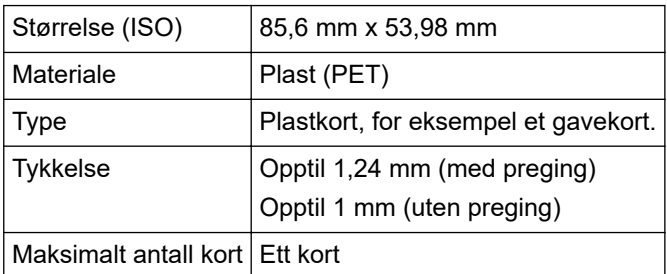

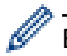

Enkelte typer pregede kort vil kanskje ikke skannes korrekt.

## **Beslektet informasjon**

• [Dokumentspesifikasjoner](#page-17-0)

## **Relaterte temaer:**

• [Forbruksmateriell](#page-138-0)

<span id="page-20-0"></span> [Hjem](#page-1-0) > [Papirhåndtering](#page-16-0) > [Dokumentspesifikasjoner](#page-17-0) > Dokumenter som ikke kan brukes

## **Dokumenter som ikke kan brukes**

Følgende typer dokumenter skannes kanskje ikke korrekt:

- Dokumenter med binders eller stifter
- Dokumenter med vått blekk
- Tekstiler, metallark eller overheadark
- Glanset eller speilet media
- Dokumenter som overskrider anbefalt tykkelse

## **VIKTIG**

Skaden som forårsakes av å bruke uakseptable dokumenter med Brother-maskinen, dekkes kanskje ikke av garantien.

## **Beslektet informasjon**

• [Dokumentspesifikasjoner](#page-17-0)

<span id="page-21-0"></span> [Hjem](#page-1-0) > [Papirhåndtering](#page-16-0) > [Dokumentspesifikasjoner](#page-17-0) > Anbefalinger for bæreark

# **Anbefalinger for bæreark**

Brother anbefaler at du bruker et bæreark (ikke inkludert) for å skanne følgende dokumenter:

- Dokumenter med et karbonark vedlagt
- Dokumenter med blyantskrift
- Dokumenter smalere enn 50,8 mm
- Dokumenter kortere enn 86,4 mm
- Sider som er tynnere enn 0,04 mm
- Dokumenter med ujevn tykkelse, for eksempel konvolutter
- Dokumenter som er skrukkete eller krøllete
- Bøyde eller skadde dokumenter
- Dokumenter som bruker kalkerpapir
- Dokumenter som bruker bestrøket papir
- Fotografier (fotopapir)
- Dokumenter som er trykt på perforert papir
- Dokumenter som er trykt på papir med uvanlig fasong (ikke kvadratisk eller rektangulært)
- Dokumenter som det sitter fotografier, notater eller klistremerker på
- Dokumenter som bruker overføringspapir
- Dokumenter som bruker ringpermpapir eller annen type papir med huller i

# **FORSIKTIG**

Ikke stryk med hånden eller fingrene langs kanten på bærearket, da du kan kutte deg.

## **VIKTIG**

- Ikke legg bærearket i direkte sollys eller der det er høy temperatur eller luftfuktighet, da det kan bli skjevt.
- Ikke bøy eller dra i bærearket, da det kan bli skadet. Ikke bruk et skadet bæreark, ettersom det kan generere feilaktige skanneresultater.

## **Beslektet informasjon**

• [Dokumentspesifikasjoner](#page-17-0)

#### **Relaterte temaer:**

• [Forbruksmateriell](#page-138-0)

<span id="page-22-0"></span> [Hjem](#page-1-0) > [Papirhåndtering](#page-16-0) > [Dokumentspesifikasjoner](#page-17-0) > Merknader ved bruk av bæreark

# **Merknader ved bruk av bæreark**

- Ikke legg i bærearket (ikke inkludert) opp-ned, da det kan føre til dokumentstopp. Se instruksjonene som er trykket på selve bærearket for mer informasjon.
- Ikke legg flere små dokumenter i bærearket samtidig, da det kan føre til dokumentstopp. Legg bare ett dokument i bærearket om gangen.
- Du skal ikke skrive på bærearket, da teksten kan bli synlig på skannede dokumenter. Hvis bærearket blir skittent, kan du tørke over det med en tørr klut.
- Du må ikke la dokumenter ligge i bærearket i lengre perioder trykk på dokumentene kan smitte over til bærearket.
- **Hvis du bruker noen av dokumentene som ikke kan brukes og skader Brother-maskinen, kan det være den ikke lenger dekkes av garantien.**

## **Beslektet informasjon**

• [Dokumentspesifikasjoner](#page-17-0)

#### **Relaterte temaer:**

• [Forbruksmateriell](#page-138-0)

<span id="page-23-0"></span> [Hjem](#page-1-0) > [Papirhåndtering](#page-16-0) > Legge i dokumenter

# **Legge i dokumenter**

## **VIKTIG**

- Sett inn bare én side om gangen i skanneren. Vent med å sette inn neste side til den første er fullstendig skannet. Hvis du setter inn flere sider om gangen, kan det føre til at skanneren får feil.
- Sørg for at dokumenter med blekk eller korrekturlakk er helt tørre.
- IKKE dra i dokumentet mens det mates.
- Du må IKKE bruke papir som er krøllete, rynkete, brettet, revet, stiftet, limt eller teipet.
- IKKE bruk papp eller tekstiler.
- Ø • Sørg for at det er nok ledig plass bak papirutmatingsåpningen. Det skannede dokumentet støtes ut fra baksiden av skanneren.
	- (DSmobile DS-740D/DSmobile DS-940DW) Hvis du vil støte ut papiret fra toppen av skanneren, åpner du utgangsveiledningen.
	- [Legg i dokument av standard størrelse](#page-24-0)
	- [Legge i et plastkort](#page-25-0)
	- [Legg i dokument av uvanlig størrelse](#page-26-0)
	- [Bruke utgangsveiledningen](#page-28-0)

<span id="page-24-0"></span> [Hjem](#page-1-0) > [Papirhåndtering](#page-16-0) > [Legge i dokumenter](#page-23-0) > Legg i dokument av standard størrelse

# **Legg i dokument av standard størrelse**

(DSmobile DS-740D/DSmobile DS-940DW) Hvis du skanner indekskortet eller visittkortet, må du bekrefte at utgangsveiledningen er lukket.

1. Plasser dokumentet med *forsiden opp* i materåpningen og plasserer venstre kant av siden langs venstre kant i materåpningen.

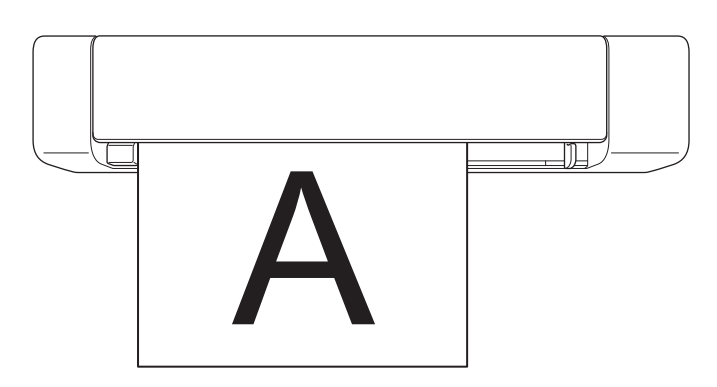

(DSmobile DS-740D/DSmobile DS-940DW) Når du utfører tosidig skanning, setter du inn første side med forsiden opp i materåpningen.

2. Skyv dokumentføreren til den berører høyre side av dokumentet.

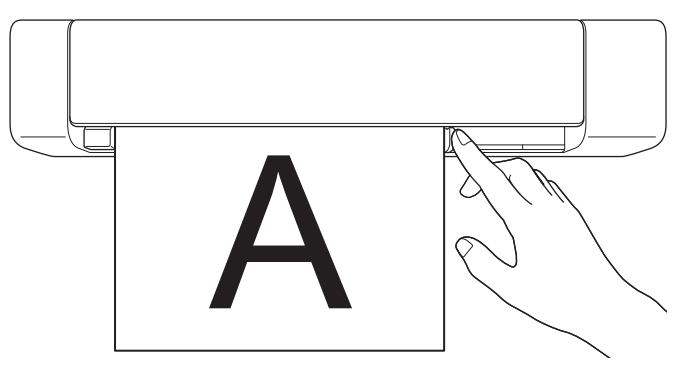

3. Sett dokumentet forsiktig inn til du føler at øvre kant berører innsiden av skanneren. (DSmobile DS-940DW) Når maskinen er i microSD-modus, begynner skanningen automatisk.

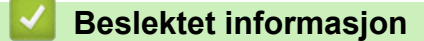

• [Legge i dokumenter](#page-23-0)

Ø

<span id="page-25-0"></span> [Hjem](#page-1-0) > [Papirhåndtering](#page-16-0) > [Legge i dokumenter](#page-23-0) > Legge i et plastkort

# **Legge i et plastkort**

- Du kan kun legge i ett plastkort om gangen.
- Legg inn plastkortet med den lange enden først.
- Enkelte plastkort kan bli skrapt opp når de skannes. For å forhindre skade på kortet anbefaler vi å bruke bærearket.
- Hvis overflaten på kortet er skitten med fettmerker (for eksempel fingeravtrykk) eller lignende, må du tørke bort skitten før du skanner.
- Enkelte typer pregede kort vil kanskje ikke skannes korrekt.
- (DSmobile DS-740D/DSmobile DS-940DW) Bekreft at utgangsveiledningen er lukket.
- 1. Plasser kortet med øverste kant først i materåpningen og plasserer venstre kant av kortet langs venstre kant i materåpningen.

## **MERK**

Hvis du setter inn et preget kort, må du sørge for at den pregede siden vender oppover i materåpningen.

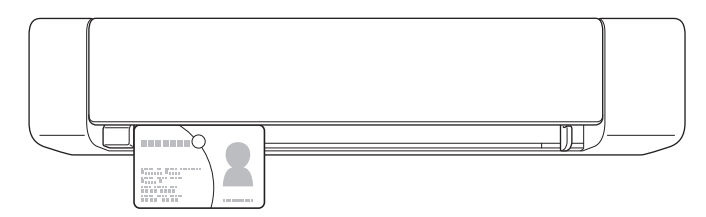

2. Skyv dokumentføreren til den berører høyre side av kortet.

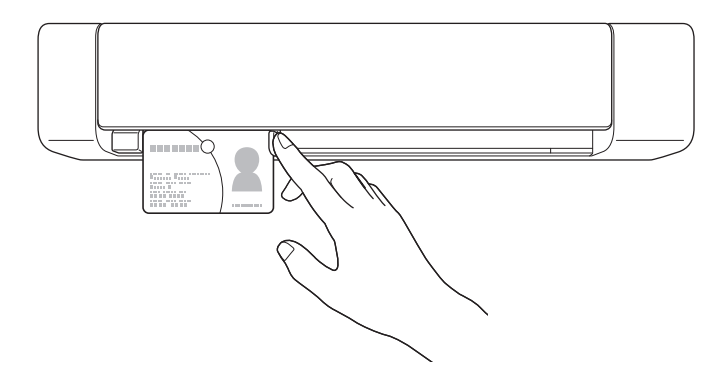

3. Sett kortet forsiktig inn til du føler at øvre kant berører innsiden av skanneren. (DSmobile DS-940DW) Når maskinen er i microSD-modus, begynner skanningen automatisk.

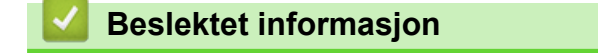

• [Legge i dokumenter](#page-23-0)

<span id="page-26-0"></span> [Hjem](#page-1-0) > [Papirhåndtering](#page-16-0) > [Legge i dokumenter](#page-23-0) > Legg i dokument av uvanlig størrelse

# **Legg i dokument av uvanlig størrelse**

- Sørg for at dokumenter med blekk eller korrekturlakk er helt tørre.
- Uvanlige dokumenter kan inkludere kvitteringer, avisutklipp og bilder.
- (DSmobile DS-740D/DSmobile DS-940DW) Bekreft at utgangsveiledningen er lukket.
- 1. Plasser dokumentet du vil skanne, i venstre hjørne av bærearket, og plasser toppen av dokumentet overfor øvre venstre hjørne av bærearket.

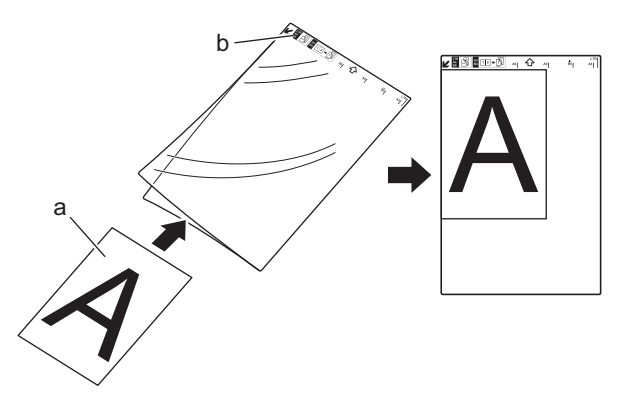

- a. Dokumentet har forsiden opp
- b. Toppteksten til bærearket har forsiden opp
- 2. Plasser bærearket med *forsiden opp* med toppteksten først i materåpningen, og plasser venstre kant av bærearket langs venstre kant i materåpningen.

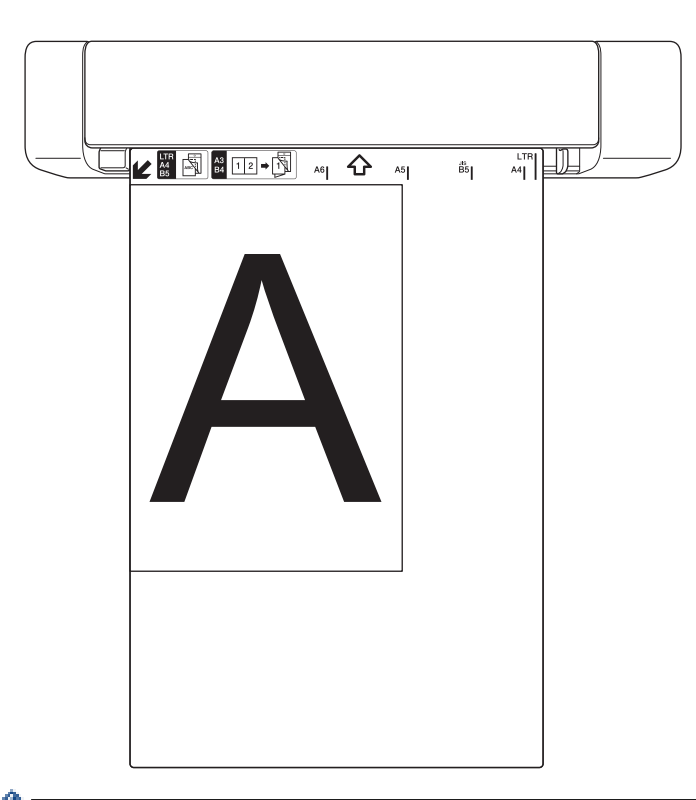

Hvis kvitteringen er lenger enn bærearket, kan du brette kvitteringen på to steder slik at den overlapper når du setter den inn i bærearket.

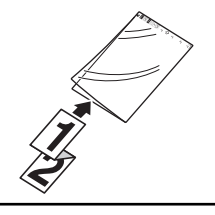

3. Skyv dokumentføreren til den berører høyre side av bærearket.

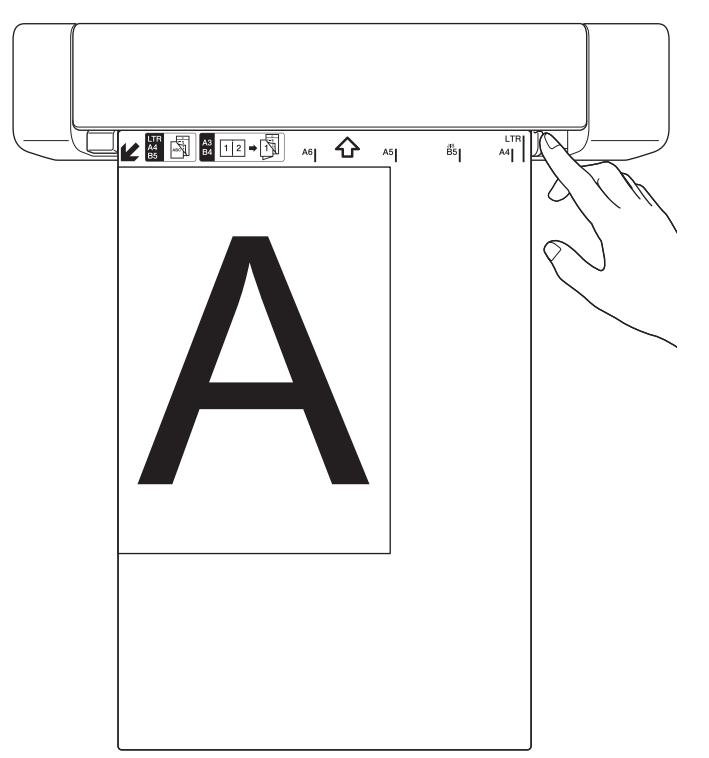

4. Sett bærearket forsiktig inn til du føler at øvre kant berører innsiden av skanneren.

# **Beslektet informasjon**

• [Legge i dokumenter](#page-23-0)

<span id="page-28-0"></span> [Hjem](#page-1-0) > [Papirhåndtering](#page-16-0) > [Legge i dokumenter](#page-23-0) > Bruke utgangsveiledningen

# **Bruke utgangsveiledningen**

**Beslektede modeller** : DSmobile DS-740D/DSmobile DS-940DW

Bruk utgangsveiledningen hvis det ikke er nok plass bak skanneren. Det skannede dokumentet støtes ut som følger:

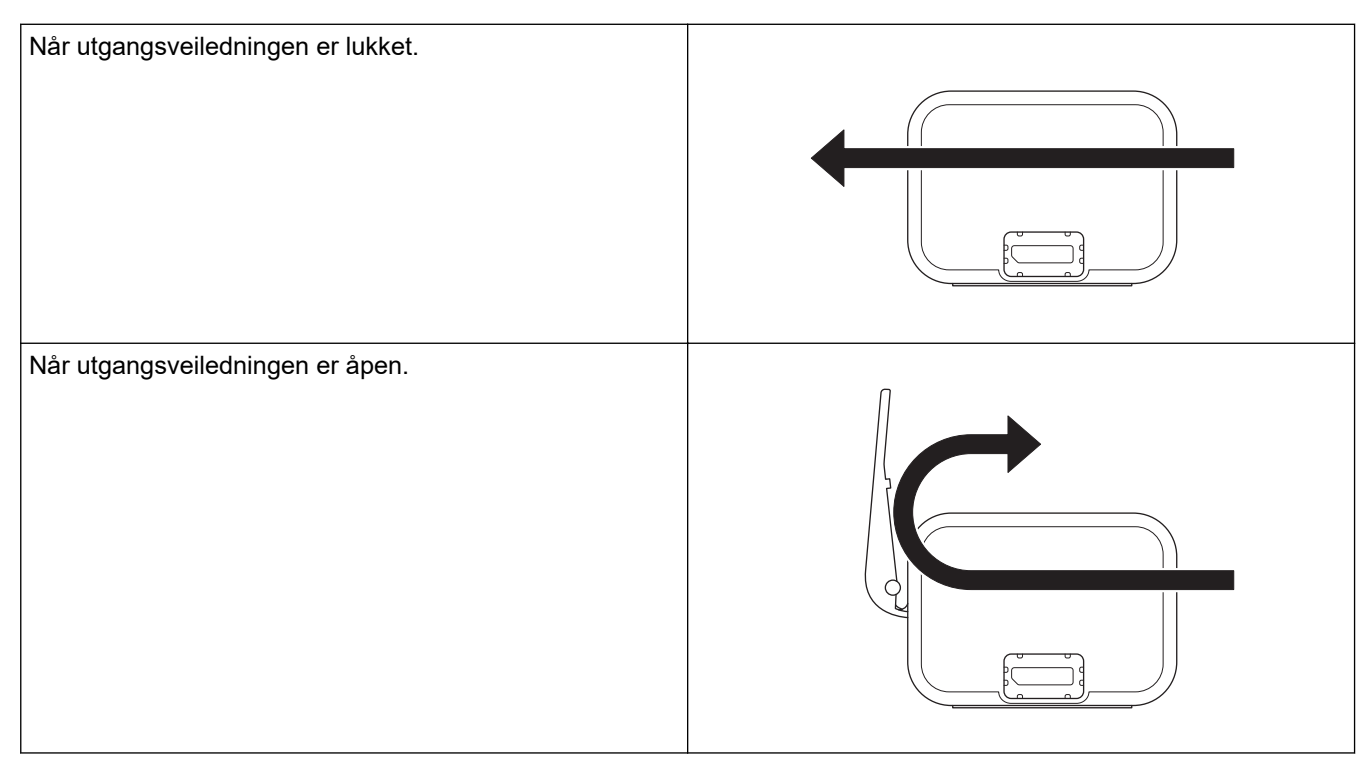

- Bekreft at papirstørrelse og vekt kan brukes til å skanne dokumenter ved hjelp av utgangsveiledningen. **>>** Beslektet informasion: Dokumenter som kan brukes
- Ikke bruk bærearket med utgangsveiledningen.
- Ikke skann plastkort med utgangsveiledningen.
- For å få bedre skanneresultater anbefaler vi at du ikke bruker utgangsveiledningen når du skanner dokumenter i høye eller lave temperaturer og luftfuktighet.
- Åpne utgangsveiledningen for å støtte skannede dokumenter.

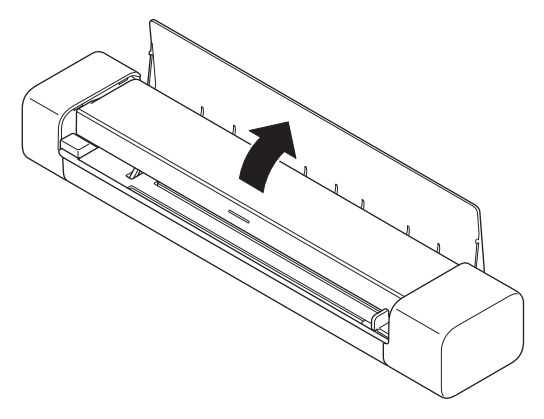

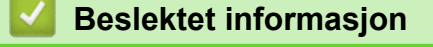

• [Legge i dokumenter](#page-23-0)

#### **Relaterte temaer:**

• [Dokumenter som kan brukes](#page-18-0)

<span id="page-30-0"></span> [Hjem](#page-1-0) > Scan (Skann)

# **Scan (Skann)**

- [Før skanning](#page-31-0)
- [Skanne med skannefunksjonene på Brother-maskinen](#page-32-0)
- [Skanne fra datamaskinen din \(Windows\)](#page-40-0)
- [Skanne fra datamaskinen din \(Mac\)](#page-53-0)
- [Skanne med Brother iPrint&Scan for mobil](#page-63-0)
- [Skanne med Presto! BizCard](#page-65-0)

<span id="page-31-0"></span> [Hjem](#page-1-0) > [Scan \(Skann\)](#page-30-0) > Før skanning

# **Før skanning**

Ø

Kontroller følgende før skanning:

- Sørg for at du har installert skannerdriveren. Hvis du vil ha mer informasjon om å installere skannerdriveren  $\rightarrow$  *Hurtigstartguide*
- Hvis Brother-maskinen er tilkoblet via en USB-kabel, må du sørge for at kabelen er fysisk sikret.

(DSmobile DS-940DW) Når du bruker den trådløse funksjonen, må du kontrollere at skanneren er slått på og er koblet til samme nettverk som datamaskinen.

<span id="page-32-0"></span> [Hjem](#page-1-0) > [Scan \(Skann\)](#page-30-0) > Skanne med skannefunksjonene på Brother-maskinen

## **Skanne med skannefunksjonene på Brother-maskinen**

- [Lagre skannede dokumenter på datamaskinen](#page-33-0)
- [Lagre skannede dokumenter på et minnekort](#page-34-0)
- [Webtjenester for skanning på nettverket \(Windows 7, Windows 8.1 og Windows 10\)](#page-36-0)
- [Begrense skannefunksjoner fra eksterne enheter](#page-39-0)

<span id="page-33-0"></span> [Hjem](#page-1-0) > [Scan \(Skann\)](#page-30-0) > [Skanne med skannefunksjonene på Brother-maskinen](#page-32-0) > Lagre skannede dokumenter på datamaskinen

## **Lagre skannede dokumenter på datamaskinen**

>> DSmobile DS-640/DSmobile DS-740D

>> DSmobile DS-940DW

## **DSmobile DS-640/DSmobile DS-740D**

Bruk Brother iPrint&Scan for å endre skanneinnstillinger, for eksempel oppløsning, filstørrelse eller skannetype. Gå til modellens **Nedlastinger**-side på [support.brother.com](https://support.brother.com/) for å laste ned det nyeste programmet.

- 1. Legg i dokumentet.
- 2. Trykk på **START/STOP** på kontrollpanelet.

Maskinen starter skanningen.

#### **DSmobile DS-940DW**

Bruk Brother iPrint&Scan for å endre skanneinnstillinger, for eksempel oppløsning, filstørrelse eller skannetype. Gå til modellens **Nedlastinger**-side på [support.brother.com](https://support.brother.com/) for å laste ned det nyeste programmet.

Hvis maskinen og datamaskinen er koblet sammen trådløst, konfigurerer du Skann til PC-innstillingene ved å bruke Fjernoppsett.

- 1. Skyv modusvelgeren til  $\Box$ , eller  $\odot$ .
- 2. Legg i dokumentet.

b

3. Trykk på **START/STOP** på kontrollpanelet.

Maskinen starter skanningen.

 **Beslektet informasjon**

• [Skanne med skannefunksjonene på Brother-maskinen](#page-32-0)

- **Relaterte temaer:**
- [Brother iPrint&Scan for Windows og Mac](#page-102-0)

<span id="page-34-0"></span> [Hjem](#page-1-0) > [Scan \(Skann\)](#page-30-0) > [Skanne med skannefunksjonene på Brother-maskinen](#page-32-0) > Lagre skannede dokumenter på et minnekort

# **Lagre skannede dokumenter på et minnekort**

**Beslektede modeller** : DSmobile DS-940DW

Du må formatere microSD-minnekortet først med en datamaskin.

- 1. Skyv modusvelgeren til  $\mathbb{T}$
- 2. Sett microSD-minnekortet forsiktig inn i skannerens minnekortspor med metallkontaktpunktene vendt oppover.

SD-kort-lampen lyser hvitt.

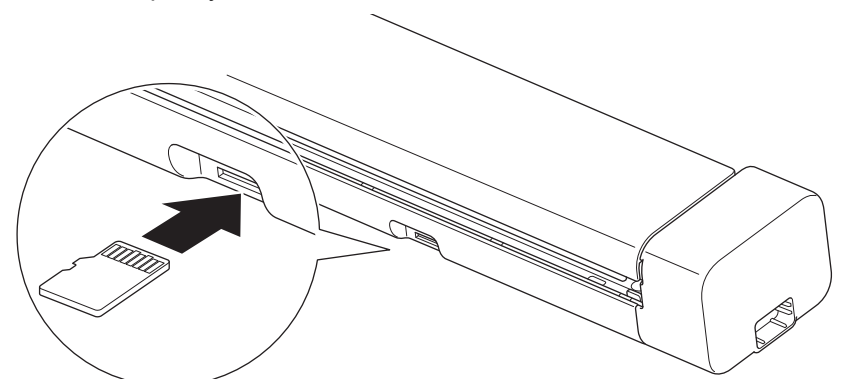

3. Juster skanneinnstillingene ved å trykke på bytteknappene for farge/mono, PDF/JPEG, eller 2-sidig/1-sidig på kontrollpanelet etter behov.

Bruk Fjernoppsett for å endre skanneinnstillingene, for eksempel dokumentstørrelse eller oppløsning.

4. Legg i dokumentet.

Maskinen begynner å skanne automatisk.

Når du er ferdig, lagres det skannede bildet på microSD-minnekortet.

#### **Beslektet informasjon**

- [Skanne med skannefunksjonene på Brother-maskinen](#page-32-0)
	- [Få tilgang til skannede bilder på minnekortet](#page-35-0)

<span id="page-35-0"></span> [Hjem](#page-1-0) > [Scan \(Skann\)](#page-30-0) > [Skanne med skannefunksjonene på Brother-maskinen](#page-32-0) > [Lagre skannede](#page-34-0) [dokumenter på et minnekort](#page-34-0) > Få tilgang til skannede bilder på minnekortet

# **Få tilgang til skannede bilder på minnekortet**

**Beslektede modeller** : DSmobile DS-940DW

Sørg for at du skyver modusvelgeren til @ og setter inn microSD-minnekortet i minnekortsporet.

>> Windows

>> Mac

## **Windows**

- 1. Koble maskinen til datamaskinen med en USB-kabel.
- 2. Få tilgang til mappen på microSD-minnekortet.
- 3. Dobbeltklikk på **Brother**, og velg bildet du vil ha.

#### **Mac**

- 1. Koble maskinen til datamaskinen med en USB-kabel.
- 2. **Photos**-programmet starter automatisk, og de skannede bildene på microSD-minnekortet vises.

#### **Beslektet informasjon**

• [Lagre skannede dokumenter på et minnekort](#page-34-0)
<span id="page-36-0"></span> [Hjem](#page-1-0) > [Scan \(Skann\)](#page-30-0) > [Skanne med skannefunksjonene på Brother-maskinen](#page-32-0) > Webtjenester for skanning på nettverket (Windows 7, Windows 8.1 og Windows 10)

# **Webtjenester for skanning på nettverket (Windows 7, Windows 8.1 og Windows 10)**

**Beslektede modeller** : DSmobile DS-940DW

Webtjenester-protokollen gjør det mulig for brukere av Windows 7, Windows 8.1 og Windows10 å skanne med en Brother-maskin på nettverket. Du må installere driveren via webtjenester.

- [Bruke webtjenester til å installere drivere som brukes til skanning \(Windows 7, Windows](#page-37-0) [8.1 og Windows 10\)](#page-37-0)
- [Konfigurer skanneinnstillinger for webtjenester \(Windows\)](#page-38-0)

<span id="page-37-0"></span> [Hjem](#page-1-0) > [Scan \(Skann\)](#page-30-0) > [Skanne med skannefunksjonene på Brother-maskinen](#page-32-0) > [Webtjenester for skanning](#page-36-0) [på nettverket \(Windows 7, Windows 8.1 og Windows 10\)](#page-36-0) > Bruke webtjenester til å installere drivere som brukes til skanning (Windows 7, Windows 8.1 og Windows 10)

# **Bruke webtjenester til å installere drivere som brukes til skanning (Windows 7, Windows 8.1 og Windows 10)**

**Beslektede modeller** : DSmobile DS-940DW

Bruk webtjenester til å overvåke skannere på nettverket.

- Kontroller at du har installert Brothers programvare og drivere.
- Kontroller at vertsdatamaskinen og Brother-maskinen er på samme delnettverk, eller at ruteren er korrekt konfigurert til å sende data mellom de to enhetene.
- Du må konfigurere IP-adressen på Brother-maskinen før du konfigurerer denne innstillingen.
- 1. Gjør ett av følgende:
	- Windows 10

Klikk på > **Windows Systemverktøy** > **Kontrollpanel**. I **Maskinvare og lyd**-gruppen, klikker du **Legg til en enhet**.

• Windows 8.1

Flytt musen til nedre høyre hjørne på skrivebordet. Klikk på **Innstillinger** > **Endre PC-innstillinger** > **PC og devices** > **Enheter** > **Legg til en enhet** når menylinjen vises.

Navnet til maskinens webtjenester vises.

Windows 7

Klikk på **(Start)** > **Kontrollpanel** > **Nettverk og Internett** > **Vis nettverksdatamaskiner og enheter**.

Maskinens webtjenestenavn vises sammen med skannerikonet.

Høyreklikk på maskinen som du vil installere.

- Webtjenester-navnet for Brother-maskinen er modellnavnet og MAC-adressen (Ethernet-adresse) til maskinen (for eksempel Brother XXX-XXXXX (modellnavn) [XXXXXXXXXXXX] (MAC-adresse/ Ethernet-adresse)).
- Windows 8.1/Windows 10

Flytt musepekeren over maskinens navn for å vise informasjon om maskinen.

- 2. Gjør ett av følgende:
	- Windows 8.1/Windows 10

Velg maskinen du vil installere, og følg instruksjonene på skjermen.

Windows 7

Klikk på **Installer** i menyen som vises.

Klikk på **Avinstaller** eller (**Fjern eining**) for å avinstallere drivere.

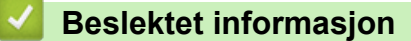

• [Webtjenester for skanning på nettverket \(Windows 7, Windows 8.1 og Windows 10\)](#page-36-0)

<span id="page-38-0"></span> [Hjem](#page-1-0) > [Scan \(Skann\)](#page-30-0) > [Skanne med skannefunksjonene på Brother-maskinen](#page-32-0) > [Webtjenester for skanning](#page-36-0) [på nettverket \(Windows 7, Windows 8.1 og Windows 10\)](#page-36-0) > Konfigurer skanneinnstillinger for webtjenester (Windows)

# **Konfigurer skanneinnstillinger for webtjenester (Windows)**

### **Beslektede modeller** : DSmobile DS-940DW

- 1. Gjør ett av følgende:
	- Windows 10

Klikk på > **Windows Systemverktøy** > **Kontrollpanel**. I **Maskinvare og lyd**-gruppen, klikker du **Vis enheter og skrivere**.

• Windows 8.1

Flytt musen til nedre høyre hjørne på skrivebordet. Når menylinjen vises, klikker du på **Innstillinger** og deretter på **Kontrollpanel**. I **Maskinvare og lyd**-gruppen, klikker du **Vis enheter og skrivere**.

Windows 7

Klikk på **(Start)** > **Enheter og skrivere**.

2. Høyreklikk på maskinikonet, og velg deretter **Skannerprofiler...**.

Dialogboksen **Skannerprofiler...** vises.

- 3. Velg skannerprofilen du vil bruke.
- 4. Sørg for at skanneren som er valgt på **Skanner**-listen er en Brother-maskin som støtter webtjenester for skanning, og klikk deretter på **Bruk som standard**-knappen.
- 5. Klikk på **Rediger...**.

Dialogboksen **Rediger standardprofil** vises.

- 6. Velg innstillingene **Kilde**, **Papirstørrelse**, **Fargeformat**, **Filformat**, **Oppløsning (ppt)**, **Lysstyrke** og **Kontrast**.
- 7. Klikk på **Lagre profil**-knappen.

Disse innstillingene brukes når du skanner via webtjenester-protokollen.

Hvis du blir bedt om å velge skanneprogram, velger du Windows Faks og skann eller Windows Fotogalleri fra listen.

## **Beslektet informasjon**

• [Webtjenester for skanning på nettverket \(Windows 7, Windows 8.1 og Windows 10\)](#page-36-0)

 [Hjem](#page-1-0) > [Scan \(Skann\)](#page-30-0) > [Skanne med skannefunksjonene på Brother-maskinen](#page-32-0) > Begrense skannefunksjoner fra eksterne enheter

# **Begrense skannefunksjoner fra eksterne enheter**

**Beslektede modeller** : DSmobile DS-940DW

Med denne funksjonen kan du begrense skannefunksjoner fra eksterne enheter. Når du begrenser skannefunksjonene fra eksterne enheter, kan ikke brukerne bruke de skannefunksjonene.

Vi anbefaler at du bruker Microsoft Internet Explorer 11 eller nyere / Microsoft Edge for Windows og Safari 12 eller nyere for Mac. Kontroller at JavaScript og informasjonskapsler alltid er aktivert i nettleseren du bruker. Hvis du bruker en annen nettleser må du kontrollere at den er kompatibel med HTTP 1.0 og HTTP 1.1.

- 1. Skyv modusvelgeren til  $\leftarrow$ .
- 2. Start nettleseren.
- 3. Gjør ett av følgende:
	- Når du bruker Wireless Direct Skriv "https://192.168.118.1" i nettleserens adressefelt.
	- Når du bruker infrastrukturmodus

Skriv inn "https://maskinens IP-adresse" i nettleserens adresselinje (der "maskinens IP-adresse" er IPadressen til maskinen).

Eksempel: https://192.168.1.2

Hvis maskinen ber om et passord, skriver du det inn og klikker på **. Dersom du ikke har angitt ditt eget** 

passord tidligere, skriver du inn standard påloggingspassord. Standardpassord for å administrere maskininnstillingene er enten:

- passordet som befinner seg under maskinen og som følger "**Pwd**"
- **initpass**
- 4. Klikk på **Scan (Skann)**-fanen.
- 5. Klikk **Scan from PC (Skann fra PC)**-menyen i den venstre navigasjonslinjen.
- 6. Deaktiver **Pull Scan (Trekk skanning)**-alternativet.
- 7. Klikk på **Submit (Send inn)**.

## **Beslektet informasjon**

• [Skanne med skannefunksjonene på Brother-maskinen](#page-32-0)

#### **Relaterte temaer:**

- [Sjekk IP-adressen til nettverksenhetene](#page-125-0)
- [Bruk Wireless Direct](#page-75-0)
- [Bruk infrastrukturmodus](#page-78-0)

<span id="page-40-0"></span> [Hjem](#page-1-0) > [Scan \(Skann\)](#page-30-0) > Skanne fra datamaskinen din (Windows)

## **Skanne fra datamaskinen din (Windows)**

Det er flere måter du kan bruke datamaskinen din til å skanne dokumenter på Brother-maskinen din. Bruk programmene som leveres av Brother eller bruke ditt foretrukne skanneprogram.

- Skann med Nuance™ PaperPort™ [14SE eller andre Windows-programmer](#page-41-0)
- [Skann ved å bruke Windows Fotogalleri eller Windows Faksing og skanning](#page-47-0)
- [Skanne med Kofax Power PDF Standard v3](#page-51-0)
- [Skanne ved å bruke Brother iPrint&Scan \(Windows\)](#page-52-0)

<span id="page-41-0"></span> [Hjem](#page-1-0) > [Scan \(Skann\)](#page-30-0) > [Skanne fra datamaskinen din \(Windows\)](#page-40-0) > Skann med Nuance™ PaperPort™ 14SE eller andre Windows-programmer

# **Skann med Nuance™ PaperPort™ 14SE eller andre Windowsprogrammer**

Du kan bruke programmet Nuance™ PaperPort™ 14SE, som er inkludert i skannerdriveren, til å skanne.

Du finner detaljerte instruksjoner om bruk av de ulike programmene ved å klikke på programmets **Hjelp**-meny og deretter klikke på **Oppstartsveiledning** på **Hjelp**-båndet.

Instruksjonene for skanning i disse trinnene er for Nuance™ PaperPort™ 14SE. For andre Windowsprogrammer vil disse trinnene være lignende. Nuance™ PaperPort™ 14SE støtter både TWAIN- og WIAdrivere, TWAIN-driveren (anbefalt) brukes i disse trinnene.

- 1. Legg i dokumentet.
- 2. Start Nuance™ PaperPort™ 14. Gjør ett av følgende:
	- Windows 10

Klikk på > **Nuance PaperPort 14** > **PaperPort**.

Windows 8.1

Klikk på (**PaperPort**).

Windows<sub>7</sub>

Klikk på **(Start)** > **Alle programmer** > **Nuance PaperPort 14** > **PaperPort**.

3. Klikk på **Skrivebord**-menyen, og klikk deretter på **Skanningsinnstillinger** på **Skrivebord**-båndet.

**Skann eller hent foto**-vinduet vises på venstre side av skjermen.

- 4. Klikk på **Velg**.
- 5. Fra listen over tilgjengelige skannere velger du **TWAIN: TW-Brother XX-XXXXX** (der XXXXX er maskinens modellnavn). Vil du bruke WIA-driveren, velger du Brother-driveren som har «WIA» som prefiks.
- 6. Merk av for **Vis dialogboks for skanner** i **Skann eller hent foto**-vinduet.
- 7. Klikk på **Skann**.

Dialogboksen Skannerinnstillinger vises.

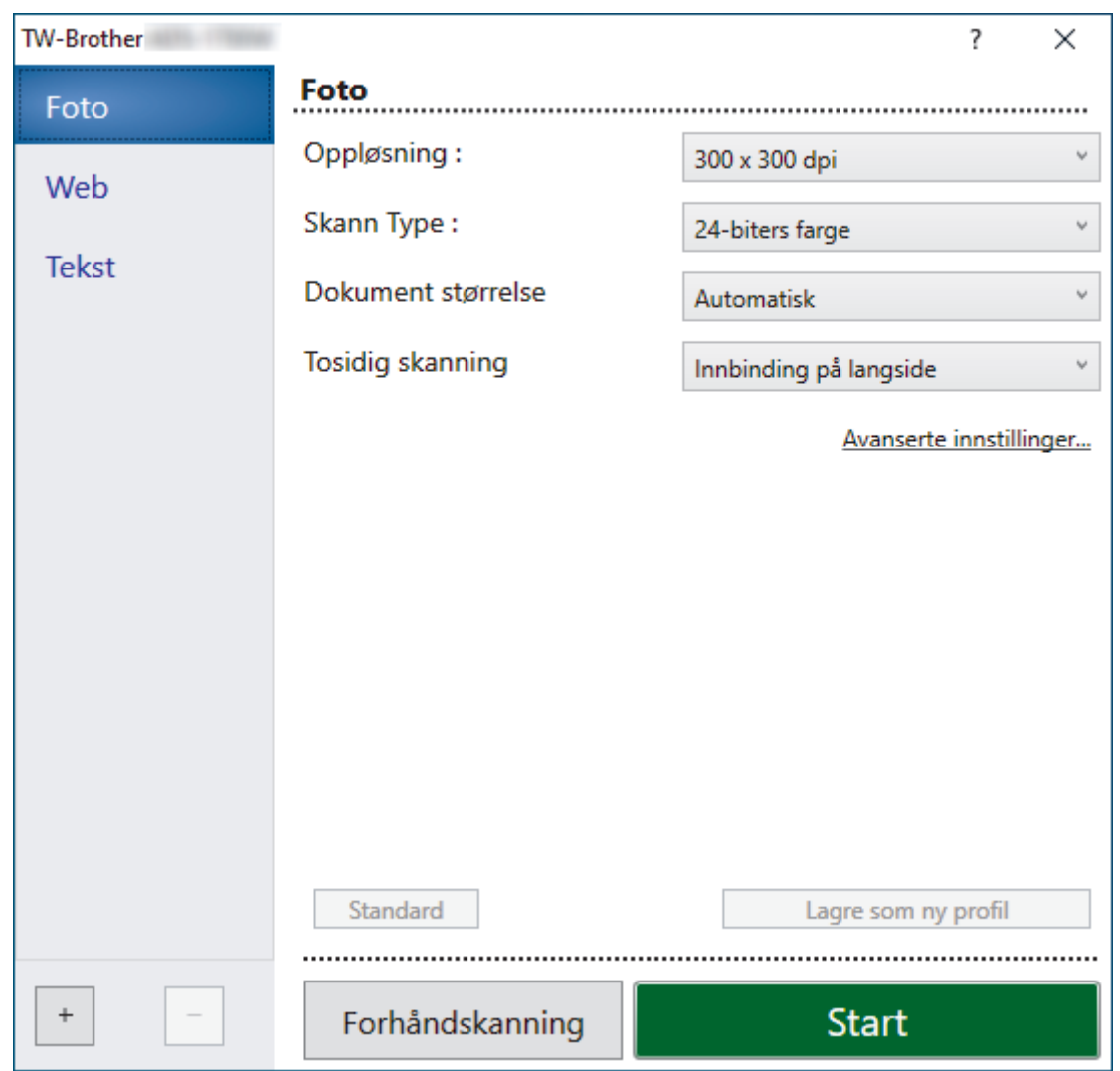

- 8. Juster innstillingene i dialogboksen Skannerinnstillinger etter behov.
- 9. Klikk på **Dokument størrelse**-rullegardinlisten, og velg deretter dokumentstørrelsen.
- 10. Klikk på **Forhåndskanning** for å forhåndsvise bildet og beskjære uønskede områder før skanning.
- 11. Klikk på **Start**.

Maskinen starter skanningen.

## **Beslektet informasjon**

- [Skanne fra datamaskinen din \(Windows\)](#page-40-0)
	- [TWAIN-driverinnstillinger \(Windows\)](#page-43-0)

<span id="page-43-0"></span> [Hjem](#page-1-0) > [Scan \(Skann\)](#page-30-0) > [Skanne fra datamaskinen din \(Windows\)](#page-40-0) > [Skann med Nuance](#page-41-0)™ PaperPort™ [14SE eller andre Windows-programmer](#page-41-0) > TWAIN-driverinnstillinger (Windows)

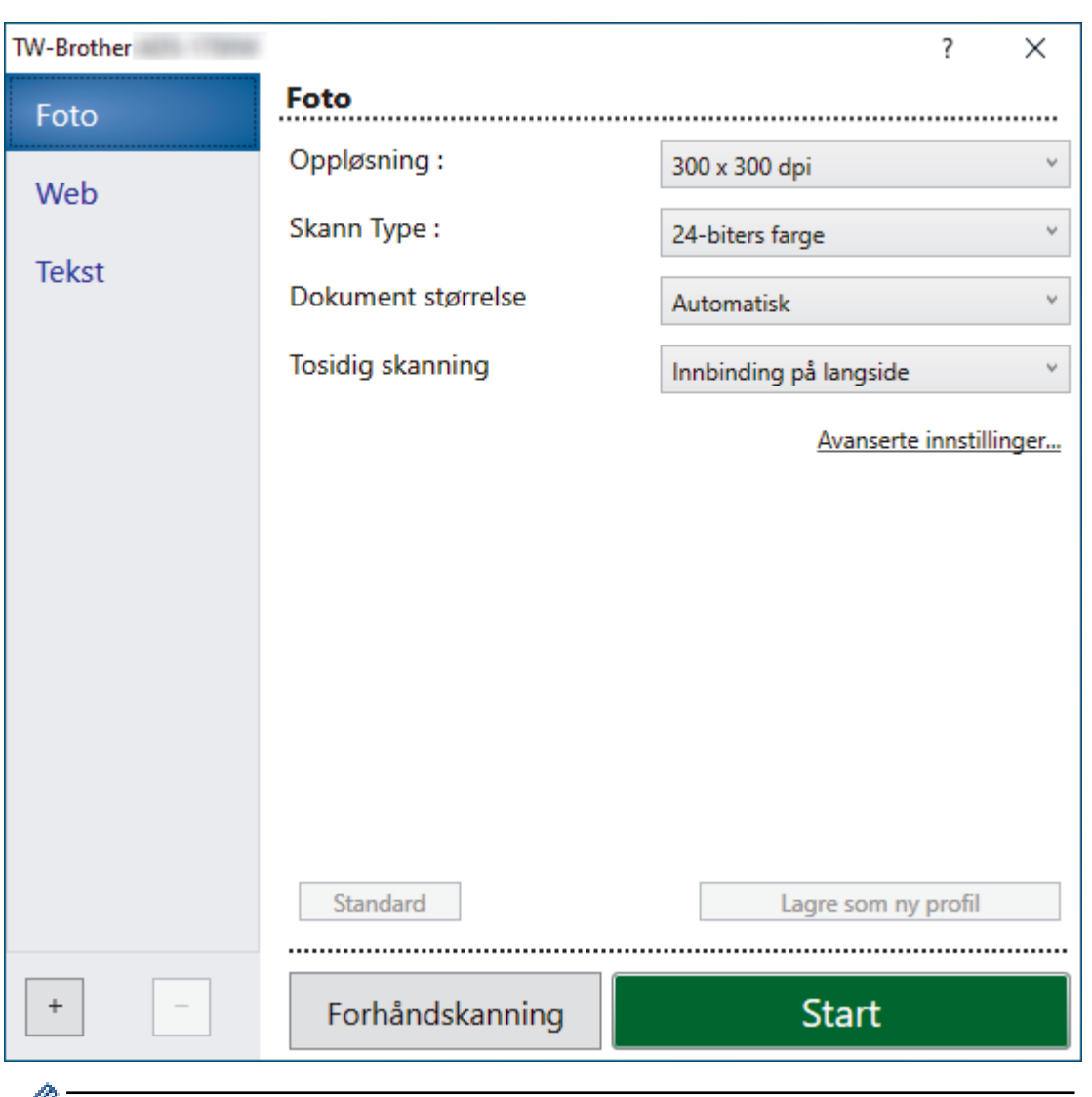

## **TWAIN-driverinnstillinger (Windows)**

 $\mathscr{V}$  • Legg merke til at elementnavnene og tildelte verdier varierer avhengig av maskinen.

### **1. Skann**

Velg alternativet **Foto**, **Web** eller **Tekst** avhengig av type dokument du vil skanne.

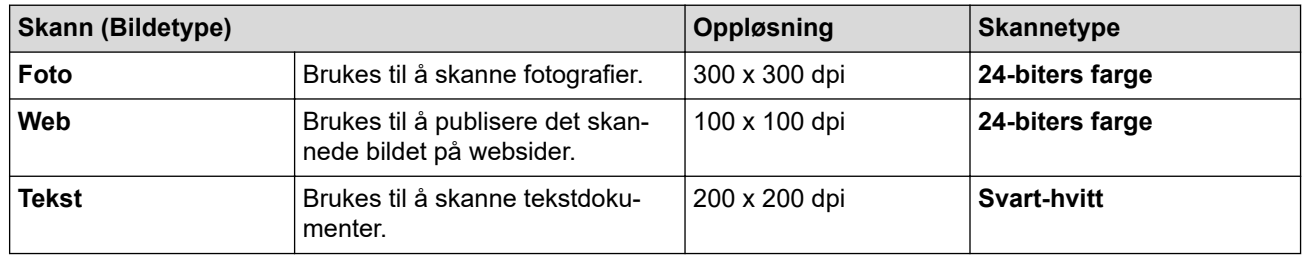

### **2. Oppløsning :**

Velg en skanneoppløsning fra **Oppløsning :**-rullegardinlisten. Høyere oppløsning gir et skarpere skannet bilde, men bruker mer minne og øker overføringstiden.

### **3. Skann Type :**

Velg fra et utvalg av skannefargedybder.

### • **Automatisk**

Oppdager automatisk om dokumentet bruker farge, og genererer et skannet bilde av det. For dokumenter som blander farge og monokrome sider, blir fargesider skannet i fargemodus mens monokrome sider skannes i **Svart-hvitt**-modus.

### • **Svart-hvitt**

Brukes til tekst eller strektegninger.

### • **Grå (feilspredning)**

Brukes til fotografier eller grafikk. (Feilutbredelse er en metode for å lage simulerte grå bilder uten å bruke faktiske grå punkter. Svarte punkter plasseres i et bestemt mønster for å oppnå en grå effekt.)

### • **Ekte gråskala**

Brukes til fotografier eller grafikk. Denne modusen er mer nøyaktig, fordi den bruker opptil 256 gråtoner.

### • **24-biters farge**

Bruk for å lage et bilde med mest nøyaktig fargegjengivelse. Denne modusen bruker opptil 16,8 millioner farger til å skanne bildet, men den krever mest minne og har den lengste overføringstiden.

### **4. Dokument størrelse**

Velg nøyaktig størrelse på dokumentet fra et utvalg av forhåndsangitte skannestørrelser. Hvis du velger **Egendefinert**, vises dialogboksen **Brukerdefinert Dokumentstørrelse** og du kan spesifisere dokumentstørrelsen.

(DSmobile DS-640/DSmobile DS-740D) **Automatisk** er ikke tilgjengelig for skanning ved oppløsninger høyere enn 400 x 400 dpi.

## **5. Tosidig skanning (DSmobile DS-740D/DSmobile DS-940DW)**

Skann begge sidene av dokumentet. Velg **Innbinding på langside** eller **Innbinding på kortside**, avhengig av oppsettet til originalen, for å sikre at datafilen som opprettes vises korrekt i det skannede dokumentet.

## **Tosidig skanning** er ikke tilgjengelig for **Langt papir**.

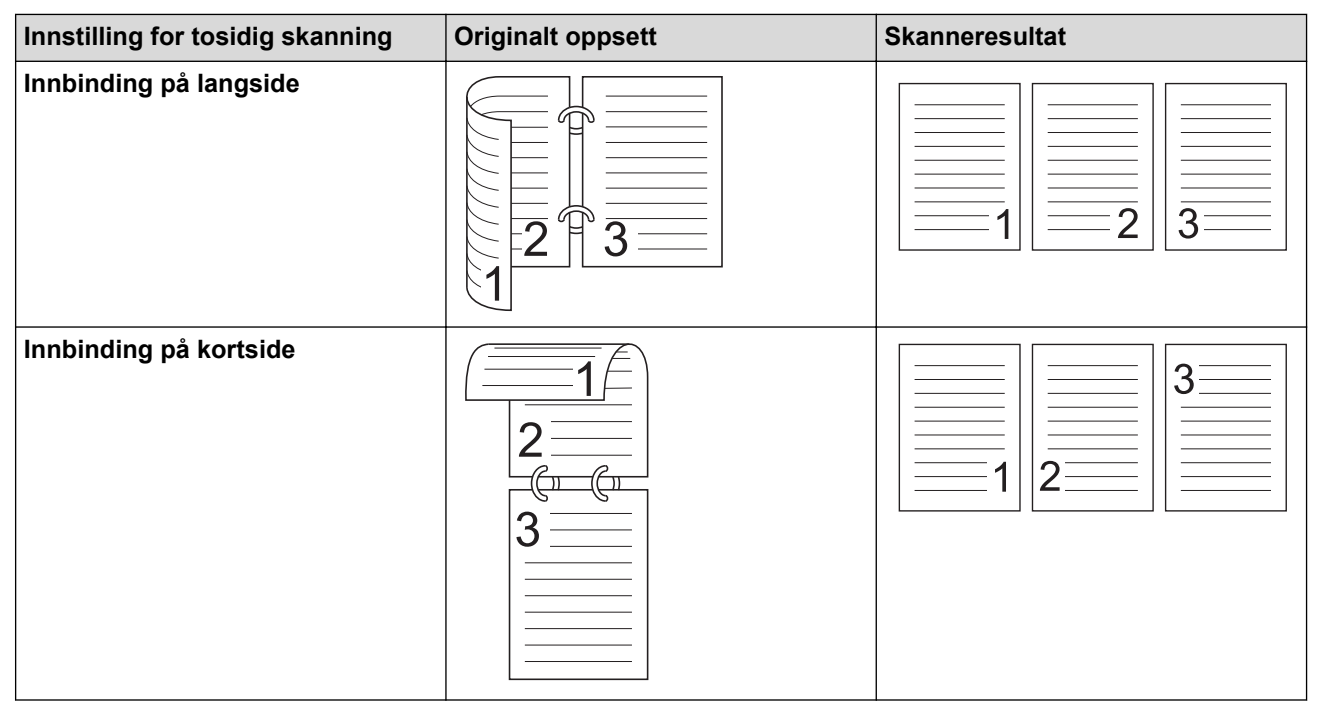

### **6. Avanserte innstillinger...**

Konfigurer avanserte innstillinger ved å klikke på **Avanserte innstillinger...** i dialogboksen Skanneinnstillinger.

### • **Korrigere dokument**

- **Beskjæring**
	- **Automatisk oppretting av skjevhet**

Angi at maskinen skal korrigere et forskjøvet dokument automatisk.

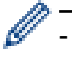

- Funksjonen for **Automatisk oppretting av skjevhet** settes automatisk til På hvis du velger **Automatisk** for **Dokument størrelse**.

- (DSmobile DS-640/DSmobile DS-740D) **Automatisk oppretting av skjevhet** er ikke tilgjengelig for skanning ved oppløsninger høyere enn 400 x 400 dpi.

#### • **Finn slutten av arket**

Finner slutten av arket og justerer automatisk sidens størrelse når dokumentlengden er kortere enn valgt **Dokument størrelse**.

### • **Marginnstillinger**

Med denne funksjonen kan du legge til eller fjerne en bestemt marg på kanten av bildet. En positiv verdi reduserer størrelsen på det skannede bildet når det mates ut, og en negativ verdi øker størrelsen på det skannede bildet når det mates ut.

**Marginnstillinger** er bare tilgjengelig når **Dokument størrelse** er satt til **Automatisk**.

#### - **Roter bildet**

Endrer retningen til dokumentet basert på tekstretning når **Automatisk** er valgt.

#### - **Kantfyll**

Fyll ut kantene på de fire sidene rundt det skannede bildet med valgt farge og område.

#### - **Automatisk justering av fargepåvisning**

Når skannetypen **Automatisk** er valgt, kan du justere oppdagelsesnivået for farge. Økning av glidebryterverdien gjør det mer sannsynlig at maskinen kan fastslå at et bestemt dokument er i farger.

#### - **Hoppe over tom side**

Fjern dokumentets tomme sider fra skanneresultatene.

#### • **Forbedring**

#### - **Spredningsjustering - grått**

Denne funksjonen justerer lysstyrken og kontrasten for å lage grå bilder.

#### Er bare tilgjengelig når **Skann Type :** er **Grå (feilspredning)**.

#### **Lyshet :**

Angi **Lyshet :**-nivået ved å flytte glidebryteren mot høyre eller venstre for å gjøre bildet lysere eller mørkere. Hvis det skannede bildet er for lyst, velger du et lavere lysstyrkenivå og skanner dokumentet på nytt. Hvis bildet er for mørkt, velger du et høyere nivå for lysstyrken og skanner dokumentet på nytt. Du kan også skrive inn en verdi i feltet for å stille inn lysstyrke.

#### **Kontrast :**

Øk eller reduser **Kontrast :**-nivået ved å dra glidebryteren mot høyre eller venstre. En økning fremhever mørke og lyse områder i bildet, mens en reduksjon avdekker flere detaljer i grå områder. Du kan også skrive inn en verdi i feltet for å stille inn kontrasten.

#### - **Fargetonejustering**

Brukes til å justere lysstyrke, kontrast og gamma under ekte gråskala- og fargeskanning.

#### - **Bakgrunnsbehandling**

#### • **Fjerne gjennomslag/mønster**

Forhindre at synlig tekst eller bilder fra den andre siden av dokumentet vises på skanningen.

#### • **Fjerne bakgrunnsfarge**

Fjern grunnfargen i dokumenter for å gjøre skannede data mer leselige.

### - **Colour Drop**

Velg en farge du vil fjerne fra det skannede bildet.

#### - **Fremheve kanter**

Gjør tegnene i originalen tydeligere.

### De følgende elementene kan velges når du skanner bilder i farge eller grått:

## - **Fargetonejustering**

## - **Fremheve kanter**

### • **Svart/hvit-bildekvalitet**

## - **Svart/hvitt terskeljustering**

Med denne innstillingen kan du justere bildekvaliteten når du skanner i **Svart-hvitt**-modus. Høye verdier øker mengden svart i det skannede bildet, mens lavere verdier reduserer mengden hvitt. Bruk denne innstillingen for å forbedre kvaliteten på dokumenter som er skannet ved hjelp av OCRteknologi (Optical Character Recognition).

## - **Korrigere tegn**

Korriger brutte eller ufullstendige tegn i originalen slik at de blir enklere å lese.

### **Korrigere tegn** kan velges når du skanner bilder i svart/hvitt.

## - **Svart-hvit invertering**

Denne funksjonen lar deg lage en invertert versjon i svart/hvitt av det skannede bildet.

## • **Matekontroll**

### - **Oppsett**

Lar deg skanne et tosiders dokument kombinert til én side, eller skanne et ensiders dokument delt inn i to sider.

### - **Bærearkmodus**

Bruk bærearket (ikke inkludert) til å skanne følgende dokumenttyper:

- Viktige dokumenter (fotografier, kontrakter)
- Tynt papir (kvitteringer)
- Papir med ujevn fasong (utklipp)

### - **Kontinuerlig skanning**

Velg dette alternativet for å skanne flere dokumenter ved hjelp av de samme innstillingene når en skanning er fullført.

### • **Tilleggsfunksjoner**

## - **Strekkodepåvisning**

Maskinen leser strekkoden som er skrevet ut på det skannede bildet. Angi strekkodetypen og deteksjonsområdet.

## • **Strekkodepåvisning** er tilgjengelig når **Oppsett** er Av.

• Bruk en tredjeparts applikasjon hvis du vil skanne og lese strekkoder. TWAIN-driveren kan ikke konvertere strekkoder til data alene.

## - **JPEG-kompresjon**

Endrer kvaliteten på JPEG-filen som skal lagres.

Denne funksjonen er kun tilgjengelig når du bruker en tredjepartsapplikasjon med diskfilmodus.

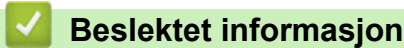

• Skann med Nuance™ PaperPort™ [14SE eller andre Windows-programmer](#page-41-0)

<span id="page-47-0"></span> [Hjem](#page-1-0) > [Scan \(Skann\)](#page-30-0) > [Skanne fra datamaskinen din \(Windows\)](#page-40-0) > Skann ved å bruke Windows Fotogalleri eller Windows Faksing og skanning

# **Skann ved å bruke Windows Fotogalleri eller Windows Faksing og skanning**

Windows Fotogalleri eller Windows Faksing og skanning-programmer er andre alternativer som du kan bruke for skanning.

Disse programmene bruker WIA-skannerdriveren.

- 1. Legg i dokumentet.
- 2. Start skanneprogrammet. Gjør ett av følgende:
	- Windows Fotogalleri (Windows 7) Klikk på **Fil** > **Importer fra kamera eller skanner**.
	- Windows Faksing og skanning Klikk på **Fil** > **Ny** > **Skann**.
- 3. Velg skanneren du vil bruke.
- 4. Klikk på **Importer** eller **OK**.

#### Dialogboksen **Ny skanning** vises.

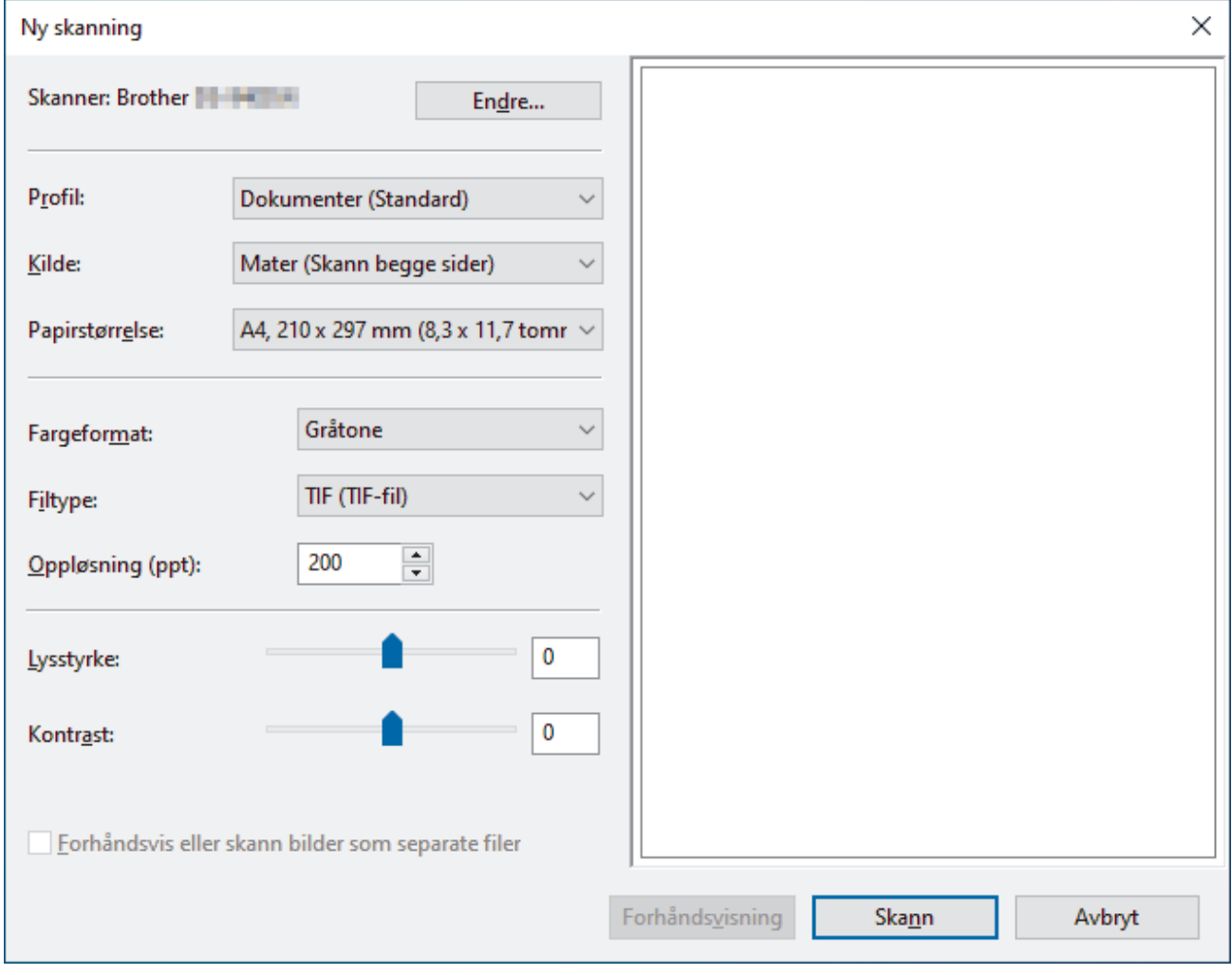

5. Juster innstillingene i dialogboksen Skannerinnstillinger etter behov.

## 6. Klikk på **Skann**.

Maskinen starter skanningen.

# **Beslektet informasjon**

 $\checkmark$ 

- [Skanne fra datamaskinen din \(Windows\)](#page-40-0)
	- [WIA-driverinnstillinger \(Windows\)](#page-49-0)

<span id="page-49-0"></span> [Hjem](#page-1-0) > [Scan \(Skann\)](#page-30-0) > [Skanne fra datamaskinen din \(Windows\)](#page-40-0) > [Skann ved å bruke Windows Fotogalleri](#page-47-0) [eller Windows Faksing og skanning](#page-47-0) > WIA-driverinnstillinger (Windows)

## **WIA-driverinnstillinger (Windows)**

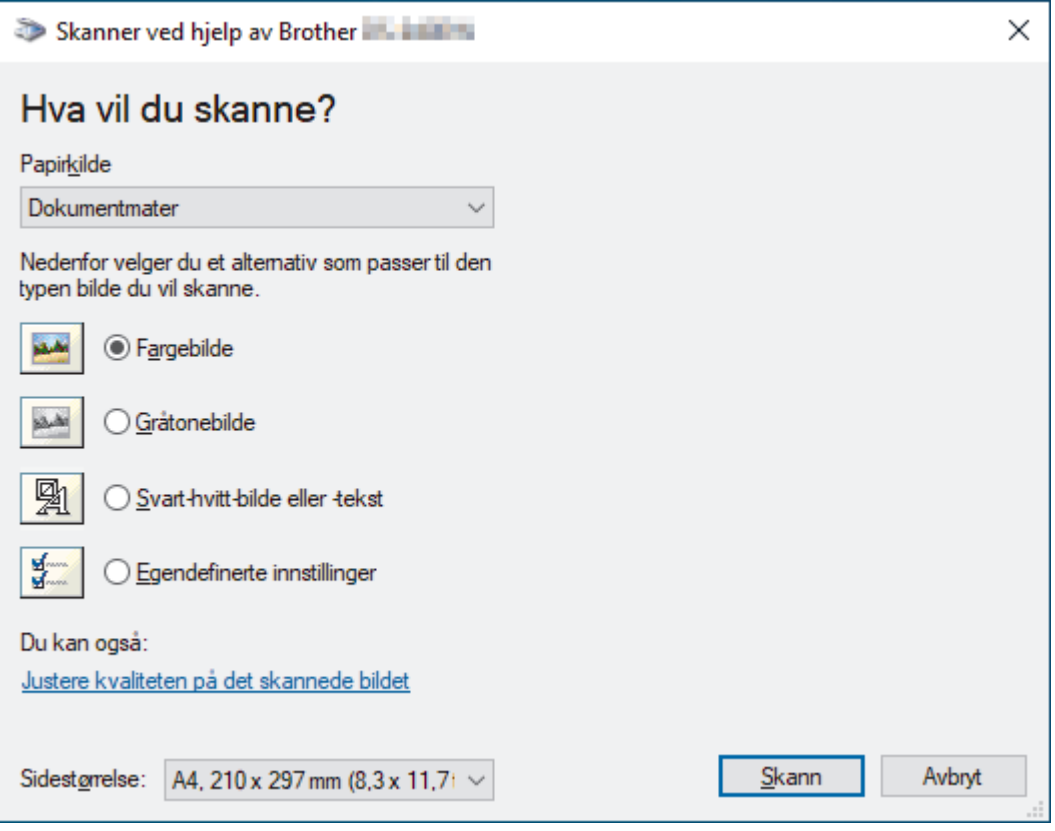

### **1. Papirkilde**

Du kan bare velge **Dokumentmater**.

**2. Bildetype**

Velg **Fargebilde**, **Gråtonebilde**, **Svart-hvitt-bilde eller -tekst** eller **Egendefinerte innstillinger** for type dokument du ønsker å skanne.

Klikk på **Justere kvaliteten på det skannede bildet**-koblingen for å endre avanserte innstillinger.

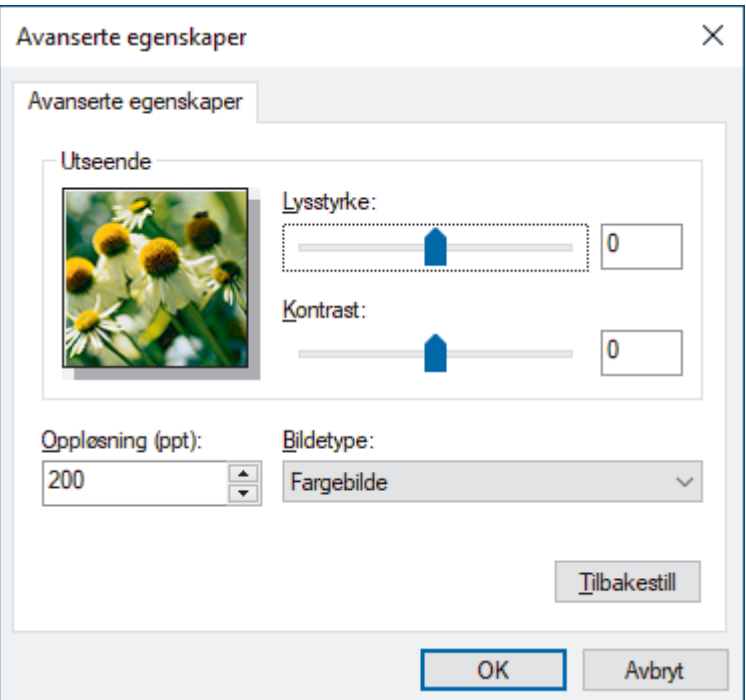

### **1. Lysstyrke**

Angi **Lysstyrke**-nivået ved å flytte glidebryteren mot høyre eller venstre for å gjøre bildet lysere eller mørkere. Hvis det skannede bildet er for lyst, velger du et lavere nivå for lysstyrke og skanner dokumentet på nytt. Hvis bildet er for mørkt, velger du et høyere nivå for lysstyrken og skanner dokumentet på nytt.

### **2. Kontrast**

Øk eller reduser **Kontrast**-nivået ved å dra glidebryteren mot høyre eller venstre. En økning fremhever mørke og lyse områder i bildet, mens en reduksjon avdekker flere detaljer i grå områder. Du kan også skrive inn en verdi i feltet for å stille inn kontrastnivået.

### **3. Oppløsning (ppt)**

Velg en skanneoppløsning fra **Oppløsning (ppt)**-listen. Høyere oppløsning gir et skarpere skannet bilde, men bruker mer minne og øker overføringstiden.

### **4. Bildetype**

Velg eller endre dokumenttypen du ønsker å skanne.

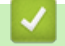

## **Beslektet informasjon**

• [Skann ved å bruke Windows Fotogalleri eller Windows Faksing og skanning](#page-47-0)

<span id="page-51-0"></span> [Hjem](#page-1-0) > [Scan \(Skann\)](#page-30-0) > [Skanne fra datamaskinen din \(Windows\)](#page-40-0) > Skanne med Kofax Power PDF Standard v3

## **Skanne med Kofax Power PDF Standard v3**

Du kan bruke Kofax Power PDF-programmet til skanning. Det konverterer de skannede PDF-dataene til andre formater, inkludert Microsoft Word, Microsoft Excel, Microsoft PowerPoint, bilder m.m. Hvis du blir bedt om å skrive inn serienummeret under installering av programvaren, finner du det på etiketten festet på skanneren. Du finner mer informasjon i programmet i Hjelp-menyen til Kofax Power PDF.

## **Beslektet informasjon**

• [Skanne fra datamaskinen din \(Windows\)](#page-40-0)

<span id="page-52-0"></span> [Hjem](#page-1-0) > [Scan \(Skann\)](#page-30-0) > [Skanne fra datamaskinen din \(Windows\)](#page-40-0) > Skanne ved å bruke Brother iPrint&Scan (Windows)

# **Skanne ved å bruke Brother iPrint&Scan (Windows)**

Bruk Brother iPrint&Scan for Windows for å skanne fra datamaskinen. Gå til modellens **Nedlastinger**-side på [support.brother.com](https://support.brother.com/) for å laste den ned.

- 1. Starte Brother iPrint&Scan. Gjør ett av følgende:
	- Windows 10

Klikk på > **Brother** > **Brother iPrint&Scan**.

• Windows 8.1

Klikk på **Brother iPrint&Scan**.

Windows 7

Klikk på **(Start)** > **Alle programmer** > **Brother iPrint&Scan**.

- 2. Hvis Brother-maskinen din ikke er valgt, klikker du på knappen **Velg din maskin** og følger deretter instruksjonene på skjermen for å velge Brother-maskinen.
- 3. Klikk på **Skann**-ikonet og følg deretter instruksjonene på skjermen for å skanne dokumentene dine.

## **Beslektet informasjon**

• [Skanne fra datamaskinen din \(Windows\)](#page-40-0)

#### **Relaterte temaer:**

• [Brother iPrint&Scan-oversikt](#page-103-0)

<span id="page-53-0"></span> [Hjem](#page-1-0) > [Scan \(Skann\)](#page-30-0) > Skanne fra datamaskinen din (Mac)

## **Skanne fra datamaskinen din (Mac)**

Det er flere måter du kan bruke Mac-datamaskinen din til å skanne dokumenter på Brother-maskinen din. Bruk programmene som leveres av Brother eller ditt foretrukne skanneprogram.

- [Skann med Brother iPrint&Scan \(Mac\)](#page-54-0)
- [Skanne med Apple Image Capture \(ICA-driver\)](#page-55-0)
- [Skanne ved bruk av AirPrint-skanning](#page-60-0)

<span id="page-54-0"></span> [Hjem](#page-1-0) > [Scan \(Skann\)](#page-30-0) > [Skanne fra datamaskinen din \(Mac\)](#page-53-0) > Skann med Brother iPrint&Scan (Mac)

# **Skann med Brother iPrint&Scan (Mac)**

Bruk Brother iPrint&Scan for Mac for å skanne fra datamaskinen. Last ned og installer Brother iPrint&Scan fra App Store.

- 1. På **Finder**-menylinjen klikker du på **Gå** > **Programmer**, og deretter dobbeltklikker du på iPrint&Scan-ikonet. Brother iPrint&Scan-skjermen vises.
- 2. Hvis Brother-maskinen din ikke er valg, klikker du på **Velg din maskin**-knappen og følg deretter skjerminstruksjonene for å velge Brother-maskinen din.
- 3. Klikk på **Skann**-ikonet, og følg deretter skjerminstruksjonene for å skanne dokumentene dine.

## **Beslektet informasjon**

• [Skanne fra datamaskinen din \(Mac\)](#page-53-0)

## **Relaterte temaer:**

• [Brother iPrint&Scan-oversikt](#page-103-0)

<span id="page-55-0"></span> [Hjem](#page-1-0) > [Scan \(Skann\)](#page-30-0) > [Skanne fra datamaskinen din \(Mac\)](#page-53-0) > Skanne med Apple Image Capture (ICAdriver)

# **Skanne med Apple Image Capture (ICA-driver)**

Last ned og installer ICA-driveren på [support.brother.com.](https://support.brother.com/) Du kan også skanne direkte ved å bruke **Bildeoverføring**-programmet.

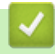

## **Beslektet informasjon**

- [Skanne fra datamaskinen din \(Mac\)](#page-53-0)
	- [Skanne ved hjelp av Apple Bildeoverføring](#page-56-0)
	- [ICA-driverinnstillinger](#page-58-0)

<span id="page-56-0"></span> [Hjem](#page-1-0) > [Scan \(Skann\)](#page-30-0) > [Skanne fra datamaskinen din \(Mac\)](#page-53-0) > [Skanne med Apple Image Capture \(ICA](#page-55-0)[driver\)](#page-55-0) > Skanne ved hjelp av Apple Bildeoverføring

# **Skanne ved hjelp av Apple Bildeoverføring**

### 1. Start **Bildeoverføring**-programmet.

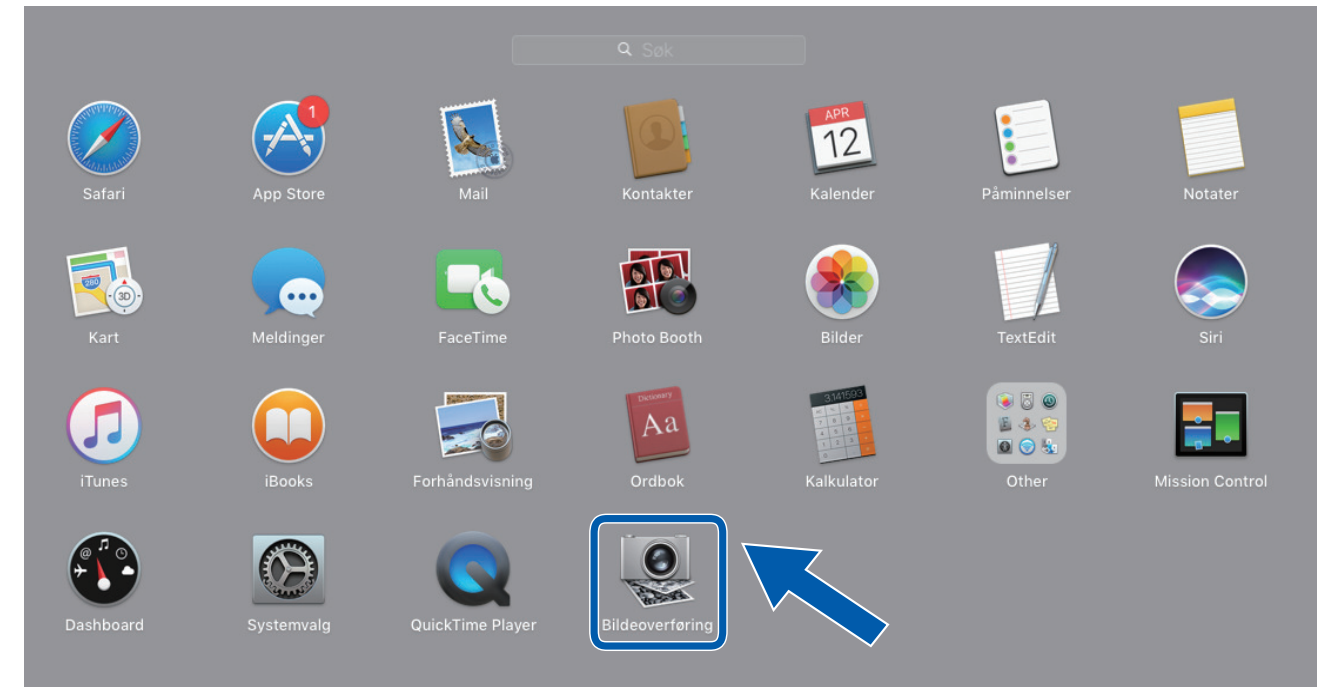

2. Velg maskinen fra listen på venstre side av skjermen.

Hvis du koblet Brother-maskinen til Mac-datamaskinen med en USB-kabel, vil du se maskinen i **ENHETER**området. Hvis du er koblet til via et nettverk, vil du se den i **DELT**-området.

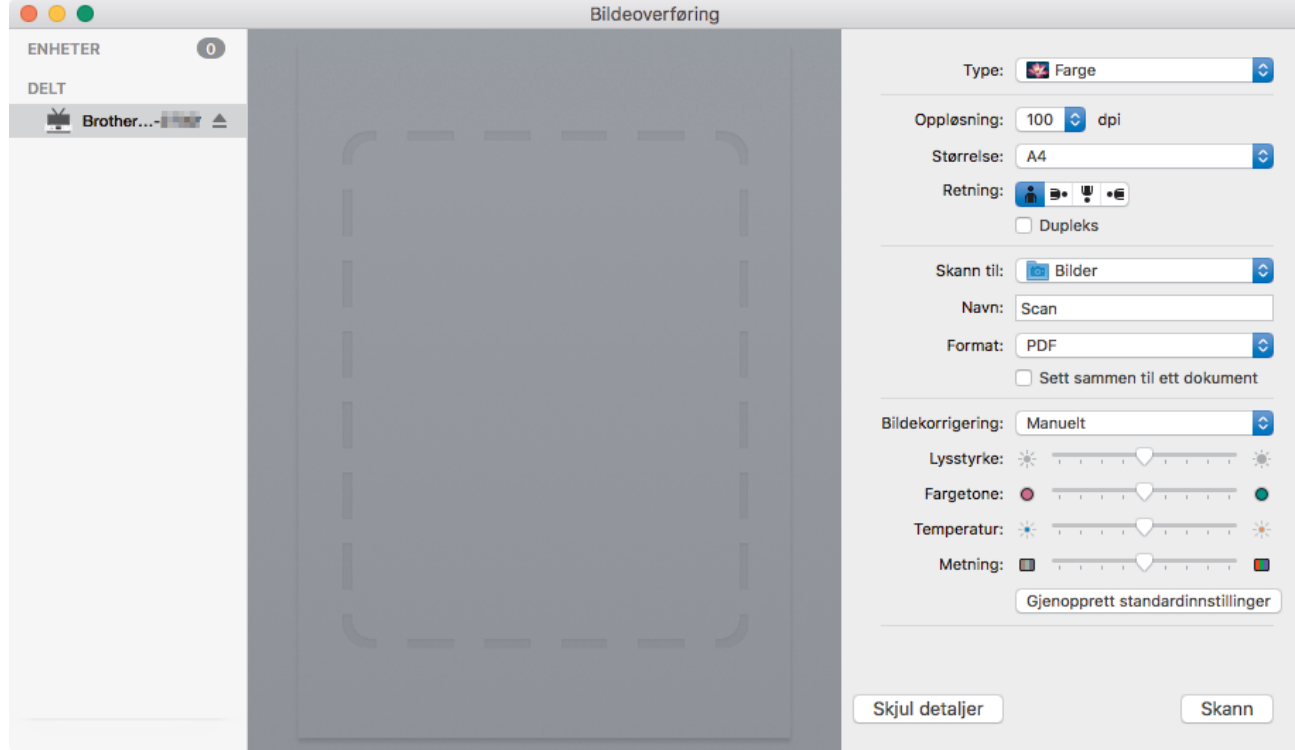

- 3. Legg i dokumentet.
- 4. Velg størrelse på dokumentet.
- 5. Velg målmappen eller målprogrammet fra **Skann til**-hurtigmenyen.
- 6. Klikk på **Skann**.

Maskinen starter skanningen.

# **Beslektet informasjon**

• [Skanne med Apple Image Capture \(ICA-driver\)](#page-55-0)

<span id="page-58-0"></span> [Hjem](#page-1-0) > [Scan \(Skann\)](#page-30-0) > [Skanne fra datamaskinen din \(Mac\)](#page-53-0) > [Skanne med Apple Image Capture \(ICA](#page-55-0)[driver\)](#page-55-0) > ICA-driverinnstillinger

# **ICA-driverinnstillinger**

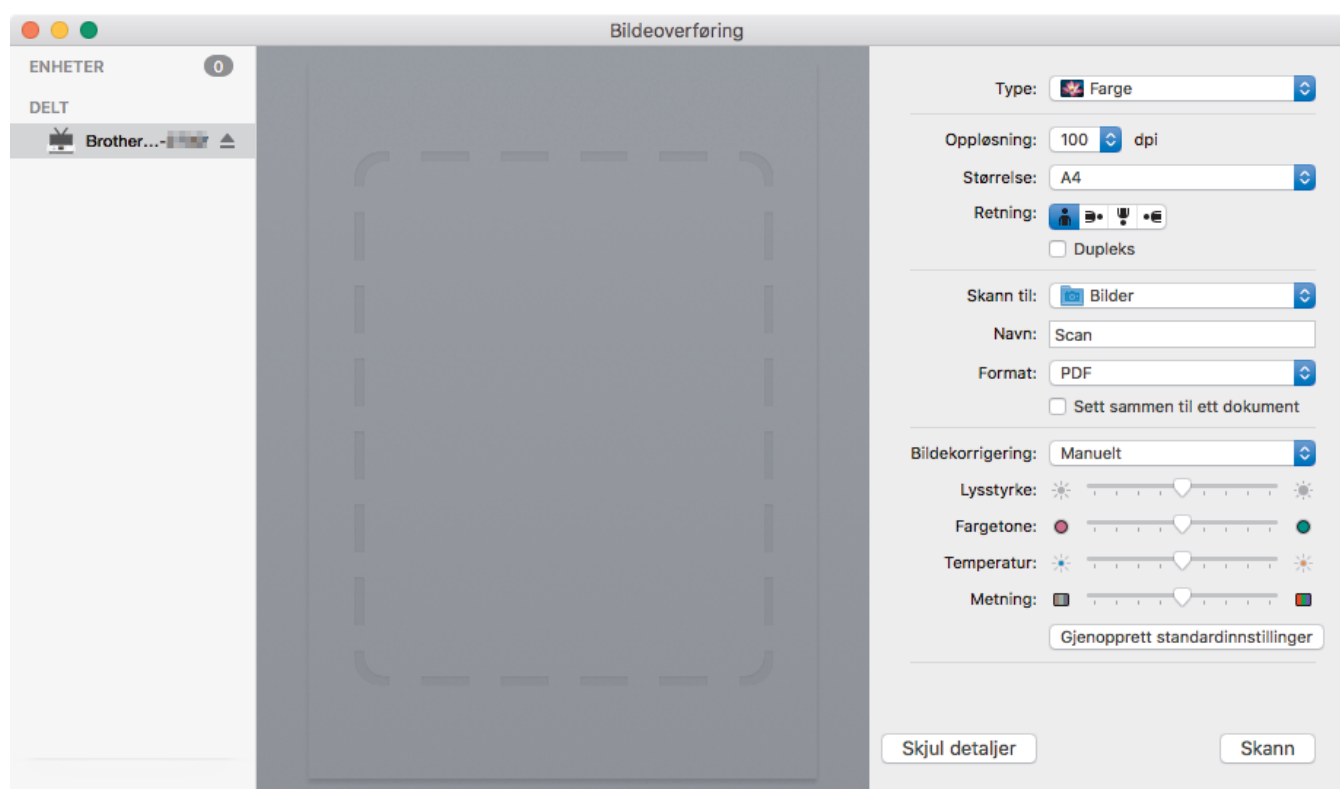

Når du skal justere bildeoverføringsinnstillinger, klikker du på **Vis detaljer**.

Elementnavn og tildelte verdier kan variere avhengig av maskinen.

### **1. Type**

Lar deg velge fra **Farge**, **Svart-hvitt** eller **Tekst**.

**2. Oppløsning**

Angir ønsket dokumentoppløsing.

**3. Skannestr./Størrelse**

Angir papirstørrelsen på dokumentet.

**4. Retning**

Angir dokumentets retning.

**5. Dupleks (bare på støttede modeller)**

Her kan du merke av for **Dupleks** for å utføre tosidig (dupleks) skanning.

**6. Skann til**

Velg målmappen eller målprogrammet.

**7. Navn**

Her kan du angi prefiksteksten som brukes i navnet til det skannede bildet.

**8. Format**

Angir filformatet for de skannede dataene.

## **9. Sett sammen til ett dokument**

Brukes til å skanne et dokument som ett element og lagre det som én fil når PDF eller TIFF velges som filformat.

### **10. Bildekorrigering**

Avhengig av det valgte **Type**-alternativet, gir det deg mulighet til å konfigurere følgende innstillinger:

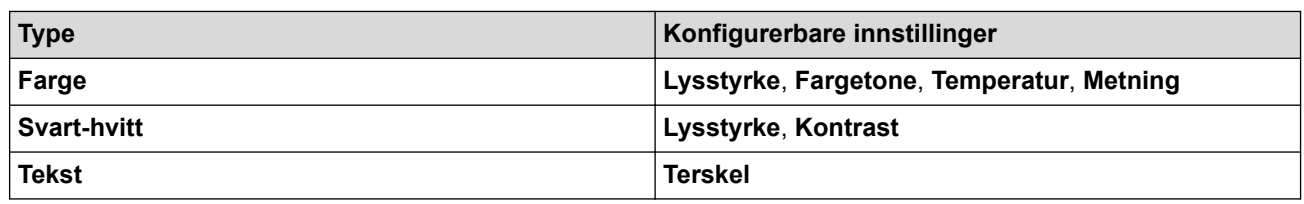

#### **Beslektet informasjon** ∣√

• [Skanne med Apple Image Capture \(ICA-driver\)](#page-55-0)

<span id="page-60-0"></span> [Hjem](#page-1-0) > [Scan \(Skann\)](#page-30-0) > [Skanne fra datamaskinen din \(Mac\)](#page-53-0) > Skanne ved bruk av AirPrint-skanning

# **Skanne ved bruk av AirPrint-skanning**

**Beslektede modeller** : DSmobile DS-940DW

- [Før du skanner ved bruk av AirPrint-skanning](#page-61-0)
- [Bruke AirPrint-skanning](#page-62-0)

<span id="page-61-0"></span> [Hjem](#page-1-0) > [Scan \(Skann\)](#page-30-0) > [Skanne fra datamaskinen din \(Mac\)](#page-53-0) > [Skanne ved bruk av AirPrint-skanning](#page-60-0) > Før du skanner ved bruk av AirPrint-skanning

# **Før du skanner ved bruk av AirPrint-skanning**

**Beslektede modeller** : DSmobile DS-940DW

Før du skanner ved bruk av AirPrint-skanning, må du legge til Brother-maskinen i skannerlisten på Macmaskinen din.

- For å bruke denne funksjonen må maskinen din ha siste fastvareversjon. Du kan se etter den nyeste fastvareoppdateringen på [support.brother.com](https://support.brother.com/).
- Pass på at Brother-maskinen og Mac-en din er koblet sammen enten trådløst eller via en USB-ledning.
- 1. Velg **Systemvalg** på Apple-menyen.
- 2. Klikk på **Skrivere og skannere**.
- 3. Klikk på +-ikonet under Skannere-ruten på venstre side. Skjermbildet **Legg til** vises.
- 4. Velg Brother-maskinen din, og deretter **Brother DS-XXXXX** på popup-menyen **Bruk**.
- 5. Klikk på **Legg til**.

### **Beslektet informasjon**

• [Skanne ved bruk av AirPrint-skanning](#page-60-0)

<span id="page-62-0"></span> [Hjem](#page-1-0) > [Scan \(Skann\)](#page-30-0) > [Skanne fra datamaskinen din \(Mac\)](#page-53-0) > [Skanne ved bruk av AirPrint](#page-60-0)[skanning](#page-60-0) > Bruke AirPrint-skanning

# **Bruke AirPrint-skanning**

**Beslektede modeller** : DSmobile DS-940DW

Kontroller at Brother-maskinen står oppført i skannerlisten til Mac-en din før du skanner.

- 1. Legg i dokumentet.
- 2. Velg **Systemvalg** på Apple-menyen.
- 3. Klikk på **Skrivere og skannere**.
- 4. Velg Brother-maskinen på skannerlisten.
- 5. Klikk på **Åpen skanner…**-knappen. Skanner-skjermen vises.
- 6. Velg målmappen eller målapplikasjonen.
- 7. Klikk på **Vis detaljer** for å endre skanneinnstillingene hvis det er nødvendig.
- 8. Klikk på **Skann**.

## **Beslektet informasjon**

• [Skanne ved bruk av AirPrint-skanning](#page-60-0)

<span id="page-63-0"></span>▲ [Hjem](#page-1-0) > [Scan \(Skann\)](#page-30-0) > Skanne med Brother iPrint&Scan for mobil

## **Skanne med Brother iPrint&Scan for mobil**

**Beslektede modeller** : DSmobile DS-940DW

• [Brother iPrint&Scan for mobile enheter](#page-64-0)

<span id="page-64-0"></span> [Hjem](#page-1-0) > [Scan \(Skann\)](#page-30-0) > [Skanne med Brother iPrint&Scan for mobil](#page-63-0) > Brother iPrint&Scan for mobile enheter

# **Brother iPrint&Scan for mobile enheter**

### **Beslektede modeller** : DSmobile DS-940DW

Bruk Brother iPrint&Scan til å skanne fra forskjellige mobilenheter.

• For Android™-enheter:

Med Brother iPrint&Scan kan du bruke funksjoner på Brother-maskinen direkte fra Android™-enheten. Last ned og installer Brother iPrint&Scan fra appen Google Play™ Store.

• For alle iOS-støttede enheter, inkludert iPhone, iPad og iPod touch: Med Brother iPrint&Scan kan du bruke Brother-maskinens funksjoner direkte fra iOS-enheten. Last ned og installer Brother iPrint&Scan fra App Store.

For å få mer informasjon kan du gå til [support.brother.com/ips](https://support.brother.com/ips/).

## **Beslektet informasjon**

• [Skanne med Brother iPrint&Scan for mobil](#page-63-0)

#### **Relaterte temaer:**

• [Brother iPrint&Scan for Windows og Mac](#page-102-0)

 [Hjem](#page-1-0) > [Scan \(Skann\)](#page-30-0) > Skanne med Presto! BizCard

## **Skanne med Presto! BizCard**

Presto! BizCard gjør at du kan holde orden på informasjonen fra skannede visittkort, for eksempel navn, selskaper, telefon-/faksnumre, adresser og e-postadresser, på datamaskinen. Du kan skanne eller importere visittkortene dine, så lagrer Presto! BizCard automatisk dataene og bildet for hvert kort. Ulike visningsmoduser er tilgjengelige for søking, redigering, oppretting og sortering.

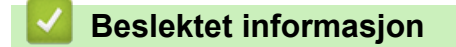

• [Scan \(Skann\)](#page-30-0)

<span id="page-66-0"></span>▲ [Hjem](#page-1-0) > Network (Nettverk)

# **Network (Nettverk)**

**Beslektede modeller** : DSmobile DS-940DW

- [Støttede grunnleggende nettverksfunksjoner](#page-67-0)
- [Programvare og verktøy for nettverksstyring](#page-68-0)
- [Flere metoder for konfigurering av Brother-maskinen for et trådløst nettverk](#page-70-0)
- [Avanserte nettverksfunksjoner](#page-82-0)

<span id="page-67-0"></span> [Hjem](#page-1-0) > [Network \(Nettverk\)](#page-66-0) > Støttede grunnleggende nettverksfunksjoner

## **Støttede grunnleggende nettverksfunksjoner**

#### **Beslektede modeller** : DSmobile DS-940DW

Maskinen støtter ulike funksjoner avhengig av operativsystemet. Bruk denne tabellen for å se hvilke nettverksfunksjoner og -tilkoblinger som støttes av hvert enkelt operativsystem.

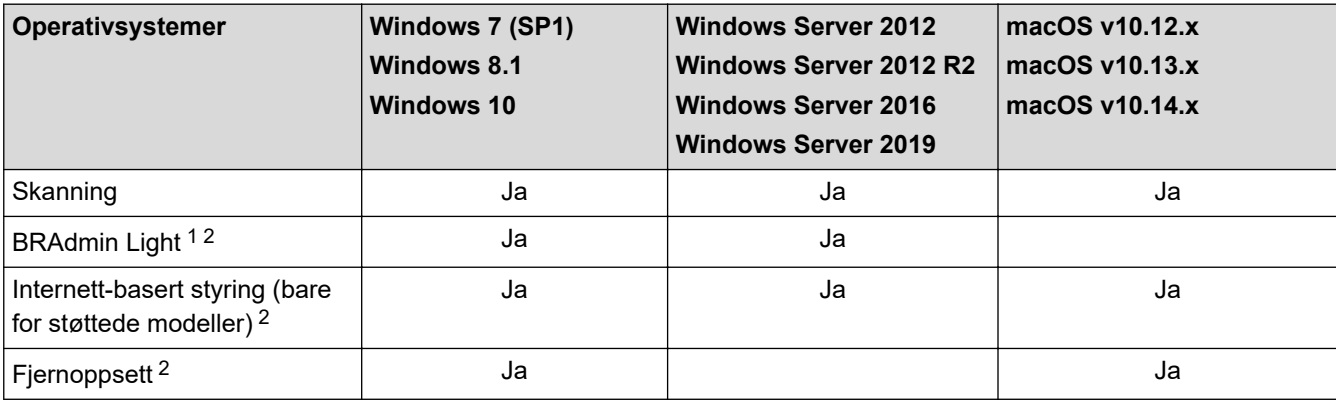

## **Beslektet informasjon**

• [Network \(Nettverk\)](#page-66-0)

<sup>1</sup> BRAdmin Light kan lastes ned fra modellens **Nedlastinger**-side på [support.brother.com](https://support.brother.com/).

<sup>2</sup> Standardpassord for å administrere maskininnstillingene er enten:

<sup>•</sup> passordet som befinner seg under maskinen og som følger "**Pwd**"

<sup>•</sup> **initpass**

Vi anbefaler at du bytter det for å beskytte maskinen mot uautorisert tilgang.

<span id="page-68-0"></span> [Hjem](#page-1-0) > [Network \(Nettverk\)](#page-66-0) > Programvare og verktøy for nettverksstyring

## **Programvare og verktøy for nettverksstyring**

**Beslektede modeller** : DSmobile DS-940DW

Konfigurer og endre Brother-maskinens nettverksinnstillinger med et administrasjonsverktøy.

• [Lær om nettverksstyringsprogramvare og -verktøy](#page-69-0)

<span id="page-69-0"></span> [Hjem](#page-1-0) > [Network \(Nettverk\)](#page-66-0) > [Programvare og verktøy for nettverksstyring](#page-68-0) > Lær om nettverksstyringsprogramvare og -verktøy

## **Lær om nettverksstyringsprogramvare og -verktøy**

**Beslektede modeller** : DSmobile DS-940DW

## **Internett-basert styring (bare for støttede modeller)**

Internett-basert styring er et verktøy som bruker en vanlig nettleser til å styre maskinen via HTTP (Hyper Text Transfer Protocol) eller HTTPS (Hyper Text Transfer Protocol over Secure Socket Layer). Skriv inn maskinens IP-adresse i nettleseren for å få tilgang til og endre innstillingene for skanneren.

## **BRAdmin Light (Windows) (bare for støttede modeller)**

BRAdmin Light er et verktøy for første oppsett av Brother-enheter som er koplet til nettverk. Dette verktøyet kan dessuten søke etter Brother-produkter i nettverket, vise status og konfigurere grunnleggende nettverksinnstillinger, for eksempel IP-adressen.

Gå til modellens **Nedlastinger**-side på [support.brother.com](https://support.brother.com/) for å laste ned den nyeste versjonen av Brothers BRAdmin Light.

• Hvis du bruker Windows-brannmuren eller brannmurfunksjonen i et antispion- eller antivirusprogram, må du deaktivere dem midlertidig. Når du er sikker på at du kan skanne, må du konfigurere programvareinnstillingene i henhold til instruksjonene fra fabrikanten.

## **Fjernoppsett (Windows og Mac)**

Fjernoppsett er et program for konfigurering av mange maskin- og nettverksinnstillinger fra enten et Windows eller et Mac-program. Når du starter dette programmet, vil innstillingene på maskinen automatisk bli lastet ned til datamaskinen og vist på dataskjermen. Hvis du endrer innstillingene, kan du laste dem direkte opp til maskinen.

Dette verktøyet kan brukes med USB-tilkobling eller nettverkstilkobling.

### **Beslektet informasjon**

• [Programvare og verktøy for nettverksstyring](#page-68-0)

### **Relaterte temaer:**

• [Sjekk IP-adressen til nettverksenhetene](#page-125-0)

<span id="page-70-0"></span> [Hjem](#page-1-0) > [Network \(Nettverk\)](#page-66-0) > Flere metoder for konfigurering av Brother-maskinen for et trådløst nettverk

## **Flere metoder for konfigurering av Brother-maskinen for et trådløst nettverk**

**Beslektede modeller** : DSmobile DS-940DW

- [Før du konfigurerer Brother-maskinen for et trådløst nettverk](#page-71-0)
- [Konfigurere maskinen for et trådløst nettverk ved bruk av ettrykks-metoden til Wi-Fi](#page-72-0) [Protected Setup](#page-72-0)™ (WPS)
- [Konfigurer maskinen for et trådløst nettverk med PIN-metoden til Wi-Fi Protected Setup](#page-73-0)™ [\(WPS\)](#page-73-0)
- [Bruk Wireless Direct](#page-75-0)
- [Bruk infrastrukturmodus](#page-78-0)

<span id="page-71-0"></span> [Hjem](#page-1-0) > [Network \(Nettverk\)](#page-66-0) > [Flere metoder for konfigurering av Brother-maskinen for et trådløst](#page-70-0) [nettverk](#page-70-0) > Før du konfigurerer Brother-maskinen for et trådløst nettverk

## **Før du konfigurerer Brother-maskinen for et trådløst nettverk**

**Beslektede modeller** : DSmobile DS-940DW

Før du forsøker å konfigurere et trådløst nettverk, bekrefter du følgende:

• Du må vite både nettverksnavn (SSID) og nettverksnøkkel (passord) før du kan konfigurere innstillingene for trådløs tilkobling.

Hvis du ikke kjenner denne sikkerhetsinformasjonen, tar du kontakt med ruterfabrikanten, systemadministratoren eller Internett-tilbyderen.

• Du bør plassere Brother-maskinen så nær det trådløse tilgangspunktet / ruteren som mulig med færrest mulig hindringer, for å oppnå best mulig resultat ved normal daglig dokumentskanning. Store gjenstander og vegger mellom de to enhetene og interferens fra andre elektroniske enheter kan påvirke dokumentenes dataoverføringshastighet.

Disse faktorene gjør at et trådløst grensesnitt kanskje ikke er den beste tilkoblingsmetoden for alle typer dokumenter og programmer.

## **Beslektet informasjon**

• [Flere metoder for konfigurering av Brother-maskinen for et trådløst nettverk](#page-70-0)
[Hjem](#page-1-0) > [Network \(Nettverk\)](#page-66-0) > [Flere metoder for konfigurering av Brother-maskinen for et trådløst](#page-70-0) [nettverk](#page-70-0) > Konfigurere maskinen for et trådløst nettverk ved bruk av ettrykks-metoden til Wi-Fi Protected Setup™ (WPS)

# **Konfigurere maskinen for et trådløst nettverk ved bruk av ettrykksmetoden til Wi-Fi Protected Setup™ (WPS)**

**Beslektede modeller** : DSmobile DS-940DW

Hvis det trådløse tilgangspunktet / ruteren støtter Wi-Fi Protected Setup™ (WPS), kan du bruke WPS via maskinen til å konfigurere innstillingene til det trådløse nettverket.

Rutere eller tilgangspunkter som støtter WPS er merket med dette symbolet:

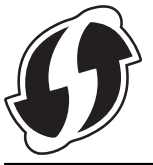

1. Skyv modusvelgeren til  $\leftarrow$ .

Wi-Fi-lampen blinker.

2. Trykk og hold inne WPS-knappen på maskinen i to sekunder.

Wi-Fi-lampen begynner å blinke raskere.

3. Trykk på WPS-knappen på det trådløse tilgangspunktet/ruteren.

Hvis maskinen er skikkelig tilkoblet, slutter Wi-Fi-lampen å blinke og begynner å lyse.

Du har fullført konfigurasjonen av det trådløse nettverket. Hvis du vil installere drivere og programvare som kreves for å bruke maskinen, går du til modellens **Nedlastinger**-side på [support.brother.com](https://support.brother.com/).

Hvis du vil konfigurere flere nettverksinnstillinger, bruker du Internett-basert styring. **>>** Beslektet informasion: Få *tilgang til Internett-basert styring*

### **Beslektet informasjon**

• [Flere metoder for konfigurering av Brother-maskinen for et trådløst nettverk](#page-70-0)

#### **Relaterte temaer:**

• [Få tilgang til Internett-basert styring](#page-146-0)

 [Hjem](#page-1-0) > [Network \(Nettverk\)](#page-66-0) > [Flere metoder for konfigurering av Brother-maskinen for et trådløst](#page-70-0) [nettverk](#page-70-0) > Konfigurer maskinen for et trådløst nettverk med PIN-metoden til Wi-Fi Protected Setup™ (WPS)

# **Konfigurer maskinen for et trådløst nettverk med PIN-metoden til Wi-Fi Protected Setup™ (WPS)**

#### **Beslektede modeller** : DSmobile DS-940DW

Hvis det trådløse tilgangspunktet / ruteren støtter WPS, kan du bruke PIN-metoden (Personal Identification Number) til å konfigurere innstillinger for trådløst nettverk.

PIN-metoden er en av tilkoblingsmetodene som er utviklet av Wi-Fi Alliance®. Når du sender inn en PIN-kode som er opprettet av en tilgangsenhet (maskinen din), til registrereren (en enhet som administrerer det trådløse nettverket), kan du konfigurere det trådløse nettverket og sikkerhetsinnstillingene. Du finner mer informasjon om hvordan du får tilgang til WPS-modus i instruksene som følger med det trådløse tilgangspunktet/ruteren.

### **Type A**

Tilkobling når det trådløse tilgangspunktet / ruteren (1) også fungerer som registrator.

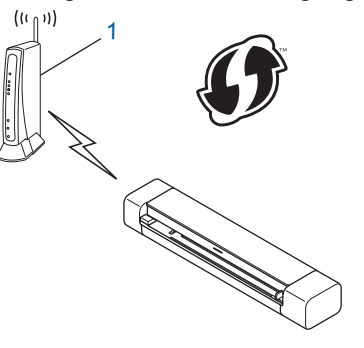

#### **Type B**

Tilkobling når en annen enhet (2), for eksempel en datamaskin, brukes som registrator.

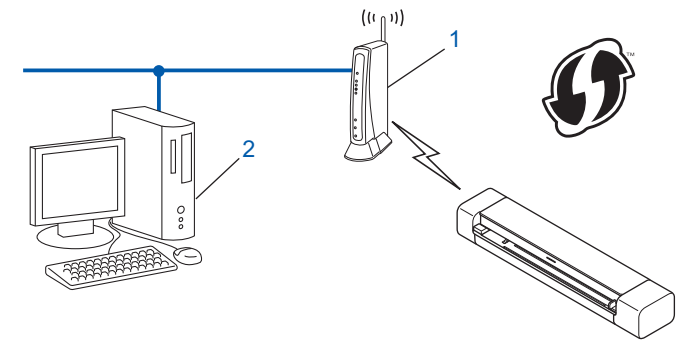

Rutere eller tilgangspunkter som støtter WPS er merket med dette symbolet:

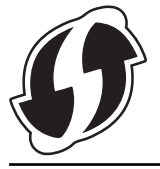

1. Skyv modusvelgeren til

Wi-Fi-lampen begynner å blinke.

- 2. Trykk og hold inne WPS-knappen på maskinen i to sekunder. Wi-Fi-lampen blinker raskt.
- 3. Trykk på  $(\binom{\mathbb{I}}{k})$

Wi-Fi-lampen blinker normalt.

- 4. Koble til nettverket med datamaskinen, og i nettleserens adressefelt skriver du inn IP-adressen til enheten du bruker som registrator. (For eksempel: http://192.168.1.2)
- 5. Gå til siden for WPS-innstillinger og angi PIN-koden som er angitt på etiketten som er festet til maskinen, og følg deretter skjerminstruksjonene.
	- Registratoren er vanligvis det trådløse tilgangspunktet / ruteren.
	- Innstillingssiden varierer avhengig av merket til det trådløse tilgangspunktet / ruteren. Mer detaljert informasjon kan du lese instruksjonene som fulgte med det trådløse tilgangspunktet / ruteren.

#### **Hvis du bruker en datamaskin med Windows 7, Windows 8.1 eller Windows 10 som registrator, må du fullføre følgende trinn:**

- 6. Gjør ett av følgende:
	- Windows 10

Ø

Klikk på > **Windows Systemverktøy** > **Kontrollpanel**. I **Maskinvare og lyd**-gruppen, klikker du **Legg til en enhet**.

• Windows 8.1

Flytt musen til nedre høyre hjørne på skrivebordet. Klikk på **Innstillinger** > **Kontrollpanel** > **Maskinvare og lyd** > **Enheter og skrivere** > **Legg til en enhet** når menylinjen vises.

Windows 7

Klikk på **(Start)** > **Enheter og skrivere** > **Legg til enhet**.

- Hvis du bruke en datamaskin med Windows 7, Windows 8.1 eller Windows 10 som registrator, må du registrere den i nettverket på forhånd. Mer detaljert informasjon kan du lese instruksjonene som fulgte med det trådløse tilgangspunktet / ruteren.
- Hvis du bruker en datamaskin med Windows 7, Windows 8.1 eller Windows 10 som registrator, kan du installere skannerdriveren etter den trådløse konfigurasjonen ved å følge skjerminstruksjonene. ▶▶ *Hurtigstartguide* for å få instruksjoner om hvordan du installerer hele driver- og programvarepakken.
- 7. Velg maskinen din, og klikk på **Neste**.
- 8. Angi PIN-koden som er angitt på etiketten som er festet til maskinen, og klikk deretter på **Neste**.
- 9. (Bare for Windows 7) Velg nettverket ditt, og klikk deretter på **Neste**.
- 10. Klikk på **Lukk**.

Hvis den trådløse enheten er skikkelig tilkoblet, lyser Wi-Fi-lampen på maskinen.

### **Beslektet informasjon**

• [Flere metoder for konfigurering av Brother-maskinen for et trådløst nettverk](#page-70-0)

<span id="page-75-0"></span> [Hjem](#page-1-0) > [Network \(Nettverk\)](#page-66-0) > [Flere metoder for konfigurering av Brother-maskinen for et trådløst](#page-70-0) [nettverk](#page-70-0) > Bruk Wireless Direct

# **Bruk Wireless Direct**

**Beslektede modeller** : DSmobile DS-940DW

- [Skanne fra den trådløse enheten med Wireless Direct](#page-76-0)
- [Konfigurer Wireless Direct-nettverket](#page-77-0)

<span id="page-76-0"></span> [Hjem](#page-1-0) > [Network \(Nettverk\)](#page-66-0) > [Flere metoder for konfigurering av Brother-maskinen for et trådløst](#page-70-0) [nettverk](#page-70-0) > [Bruk Wireless Direct](#page-75-0) > Skanne fra den trådløse enheten med Wireless Direct

### **Skanne fra den trådløse enheten med Wireless Direct**

**Beslektede modeller** : DSmobile DS-940DW

Wireless Direct lar deg konfigurere et sikret trådløst nettverk mellom Brother-maskinen din og den trådløse enheten (datamaskin, smarttelefon, nettbrett eller lignende) uten å bruke trådløs ruter / tilgangspunkt. Du kan konfigurere et trådløst nettverk ved å angi et nettverksnavn (SSID) og en nettverksnøkkel (passord) manuelt.

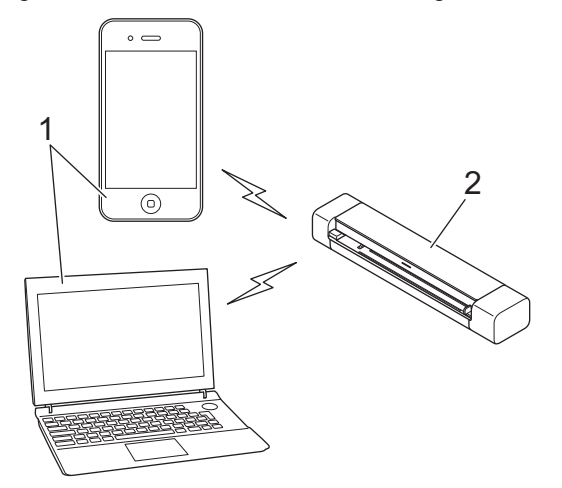

- 1. Trådløse enheter
- 2. Brother-maskinen

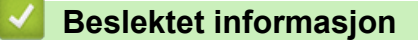

• [Bruk Wireless Direct](#page-75-0)

<span id="page-77-0"></span> [Hjem](#page-1-0) > [Network \(Nettverk\)](#page-66-0) > [Flere metoder for konfigurering av Brother-maskinen for et trådløst](#page-70-0) [nettverk](#page-70-0) > [Bruk Wireless Direct](#page-75-0) > Konfigurer Wireless Direct-nettverket

### **Konfigurer Wireless Direct-nettverket**

**Beslektede modeller** : DSmobile DS-940DW

- 1. Skyv modusvelgeren til
- 2. Aktiver Wi-Fi-funksjonen på den trådløse enheten din, og søk etter skanneren.
- 3. Velg skannerens SSID (nettverksnavn) (DIRECT-xxDS-940DW\_BRxxxx) på den trådløse enheten.
- 4. Legg inn nettverksnøkkelen (passordet) når den ber om det.

SSID og nettverksnøkkel finner du på etiketten som er festet på skanneren.

### **Beslektet informasjon**

• [Bruk Wireless Direct](#page-75-0)

Ø

<span id="page-78-0"></span> [Hjem](#page-1-0) > [Network \(Nettverk\)](#page-66-0) > [Flere metoder for konfigurering av Brother-maskinen for et trådløst](#page-70-0) [nettverk](#page-70-0) > Bruk infrastrukturmodus

## **Bruk infrastrukturmodus**

**Beslektede modeller** : DSmobile DS-940DW

- [Skann fra den trådløse enheten med infrastrukturmodus](#page-79-0)
- [Konfigurer Wi-Fi-innstillinger i infrastrukturmodus](#page-80-0)

<span id="page-79-0"></span> [Hjem](#page-1-0) > [Network \(Nettverk\)](#page-66-0) > [Flere metoder for konfigurering av Brother-maskinen for et trådløst](#page-70-0) [nettverk](#page-70-0) > [Bruk infrastrukturmodus](#page-78-0) > Skann fra den trådløse enheten med infrastrukturmodus

### **Skann fra den trådløse enheten med infrastrukturmodus**

**Beslektede modeller** : DSmobile DS-940DW

Du kan koble den trådløse enheten (datamaskin, smarttelefon, nettbrett eller lignende) til skanneren din via trådløs ruter / tilgangspunkt.

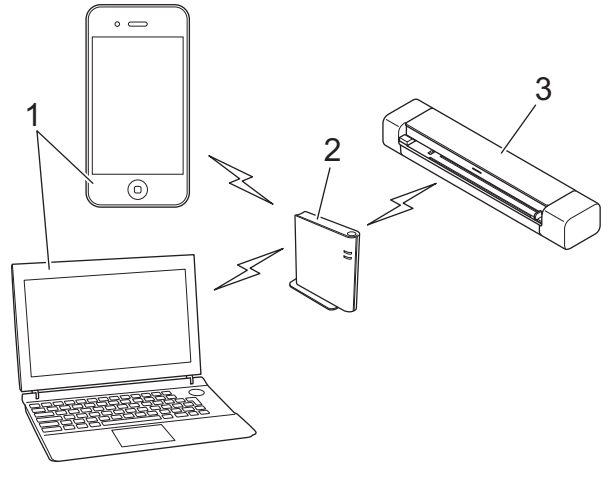

- 1. Trådløse enheter
- 2. Trådløs ruter / tilgangspunkt
- 3. Brother-maskinen

### **Beslektet informasjon**

• [Bruk infrastrukturmodus](#page-78-0)

<span id="page-80-0"></span> [Hjem](#page-1-0) > [Network \(Nettverk\)](#page-66-0) > [Flere metoder for konfigurering av Brother-maskinen for et trådløst](#page-70-0) [nettverk](#page-70-0) > [Bruk infrastrukturmodus](#page-78-0) > Konfigurer Wi-Fi-innstillinger i infrastrukturmodus

### **Konfigurer Wi-Fi-innstillinger i infrastrukturmodus**

**Beslektede modeller** : DSmobile DS-940DW

Før du konfigurerer maskinen, anbefaler vi at du skriver ned de trådløse nettverksinnstillingene. Du trenger denne informasjonen før du fortsetter med konfigurasjonen.

1. Kontroller og skriv ned gjeldende innstillinger for trådløst nettverk.

#### **Nettverksnavn (SSID)**

**Nettverksnøkkel (passord)**

Eksempel:

**Nettverksnavn (SSID)**

HELLO

**Nettverksnøkkel (passord)**

12345

Hvis ruteren bruker WEP-kryptering, skriver du inn nettverksnøkkelen (passordet) som ble brukt som den første WEP-nøkkelen. Brother-maskinen støtter kun bruk av den første WEP-nøkkelen.

- 2. Koble skanneren til datamaskinen med Wireless Direct.
- 3. Start nettleseren.
- 4. Skriv "https://192.168.118.1" i nettleserens adressefelt.

Hvis maskinen ber om et passord, skriver du det inn og klikker på  $\rightarrow$ . Dersom du ikke har angitt ditt eget

passord tidligere, skriver du inn standard påloggingspassord. Standardpassord for å administrere maskininnstillingene er enten:

- passordet som befinner seg under maskinen og som følger "**Pwd**"
- **initpass**
- 5. Klikk på **Network (Nettverk)**-fanen.
- 6. Klikk på **Wireless (Trådløs)**.
- 7. Klikk **Wireless (Setup Wizard) (Veiviser for oppsett av trådløs)**-menyen i den venstre navigasjonslinjen.
- 8. Klikk på **Start Wizard (Start veiviser)**-knappen.

Veiviseren for trådløst oppsett starter automatisk.

9. Følg skjerminstruksjonene for å fullføre oppsettet for trådløst nettverk.

Du har fullført konfigurasjonen av det trådløse nettverket. Hvis du vil installere drivere og programvare som kreves for å bruke maskinen, går du til modellens **Nedlastinger**-side på [support.brother.com](https://support.brother.com/).

Hvis du vil konfigurere flere nettverksinnstillinger, bruker du Internett-basert styring. **>>** Beslektet informasjon: Få *tilgang til Internett-basert styring*

### **Beslektet informasjon**

• [Bruk infrastrukturmodus](#page-78-0)

### **Relaterte temaer:**

- [Konfigurer Wireless Direct-nettverket](#page-77-0)
- [Få tilgang til Internett-basert styring](#page-146-0)

<span id="page-82-0"></span> [Hjem](#page-1-0) > [Network \(Nettverk\)](#page-66-0) > Avanserte nettverksfunksjoner

## **Avanserte nettverksfunksjoner**

**Beslektede modeller** : DSmobile DS-940DW

• [Synkroniser tiden med SNTP-serveren via Internett-basert styring](#page-83-0)

<span id="page-83-0"></span> [Hjem](#page-1-0) > [Network \(Nettverk\)](#page-66-0) > [Avanserte nettverksfunksjoner](#page-82-0) > Synkroniser tiden med SNTP-serveren via Internett-basert styring

# **Synkroniser tiden med SNTP-serveren via Internett-basert styring**

**Beslektede modeller** : DSmobile DS-940DW

SNTP (Simple Network Time Protocol) brukes til å synkronisere tiden maskinen bruker til pålitelighetskontroll hos SNTP-tidsserveren. Du kan automatisk eller manuelt synkronisere maskinens tid med den koordinerte universaltiden (UTC) som leveres av SNTP-tidsserveren.

- [Konfigurere dato og klokkeslett ved hjelp av Internett-basert styring](#page-84-0)
- [Konfigurere SNTP-protokollen ved hjelp av Internett-basert styring](#page-86-0)

<span id="page-84-0"></span> [Hjem](#page-1-0) > [Network \(Nettverk\)](#page-66-0) > [Avanserte nettverksfunksjoner](#page-82-0) > [Synkroniser tiden med SNTP-serveren via](#page-83-0) [Internett-basert styring](#page-83-0) > Konfigurere dato og klokkeslett ved hjelp av Internett-basert styring

## **Konfigurere dato og klokkeslett ved hjelp av Internett-basert styring**

**Beslektede modeller** : DSmobile DS-940DW

Konfigurer datoen og klokkeslettet til å synkronisere tiden som brukes av maskinen, med SNTP-tidsserveren.

Denne funksjonen er ikke tilgjengelig i enkelte land.

- 1. Start nettleseren.
- 2. Gjør ett av følgende:
	- Når du bruker Wireless Direct

Skriv "https://192.168.118.1" i nettleserens adressefelt.

• Når du bruker infrastrukturmodus

Skriv inn "https://maskinens IP-adresse" i nettleserens adresselinje (der "maskinens IP-adresse" er IPadressen til maskinen).

Eksempel: https://192.168.1.2

Hvis maskinen ber om et passord, skriver du det inn og klikker på  $\rightarrow$ . Dersom du ikke har angitt ditt eget passord tidligere, skriver du inn standard påloggingspassord. Standardpassord for å administrere maskininnstillingene er enten:

- passordet som befinner seg under maskinen og som følger "**Pwd**"
- **initpass**
- 3. Klikk på **Administrator**-fanen.
- 4. Klikk **Date&Time (Dato og klokkeslett)** i den venstre navigasjonslinjen.

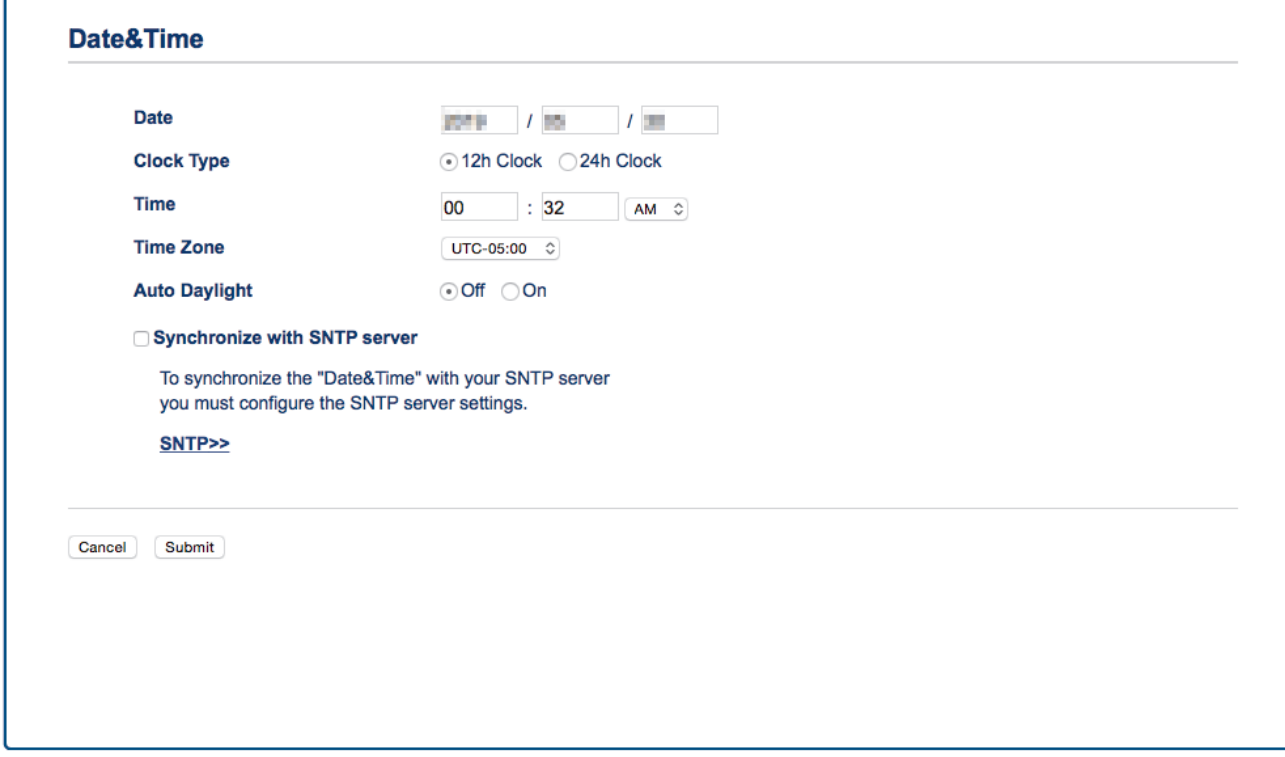

- 5. Velg tidsforskjellen mellom der du er og UTC fra rullegardinlisten **Time Zone (Tidssone)**. Tidssonen Eastern Time i USA og Canada er for eksempel UTC-05:00.
- 6. Merk av for **Synchronize with SNTP server (Synkroniser med SNTP-serveren)**.

#### 7. Klikk på **Submit (Send inn)**.

# **Beslektet informasjon**

• [Synkroniser tiden med SNTP-serveren via Internett-basert styring](#page-83-0)

### **Relaterte temaer:**

• [Sjekk IP-adressen til nettverksenhetene](#page-125-0)

<span id="page-86-0"></span> [Hjem](#page-1-0) > [Network \(Nettverk\)](#page-66-0) > [Avanserte nettverksfunksjoner](#page-82-0) > [Synkroniser tiden med SNTP-serveren via](#page-83-0) [Internett-basert styring](#page-83-0) > Konfigurere SNTP-protokollen ved hjelp av Internett-basert styring

### **Konfigurere SNTP-protokollen ved hjelp av Internett-basert styring**

**Beslektede modeller** : DSmobile DS-940DW

Konfigurer SNTP-protokollen for å synkronisere klokkeslettet maskinen bruker for pålitelighetskontroll med klokkeslettet på SNTP-tidsserveren.

Denne funksjonen er ikke tilgjengelig i enkelte land.

- 1. Start nettleseren.
- 2. Gjør ett av følgende:
	- Når du bruker Wireless Direct

Skriv "https://192.168.118.1" i nettleserens adressefelt.

• Når du bruker infrastrukturmodus

Skriv inn "https://maskinens IP-adresse" i nettleserens adresselinje (der "maskinens IP-adresse" er IPadressen til maskinen).

Eksempel:

https://192.168.1.2

Hvis maskinen ber om et passord, skriver du det inn og klikker på . Dersom du ikke har angitt ditt eget passord tidligere, skriver du inn standard påloggingspassord. Standardpassord for å administrere maskininnstillingene er enten:

- passordet som befinner seg under maskinen og som følger "**Pwd**"
- **initpass**
- 3. Klikk på **Network (Nettverk)**-fanen.
- 4. Klikk **Protocol (Protokoll)**-menyen i den venstre navigasjonslinjen.
- 5. Merk av for **SNTP** for å aktivere innstillingene.
- 6. Start Brother-maskinen på nytt for å aktivere konfigurasjonen.
- 7. Klikk på **Advanced Setting (Avansert innstilling)** ved siden av SNTP-avkrysningsboksen og konfigurer innstillingene etter behov.

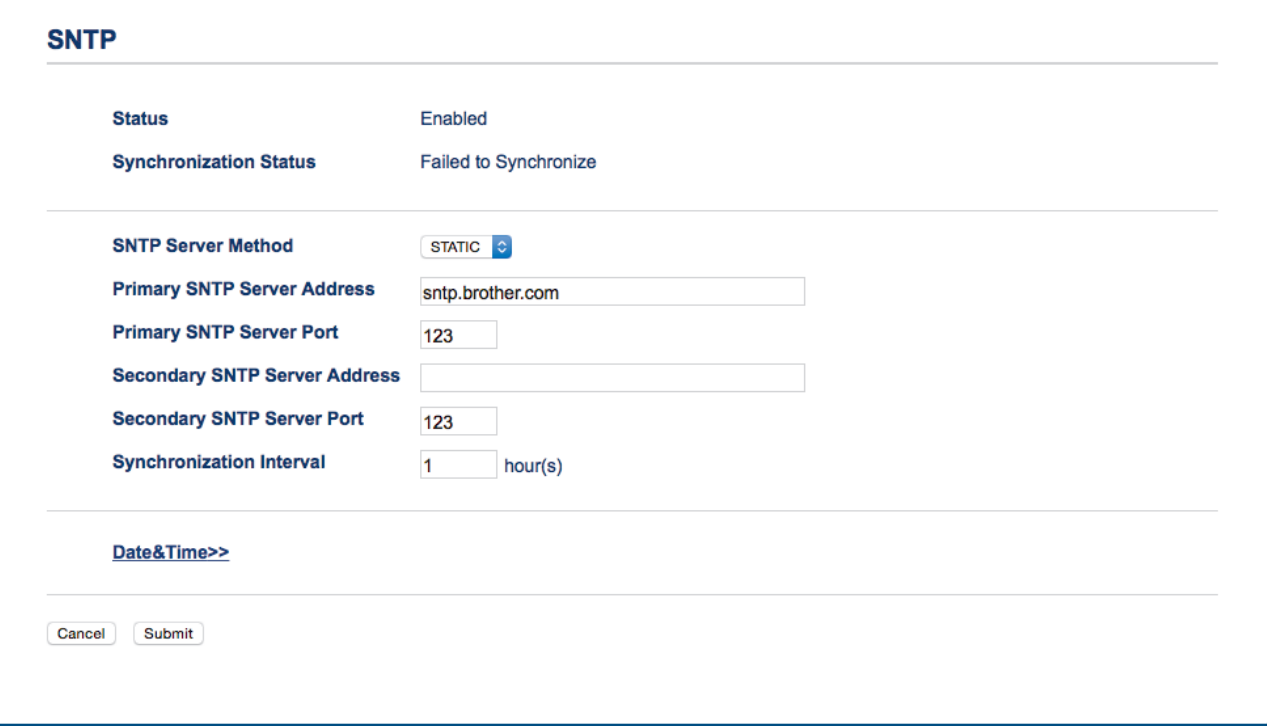

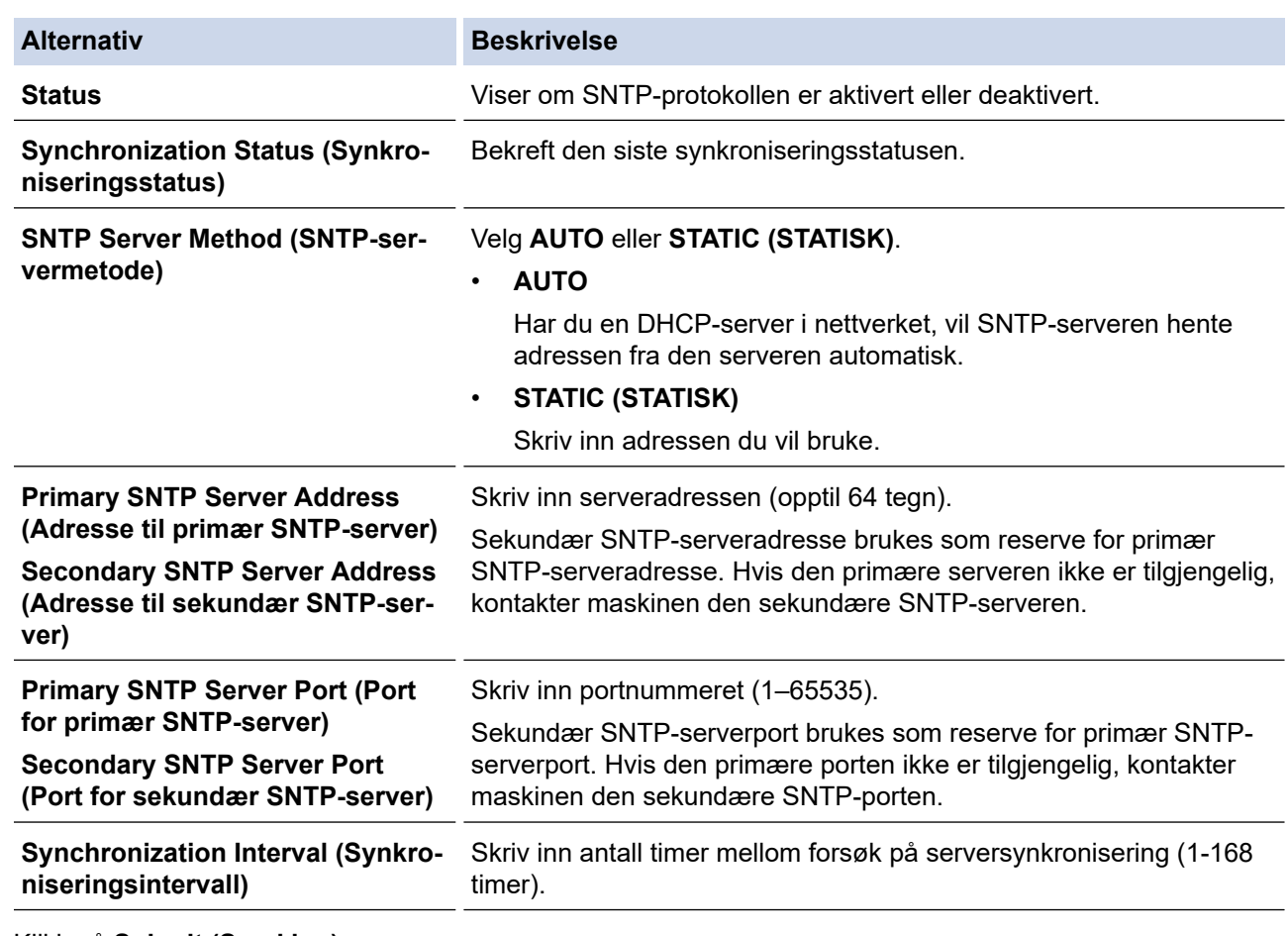

### 8. Klikk på **Submit (Send inn)**.

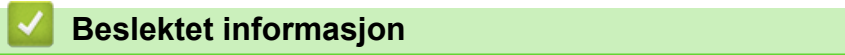

• [Synkroniser tiden med SNTP-serveren via Internett-basert styring](#page-83-0)

### **Relaterte temaer:**

• [Sjekk IP-adressen til nettverksenhetene](#page-125-0)

<span id="page-88-0"></span> [Hjem](#page-1-0) > Sikkerhet

# **Sikkerhet**

• [Nettverkssikkerhetsfunksjoner](#page-89-0)

<span id="page-89-0"></span> [Hjem](#page-1-0) > [Sikkerhet](#page-88-0) > Nettverkssikkerhetsfunksjoner

## **Nettverkssikkerhetsfunksjoner**

**Beslektede modeller** : DSmobile DS-940DW

• [Styre nettverksmaskinen på en sikker måte via SSL/TLS](#page-90-0)

<span id="page-90-0"></span> [Hjem](#page-1-0) > [Sikkerhet](#page-88-0) > [Nettverkssikkerhetsfunksjoner](#page-89-0) > Styre nettverksmaskinen på en sikker måte via SSL/TLS

# **Styre nettverksmaskinen på en sikker måte via SSL/TLS**

**Beslektede modeller** : DSmobile DS-940DW

• [Sertifikater og Internett-basert styring](#page-91-0)

<span id="page-91-0"></span> [Hjem](#page-1-0) > [Sikkerhet](#page-88-0) > [Nettverkssikkerhetsfunksjoner](#page-89-0) > [Styre nettverksmaskinen på en sikker måte via](#page-90-0) [SSL/TLS](#page-90-0) > Sertifikater og Internett-basert styring

### **Sertifikater og Internett-basert styring**

**Beslektede modeller** : DSmobile DS-940DW

- [Funksjoner for støttede sikkerhetssertifikater](#page-92-0)
- [Importere og eksportere et CA-sertifikat](#page-93-0)
- [Behandle flere sertifikater](#page-94-0)
- [Lage et selvsignert sertifikat](#page-95-0)
- [Installer det selvsignerte sertifikatet for Windows-brukere med administratorrettigheter](#page-97-0)
- [Importer og eksporter det selvsignerte sertifikatet på Brother-maskinen](#page-99-0)

<span id="page-92-0"></span> [Hjem](#page-1-0) > [Sikkerhet](#page-88-0) > [Nettverkssikkerhetsfunksjoner](#page-89-0) > [Styre nettverksmaskinen på en sikker måte via](#page-90-0) [SSL/TLS](#page-90-0) > [Sertifikater og Internett-basert styring](#page-91-0) > Funksjoner for støttede sikkerhetssertifikater

### **Funksjoner for støttede sikkerhetssertifikater**

#### **Beslektede modeller** : DSmobile DS-940DW

Brother-maskinen støtter bruk av flere sikkerhetssertifikater som muliggjør sikker styring, godkjenning og kommunikasjon med maskinen.

Maskinen kan bruke SSL-/TLS-kommunikasjon og støtter følgende typer sikkerhetssertifikater:

• Forhåndsinstallert sertifikat

Maskinen har et forhåndsinstallert selvsignert sertifikat. Med dette sertifikatet kan du bruke SSL/TLSkommunikasjon uten å opprette eller installere et annet sertifikat.

Det forhåndsinstallerte egensignerte sertifikatet beskytter kommunikasjonen opp til et visst nivå. Vi anbefaler at du bruker et sertifikat som er utstedt av en klarert organisasjon for bedre sikkerhet.

Selvsignert sertifikat

Denne maskinen utsteder sitt eget sertifikat. Med dette sertifikatet kan du enkelt bruke SSL/TLSkommunikasjon uten å opprette eller installere et annet sertifikat fra en CA.

• Sertifikat fra en sertifiseringsinstans (CA)

Du kan installere et sertifikat fra en sertifiseringsinstans på to måter. Hvis du allerede har et sertifikat fra en CA eller hvis du vil bruke et sertifikat fra en eksternt klarert CA:

- Når du bruker en forespørsel om sertifikatsignering (CSR) fra denne maskinen.
- Når du importerer et sertifikat og en privatnøkkel.
- Sertifikat fra sertifiseringsinstans (CA)

For å bruke et CA-sertifikat som identifiserer sertifiseringsinstansen og eier sin privatnøkkel, må du importere det CA-sertifikatet fra sertifiseringsinstansen før du konfigurerer sikkerhetsfunksjonene til nettverket.

- Hvis du skal bruke SSL/TLS-kommunikasjon, anbefaler vi at du først tar kontakt med systemadministrator.
- Når du tilbakestiller maskinen til standardinnstillingene fra fabrikken, slettes sertifikatet og privatnøkkelen som er installert. Hvis du vil beholde samme sertifikat og privatnøkkel etter at du har tilbakestilt maskinen, eksporterer du dem før tilbakestilling, og installerer dem på nytt.

### **Beslektet informasjon**

• [Sertifikater og Internett-basert styring](#page-91-0)

<span id="page-93-0"></span> [Hjem](#page-1-0) > [Sikkerhet](#page-88-0) > [Nettverkssikkerhetsfunksjoner](#page-89-0) > [Styre nettverksmaskinen på en sikker måte via](#page-90-0) [SSL/TLS](#page-90-0) > [Sertifikater og Internett-basert styring](#page-91-0) > Importere og eksportere et CA-sertifikat

### **Importere og eksportere et CA-sertifikat**

#### **Beslektede modeller** : DSmobile DS-940DW

- 1. Start nettleseren.
- 2. Gjør ett av følgende:
	- Når du bruker Wireless Direct Skriv "https://192.168.118.1" i nettleserens adressefelt.
	- Når du bruker infrastrukturmodus

Skriv inn "https://maskinens IP-adresse" i nettleserens adresselinje (der "maskinens IP-adresse" er IPadressen til maskinen).

Eksempel: https://192.168.1.2

Hvis maskinen ber om et passord, skriver du det inn og klikker på  $\rightarrow$ . Dersom du ikke har angitt ditt eget

passord tidligere, skriver du inn standard påloggingspassord. Standardpassord for å administrere maskininnstillingene er enten:

- passordet som befinner seg under maskinen og som følger "**Pwd**"
- **initpass**
- 3. Klikk på **Network (Nettverk)**-fanen.
- 4. Klikk på **Security (Sikkerhet)**-fanen.
- 5. Klikk på **CA Certificate (CA-sertifikat)**.
- 6. Gjør ett av følgende:
	- Klikk på **Import CA Certificate (Importer CA-sertifikat)** for å importere et CA-sertifikat. Bla for å velge filen som du vil importere.
	- Hvis du vil eksportere et CA-sertifikat, velger du sertifikatet du vil eksportere og klikker på **Export (Eksport)**.
- 7. Klikk på **Submit (Send inn)**.

### **Beslektet informasjon**

• [Sertifikater og Internett-basert styring](#page-91-0)

#### **Relaterte temaer:**

• [Sjekk IP-adressen til nettverksenhetene](#page-125-0)

<span id="page-94-0"></span> [Hjem](#page-1-0) > [Sikkerhet](#page-88-0) > [Nettverkssikkerhetsfunksjoner](#page-89-0) > [Styre nettverksmaskinen på en sikker måte via](#page-90-0) [SSL/TLS](#page-90-0) > [Sertifikater og Internett-basert styring](#page-91-0) > Behandle flere sertifikater

## **Behandle flere sertifikater**

**Beslektede modeller** : DSmobile DS-940DW

Med funksjonen for flere sertifikater kan du bruke Internett-basert styring til å behandle hvert enkelt sertifikat du har installert på maskinen. I Internett-basert styring navigerer du til skjermbildet **CA Certificate (CA-sertifikat)** for å vise sertifikatinnholdet eller slette eller eksportere sertifikatene.

Du kan lagre opptil syv CA-sertifikater for å bruke SSL.

Vi anbefaler å lagre ett sertifikat mindre enn tillatt, så du har en ledig plass i tilfellet et sertifikat utløper. Når et sertifikat utløper, importerer du et nytt sertifikat til den tomme plassen og deretter sletter du det utløpte sertifikatet. Dette sikrer at du unngår konfigurasjonsfeil.

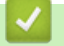

### **Beslektet informasjon**

• [Sertifikater og Internett-basert styring](#page-91-0)

<span id="page-95-0"></span> [Hjem](#page-1-0) > [Sikkerhet](#page-88-0) > [Nettverkssikkerhetsfunksjoner](#page-89-0) > [Styre nettverksmaskinen på en sikker måte via](#page-90-0) [SSL/TLS](#page-90-0) > [Sertifikater og Internett-basert styring](#page-91-0) > Lage et selvsignert sertifikat

## **Lage et selvsignert sertifikat**

**Beslektede modeller** : DSmobile DS-940DW

- 1. Start nettleseren.
- 2. Gjør ett av følgende:
	- Når du bruker Wireless Direct Skriv "https://192.168.118.1" i nettleserens adressefelt.
	- Når du bruker infrastrukturmodus

Skriv inn "https://maskinens IP-adresse" i nettleserens adresselinje (der "maskinens IP-adresse" er IPadressen til maskinen).

Eksempel:

https://192.168.1.2

Hvis maskinen ber om et passord, skriver du det inn og klikker på  $\rightarrow$ . Dersom du ikke har angitt ditt eget

passord tidligere, skriver du inn standard påloggingspassord. Standardpassord for å administrere maskininnstillingene er enten:

- passordet som befinner seg under maskinen og som følger "**Pwd**"
- **initpass**
- 3. Klikk på **Network (Nettverk)**-fanen.
- 4. Klikk på **Security (Sikkerhet)**-fanen.
- 5. Klikk **Certificate (Sertifikat)**-menyen i den venstre navigasjonslinjen.
- 6. Klikk på **Create Self-Signed Certificate (Opprett selvsignert sertifikat)**.
- 7. Angi et **Common Name (Fellesnavn)** og et **Valid Date (Gyldig dato)**.
	- Lengden på **Common Name (Fellesnavn)** er mindre enn 64 byte. Angi en identifikator som en IPadresse, nodenavn eller domenenavn som skal brukes ved tilgang til maskinen gjennom SSL/TLSkommunikasjon. Nodenavnet vises som standard.
	- En advarsel vises hvis du bruker IPPS- eller HTTPS-protokollen og oppgir et annet navn i URL-adressen enn **Common Name (Fellesnavn)** som ble brukt for det selvsignerte sertifikatet.
- 8. Velg innstillingen fra **Public Key Algorithm (Fellesnøkkelalgoritme)**-rullegardinlisten. Standardinnstillingen er **RSA(2048bit) (RSA (2048-biters))**.
- 9. Velg innstillingen fra **Digest Algorithm (Sammendragsalgoritme)**-rullegardinlisten. Standardinnstillingen er **SHA256**.
- 10. Klikk på **Submit (Send inn)**.
- 11. Klikk på **Network (Nettverk)**-fanen.
- 12. Klikk **Protocol (Protokoll)**-menyen i den venstre navigasjonslinjen.
- 13. Klikk på **HTTP Server Settings (Innstillinger for HTTP-server)**.
- 14. Velg sertifikatet som du vil konfigurere fra rullegardinmenyen **Select the Certificate (Velg sertifikat)**.
- 15. Klikk på **Submit (Send inn)**.
- 16. Klikk på **Yes (Ja)** for å starte maskinen på nytt.

Det selvsignerte sertifikatet opprettes og lagres i maskinens minne.

For å bruke SSL/TLS-kommunikasjon, må det selvsignerte sertifikatet installeres på datamaskinen.

 **Beslektet informasjon**

• [Sertifikater og Internett-basert styring](#page-91-0)

### **Relaterte temaer:**

• [Sjekk IP-adressen til nettverksenhetene](#page-125-0)

<span id="page-97-0"></span> [Hjem](#page-1-0) > [Sikkerhet](#page-88-0) > [Nettverkssikkerhetsfunksjoner](#page-89-0) > [Styre nettverksmaskinen på en sikker måte via](#page-90-0) [SSL/TLS](#page-90-0) > [Sertifikater og Internett-basert styring](#page-91-0) > Installer det selvsignerte sertifikatet for Windows-brukere med administratorrettigheter

# **Installer det selvsignerte sertifikatet for Windows-brukere med administratorrettigheter**

**Beslektede modeller** : DSmobile DS-940DW

Følgende trinn er for Microsoft Internet Explorer. Hvis du bruker en annen nettleser, se dokumentasjonen for nettleseren for å få hjelp med å installere sertifikater.

- 1. Gjør ett av følgende:
	- Windows 10/Windows Server 2016/Windows Server 2019

Klikk på > **Windows Tilbehør**.

Windows 8.1

Høyreklikk på ikonet (**Internet Explorer**) på oppgavelinjen.

Windows 7

Klikk på **(Start)** > **Alle programmer**.

• Windows Server 2012/Windows Server 2012 R2

Klikk (**Internet Explorer**), og deretter høyreklikk på ikonet (**Internet Explorer**) som vises på oppgavelinjen.

2. Høyreklikk **Internet Explorer**, og klikk deretter **Kjør som administrator**.

Hvis **Mer** alternativet vises, klikker du på **Mer**.

Hvis **Brukerkontokontroll** -skjermen kommer opp, klikk **Ja**.

- 3. Gjør ett av følgende:
	- Når du bruker Wireless Direct

Skriv "https://192.168.118.1" i nettleserens adressefelt.

• Når du bruker infrastrukturmodus

Skriv inn «https://maskinens IP-adresse» i nettleserens adresselinje for å få tilgang til maskinen (hvor «maskinens IP-adresse» er IP-adressen til maskinen eller nodenavnet som du tilordnet sertifikatet).

- 4. Klikk på **Fortsett til dette webområdet (anbefales ikke).**
- 5. Klikk på **Sertifikatfeil**, og klikk deretter **Vis sertifikat**.

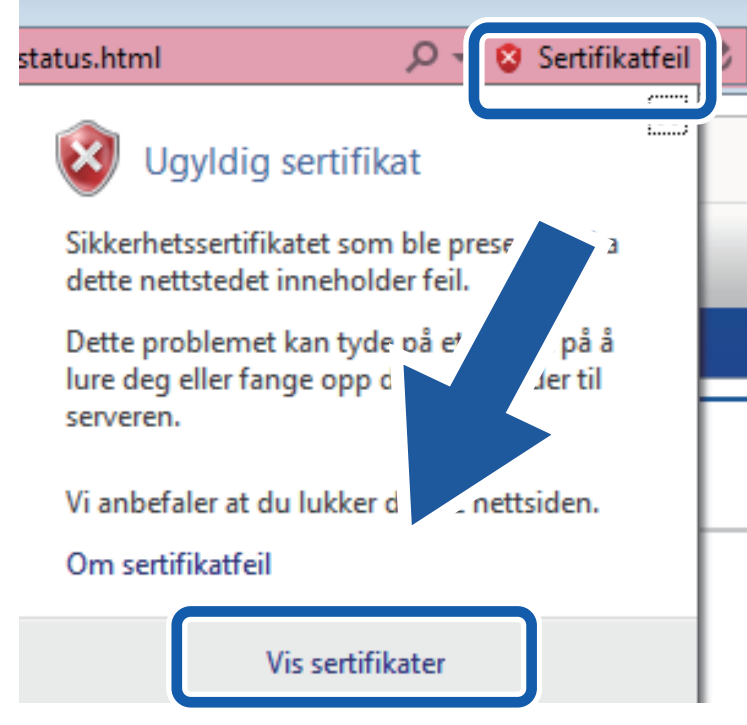

- 6. Klikk på **Installer sertifikat...**.
- 7. Når **Importveiviser for sertifikat** vises, klikker du **Neste**.
- 8. Velg **Plasser alle sertifikater i følgende lager**, og klikk deretter **Bla gjennom...**.
- 9. Velg **Klarerte rotsertifiseringsinstanser**, og klikk deretter **OK**.
- 10. Klikk på **Neste**.
- 11. Klikk på **Fullfør**.
- 12. Klikk **Ja** hvis fingeravtrykket (tommelavtrykket) er korrekt.
- 13. Klikk på **OK**.

Det selvsignerte sertifikatet er nå installert på datamaskinen din, og SSL-/TLS-kommunikasjon er tilgjengelig.

#### **Beslektet informasjon**

- [Sertifikater og Internett-basert styring](#page-91-0)
- **Relaterte temaer:**
- [Sjekk IP-adressen til nettverksenhetene](#page-125-0)

<span id="page-99-0"></span> [Hjem](#page-1-0) > [Sikkerhet](#page-88-0) > [Nettverkssikkerhetsfunksjoner](#page-89-0) > [Styre nettverksmaskinen på en sikker måte via](#page-90-0) [SSL/TLS](#page-90-0) > [Sertifikater og Internett-basert styring](#page-91-0) > Importer og eksporter det selvsignerte sertifikatet på Brother-maskinen

## **Importer og eksporter det selvsignerte sertifikatet på Brother-maskinen**

#### **Beslektede modeller** : DSmobile DS-940DW

Du kan lagre de selvsignerte sertifikatene på Brother-maskinen og styre dem ved å importere og eksportere.

- [Importere det selvsignerte sertifikatet](#page-100-0)
- [Eksportere det selvsignerte sertifikatet](#page-101-0)

<span id="page-100-0"></span> [Hjem](#page-1-0) > [Sikkerhet](#page-88-0) > [Nettverkssikkerhetsfunksjoner](#page-89-0) > [Styre nettverksmaskinen på en sikker måte via](#page-90-0) [SSL/TLS](#page-90-0) > [Sertifikater og Internett-basert styring](#page-91-0) > [Importer og eksporter det selvsignerte sertifikatet på](#page-99-0) [Brother-maskinen](#page-99-0) > Importere det selvsignerte sertifikatet

# **Importere det selvsignerte sertifikatet**

#### **Beslektede modeller** : DSmobile DS-940DW

- 1. Start nettleseren.
- 2. Gjør ett av følgende:
	- Når du bruker Wireless Direct

Skriv "https://192.168.118.1" i nettleserens adressefelt.

• Når du bruker infrastrukturmodus

Skriv inn "https://maskinens IP-adresse" i nettleserens adresselinje (der "maskinens IP-adresse" er IPadressen til maskinen).

Eksempel:

https://192.168.1.2

Hvis maskinen ber om et passord, skriver du det inn og klikker på  $\rightarrow$ . Dersom du ikke har angitt ditt eget passord tidligere, skriver du inn standard påloggingspassord. Standardpassord for å administrere maskininnstillingene er enten:

- passordet som befinner seg under maskinen og som følger "**Pwd**"
- **initpass**
- 3. Klikk på **Network (Nettverk)**-fanen.
- 4. Klikk på **Security (Sikkerhet)**-fanen.
- 5. Klikk **Certificate (Sertifikat)**-menyen i den venstre navigasjonslinjen.
- 6. Klikk på **Import Certificate and Private Key (Importer sertifikat og privatnøkkel)**.
- 7. Bla frem til filen som du vil importere.
- 8. Skriv inn passordet hvis filen er kryptert, og klikk deretter **Submit (Send inn)**.

Det selvsignerte sertifikatet er importert til maskinen.

For å bruke SSL/TLS-kommunikasjon, må det selvsignerte sertifikatet også installeres på datamaskinen. Kontakt nettverksadministratoren for mer informasjon.

### **Beslektet informasjon**

• [Importer og eksporter det selvsignerte sertifikatet på Brother-maskinen](#page-99-0)

#### **Relaterte temaer:**

• [Sjekk IP-adressen til nettverksenhetene](#page-125-0)

<span id="page-101-0"></span> [Hjem](#page-1-0) > [Sikkerhet](#page-88-0) > [Nettverkssikkerhetsfunksjoner](#page-89-0) > [Styre nettverksmaskinen på en sikker måte via](#page-90-0) [SSL/TLS](#page-90-0) > [Sertifikater og Internett-basert styring](#page-91-0) > [Importer og eksporter det selvsignerte sertifikatet på](#page-99-0) [Brother-maskinen](#page-99-0) > Eksportere det selvsignerte sertifikatet

# **Eksportere det selvsignerte sertifikatet**

#### **Beslektede modeller** : DSmobile DS-940DW

- 1. Start nettleseren.
- 2. Gjør ett av følgende:
	- Når du bruker Wireless Direct

Skriv "https://192.168.118.1" i nettleserens adressefelt.

• Når du bruker infrastrukturmodus

Skriv inn "https://maskinens IP-adresse" i nettleserens adresselinje (der "maskinens IP-adresse" er IPadressen til maskinen).

Eksempel:

https://192.168.1.2

Hvis maskinen ber om et passord, skriver du det inn og klikker på  $\rightarrow$ . Dersom du ikke har angitt ditt eget passord tidligere, skriver du inn standard påloggingspassord. Standardpassord for å administrere maskininnstillingene er enten:

- passordet som befinner seg under maskinen og som følger "**Pwd**"
- **initpass**
- 3. Klikk på **Network (Nettverk)**-fanen.
- 4. Klikk på **Security (Sikkerhet)**-fanen.
- 5. Klikk **Certificate (Sertifikat)**-menyen i den venstre navigasjonslinjen.
- 6. Klikk **Export (Eksport)** som vises med **Certificate List (Sertifikatliste)**.
- 7. Hvis du vil kryptere filen, skriv inn et passord i **Enter password (Skriv inn passord)**-feltet. Hvis **Enter password (Skriv inn passord)**-feltet er tomt, krypteres ikke utmatingsfilen.
- 8. Skriv inn passordet igjen i **Retype password (Skriv inn passord på nytt)**-feltet, og klikk deretter på **Submit (Send inn)**.
- 9. Klikk på **Lagre**.

Det selvsignerte sertifikatet er eksportert til datamaskinen.

Du kan også importere det selvsignerte sertifikatet til datamaskinen.

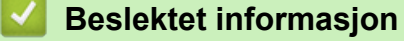

• [Importer og eksporter det selvsignerte sertifikatet på Brother-maskinen](#page-99-0)

#### **Relaterte temaer:**

• [Sjekk IP-adressen til nettverksenhetene](#page-125-0)

<span id="page-102-0"></span>▲ [Hjem](#page-1-0) > Brother iPrint&Scan for Windows og Mac

# **Brother iPrint&Scan for Windows og Mac**

• [Brother iPrint&Scan-oversikt](#page-103-0)

<span id="page-103-0"></span> [Hjem](#page-1-0) > [Brother iPrint&Scan for Windows og Mac](#page-102-0) > Brother iPrint&Scan-oversikt

### **Brother iPrint&Scan-oversikt**

Bruk Brother iPrint&Scan for Windows og Mac til å skanne fra datamaskinen din.

Den følgende skjermen viser et eksempel fra Brother iPrint&Scan for Windows. Du kan bruke den til å skanne dokumenter og sjekke maskinens status. Den faktiske skjermen kan se annerledes ut avhengig av programversjonen.

• Windows

Gå til modellens **Nedlastinger**-side på [support.brother.com](https://support.brother.com/) for å laste ned de nyeste programmene.

• Mac

Last ned og installer Brother iPrint&Scan fra App Store.

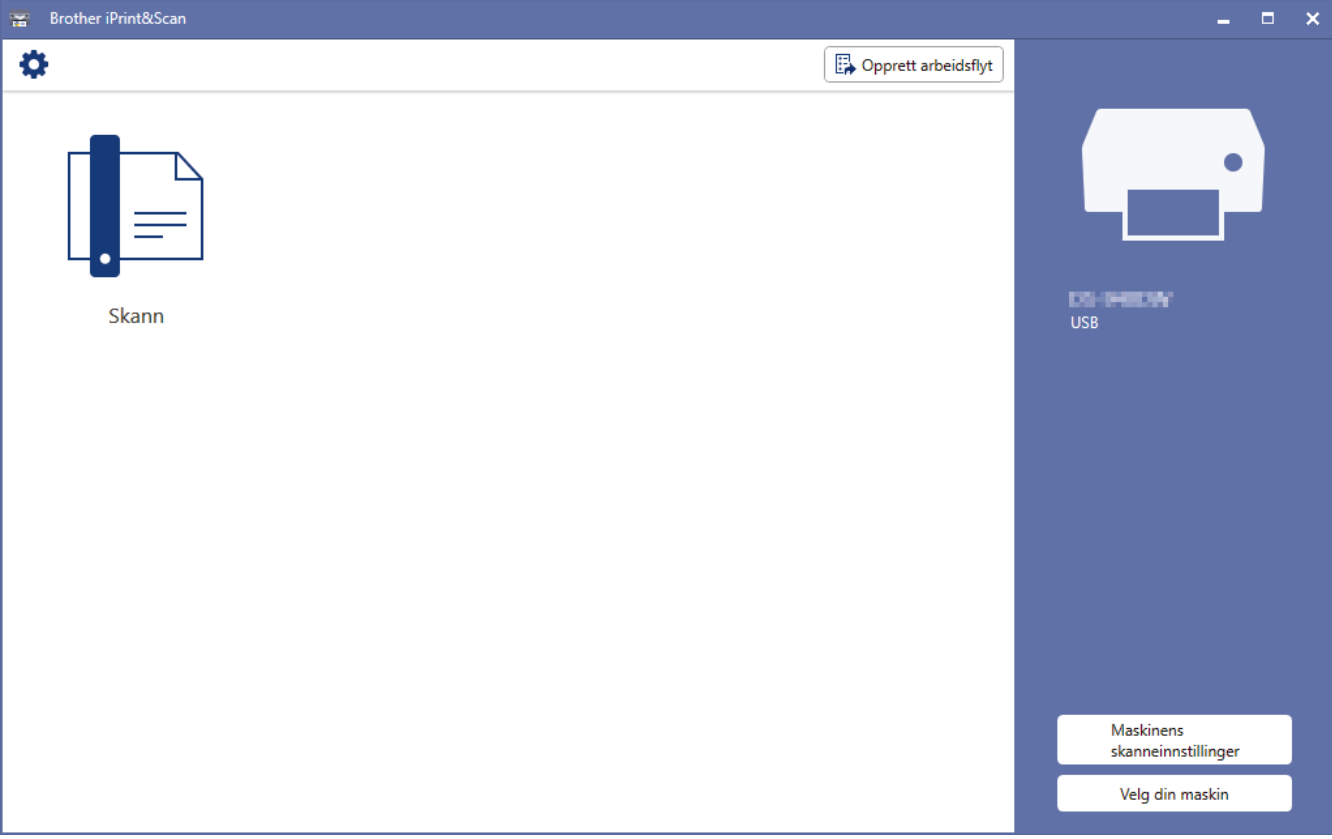

### **Beslektet informasjon**

• [Brother iPrint&Scan for Windows og Mac](#page-102-0)

#### **Relaterte temaer:**

- [Skanne ved å bruke Brother iPrint&Scan \(Windows\)](#page-52-0)
- [Skann med Brother iPrint&Scan \(Mac\)](#page-54-0)

### <span id="page-104-0"></span> [Hjem](#page-1-0) > Feilsøking

## **Feilsøking**

- [Feil- og vedlikeholdsindikasjoner](#page-105-0)
- [Dokumentstopp](#page-109-0)
- [Hvis du har problemer med maskinen din](#page-111-0)
- [Kontroller serienummeret](#page-127-0)
- [Nullstille Brother-maskinen](#page-129-0)

<span id="page-105-0"></span> [Hjem](#page-1-0) > [Feilsøking](#page-104-0) > Feil- og vedlikeholdsindikasjoner

## **Feil- og vedlikeholdsindikasjoner**

>> DSmobile DS-640/DSmobile DS-740D

>> DSmobile DS-940DW

### **DSmobile DS-640/DSmobile DS-740D**

LED-indikasjonene på kontrollpanelet er forklart i denne tabellen.

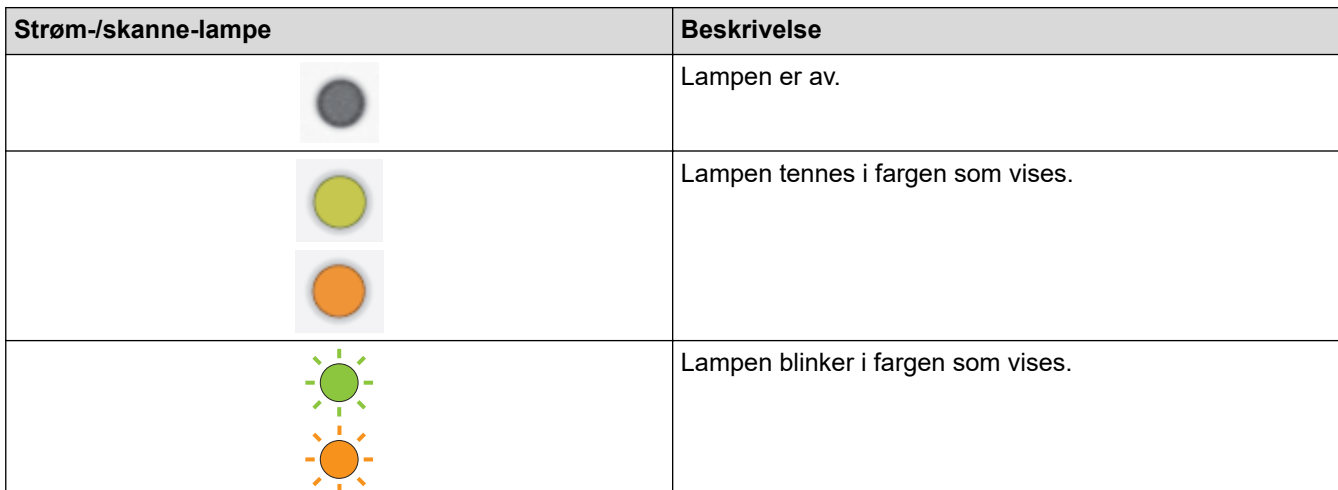

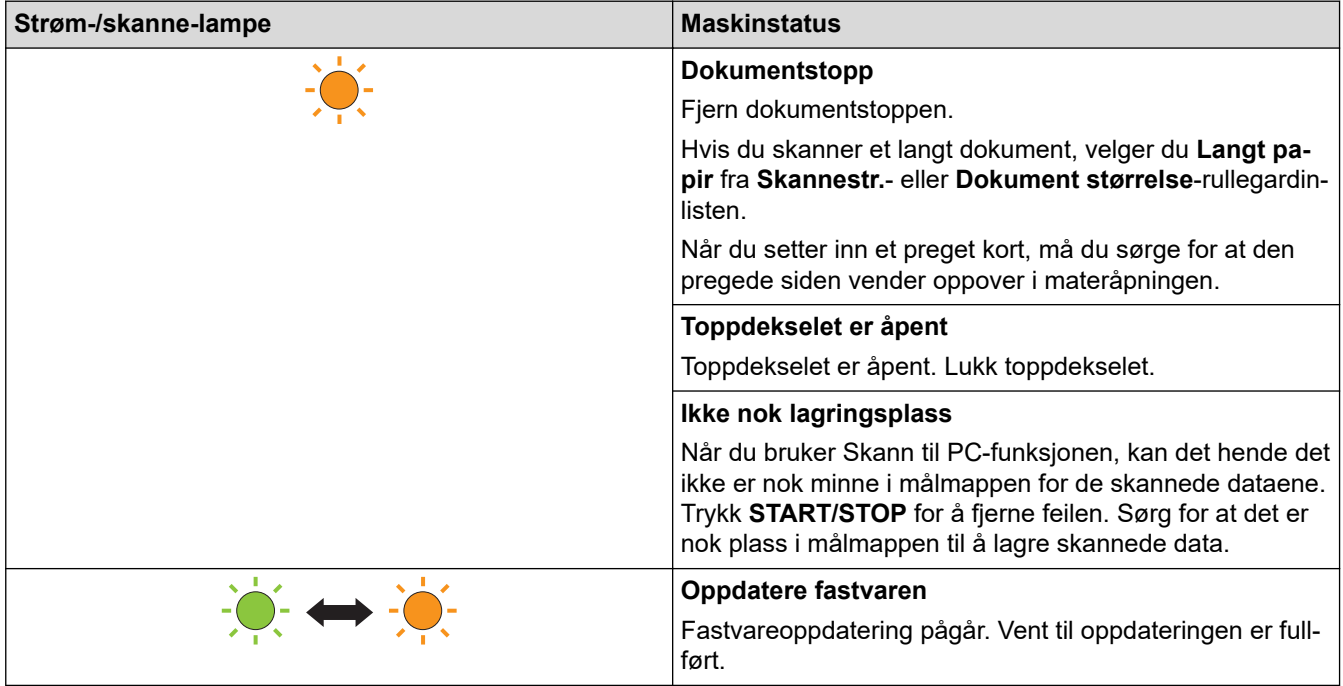

### **DSmobile DS-940DW**

LED-indikasjonene på kontrollpanelet er forklart i denne tabellen.

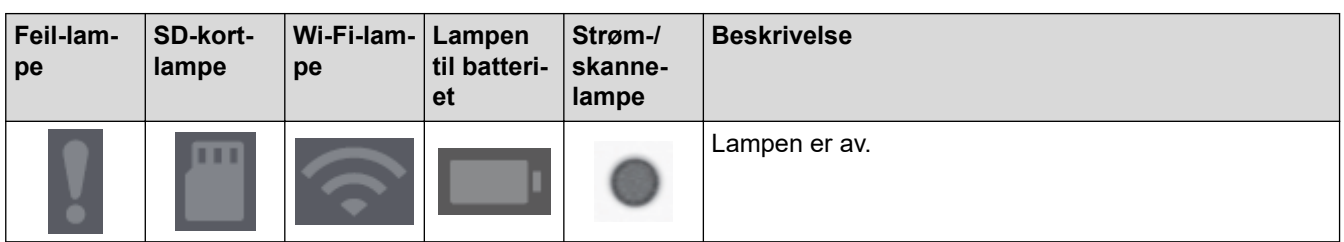

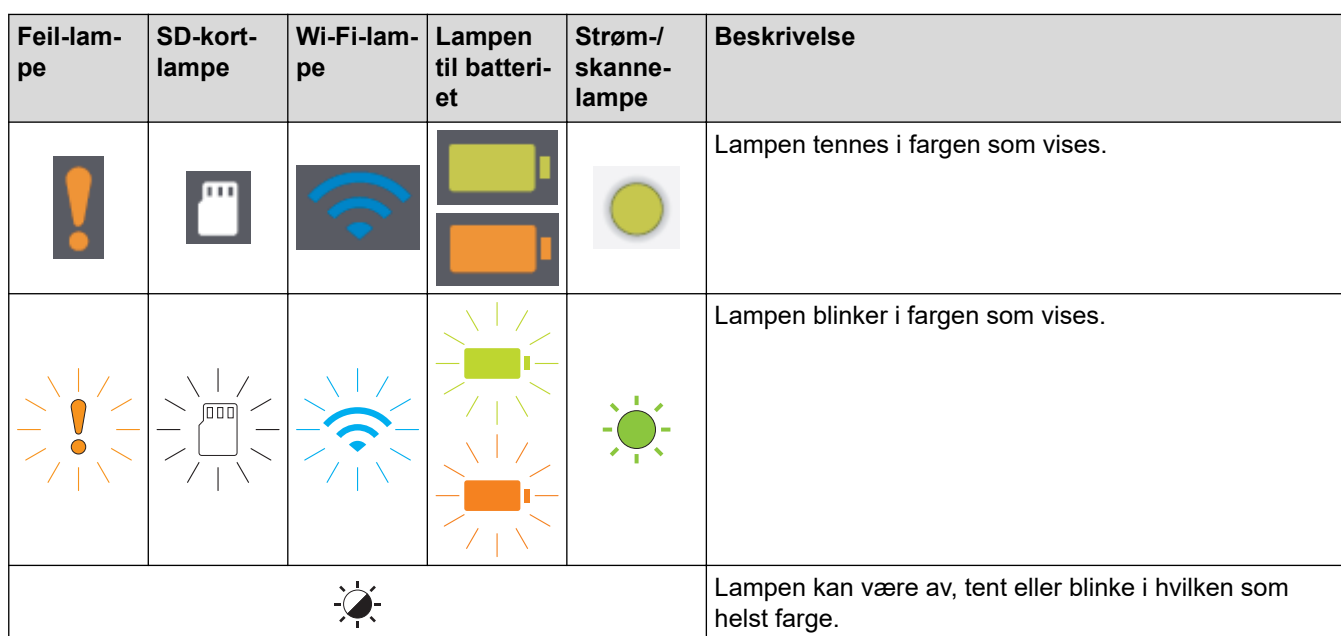

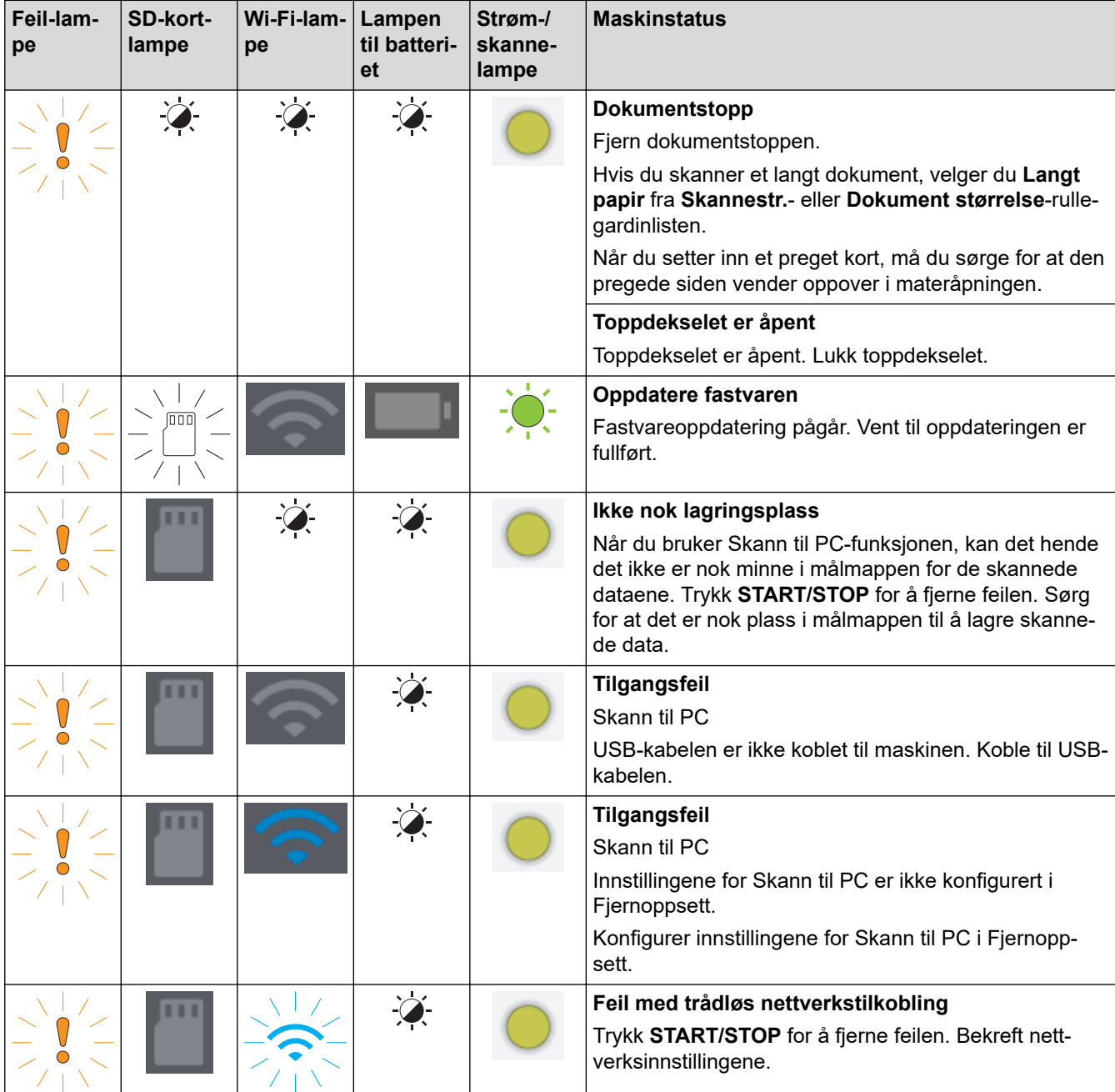

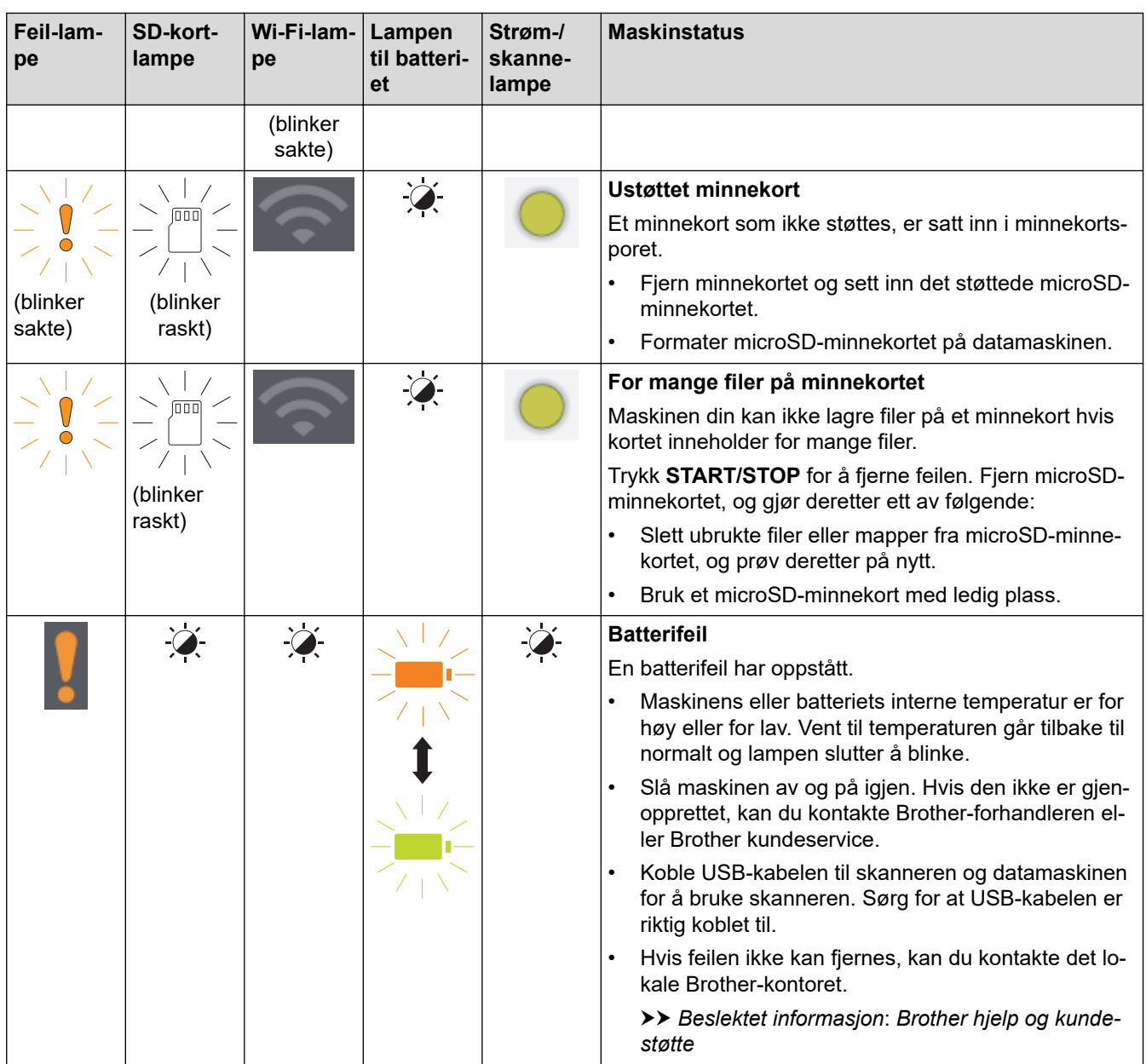

# **Beslektet informasjon**

• [Feilsøking](#page-104-0)

l V

• [Indikasjoner for servicetilkalling](#page-108-0)

### **Relaterte temaer:**

- [Dokumentstopp](#page-109-0)
- [Brother iPrint&Scan for Windows og Mac](#page-102-0)
- [Brother hjelp og kundestøtte](#page-163-0)
[Hjem](#page-1-0) > [Feilsøking](#page-104-0) > [Feil- og vedlikeholdsindikasjoner](#page-105-0) > Indikasjoner for servicetilkalling

## **Indikasjoner for servicetilkalling**

Hvis det er en feil du ikke kan fjerne selv, indikerer maskinens lamper behov for en servicetilkalling som vist.

Hvis du ser indikasjoner for servicetilkalling, må du ta kontakt med Brother-forhandleren eller Brother kundeservice.

>> DSmobile DS-640/DSmobile DS-740D >> DSmobile DS-940DW

### **DSmobile DS-640/DSmobile DS-740D**

**Strøm-/skanne-lampe**

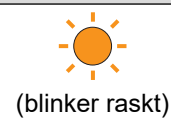

#### **DSmobile DS-940DW**

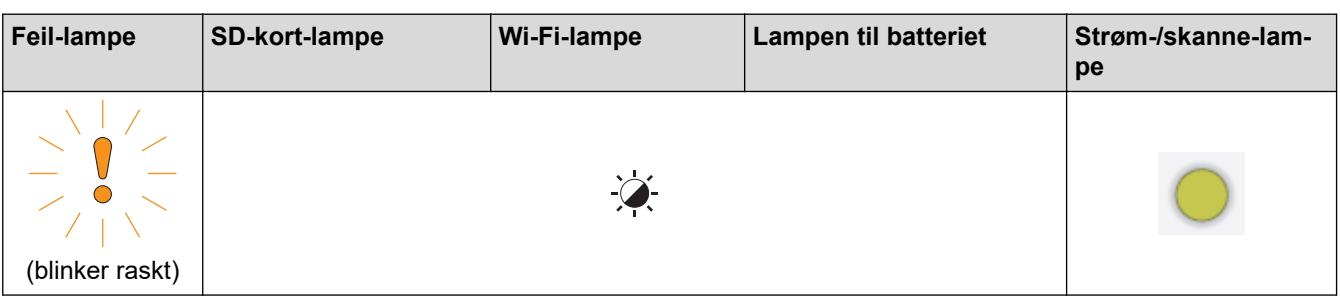

### **Beslektet informasjon**

• [Feil- og vedlikeholdsindikasjoner](#page-105-0)

 [Hjem](#page-1-0) > [Feilsøking](#page-104-0) > Dokumentstopp

### **Dokumentstopp**

Et dokument kan sette seg fast hvis det ikke er satt inn eller matet riktig, eller hvis det er for langt.

1. (DSmobile DS-740D/DSmobile DS-940DW) Åpne utgangsveiledningen.

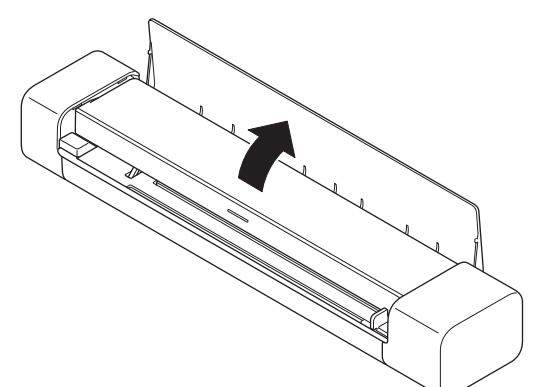

2. Åpne toppdekselet.

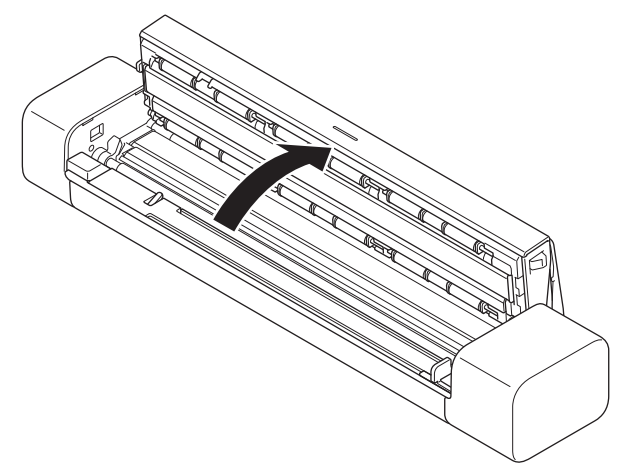

3. Trekk varsomt det fastkjørte dokumentet ut av maskinen.

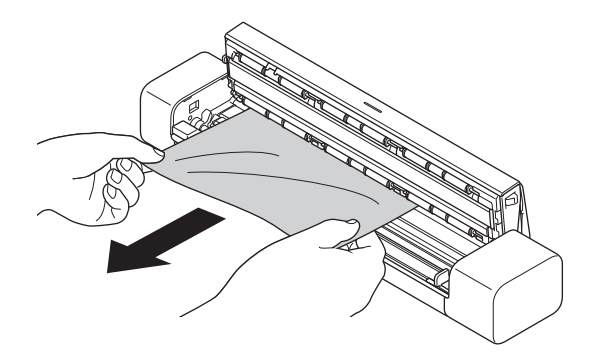

Se etter istykkerrevet papir inni maskinen. Fjern eventuelle papirbiter du finner inni maskinen.

- 4. Lukk toppdekselet.
- 5. (DSmobile DS-740D/DSmobile DS-940DW) Lukk utgangsveiledningen.

#### **VIKTIG**

• For å unngå å skade det fastkjørte dokumentet, skal du IKKE trekke dokumentet ut før du har åpnet toppdekselet.

- For å unngå dokumentstopp i fremtiden, gjør følgende:
	- Lukk toppdekselet på riktig måte ved å trykke lett på midten.
	- Konfigurer innstillingene for dokumentet på riktig måte.
	- Kontroller at dokumentet kan brukes med maskinen.
	- Legg i dokumentet riktig.
	- Når du bruker langt papir, må du velge **Langt papir**-alternativet fra **Dokument størrelse**-menyen for å forhindre papirstopp.

## **Beslektet informasjon**

#### • [Feilsøking](#page-104-0)

#### **Relaterte temaer:**

- [Feil- og vedlikeholdsindikasjoner](#page-105-0)
- [Dokumenter som kan brukes](#page-18-0)
- [Legge i dokumenter](#page-23-0)

<span id="page-111-0"></span> [Hjem](#page-1-0) > [Feilsøking](#page-104-0) > Hvis du har problemer med maskinen din

### **Hvis du har problemer med maskinen din**

Du kan korrigere de fleste problemene selv. Hvis du tror det er et problem med maskinen, kan du sjekke emnene nedenfor. Hvis du trenger mer hjelp, gå til [support.brother.com](https://support.brother.com/) for å se de nyeste **Vanlige spørsmål og feilsøking** tipsene.

Bruk av forbruksvarer fra andre enn Brother kan påvirke skannekvaliteten, maskinvareytelsen og maskinens driftssikkerhet.

- [Skanning og andre problemer](#page-112-0)
- [Problemer med AirPrint-skanning](#page-118-0)
- [Nettverksproblemer](#page-119-0)

b

<span id="page-112-0"></span> [Hjem](#page-1-0) > [Feilsøking](#page-104-0) > [Hvis du har problemer med maskinen din](#page-111-0) > Skanning og andre problemer

## **Skanning og andre problemer**

- >> Skanneproblemer
- [>> Programvareproblemer](#page-115-0)
- [>> Andre problemer](#page-115-0)

### **Skanneproblemer**

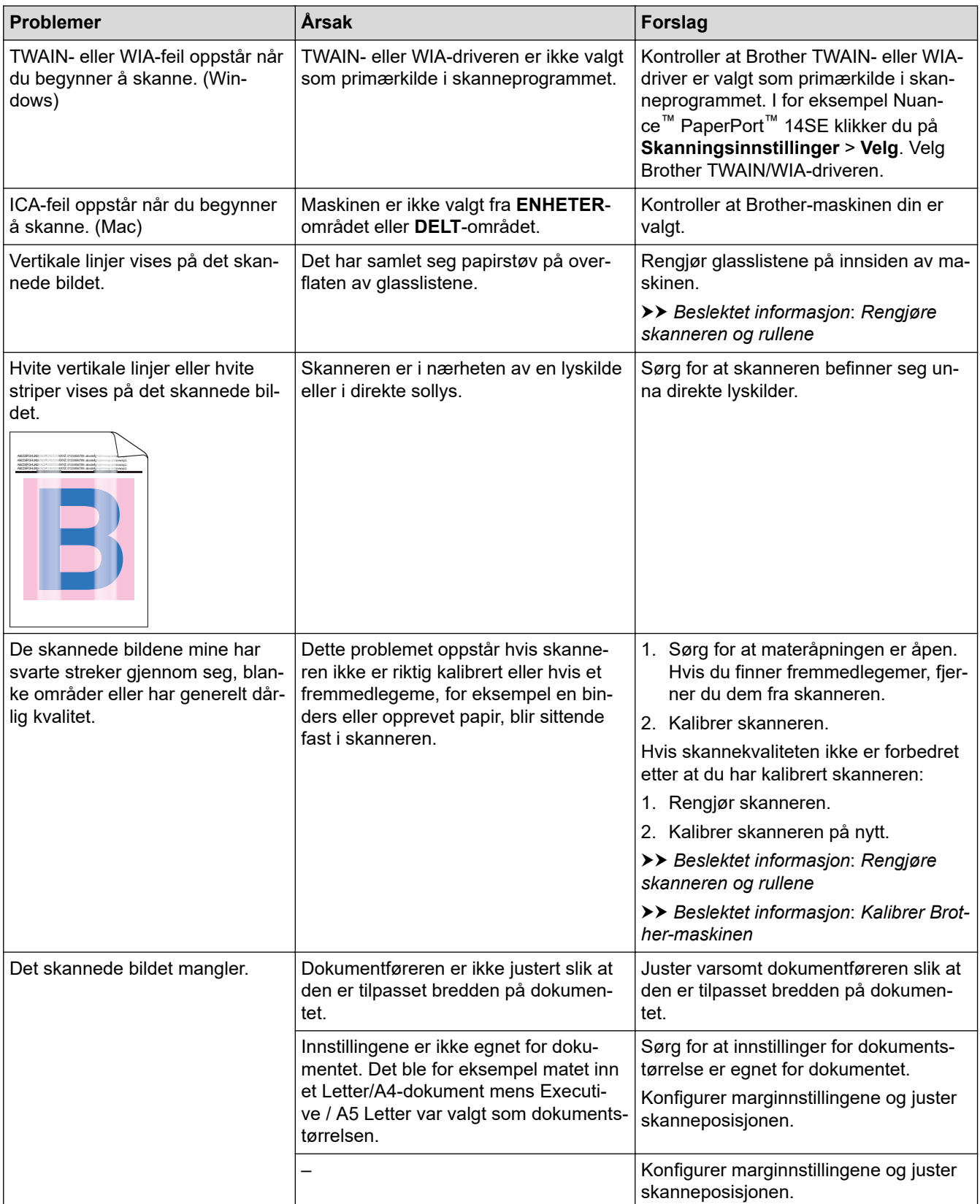

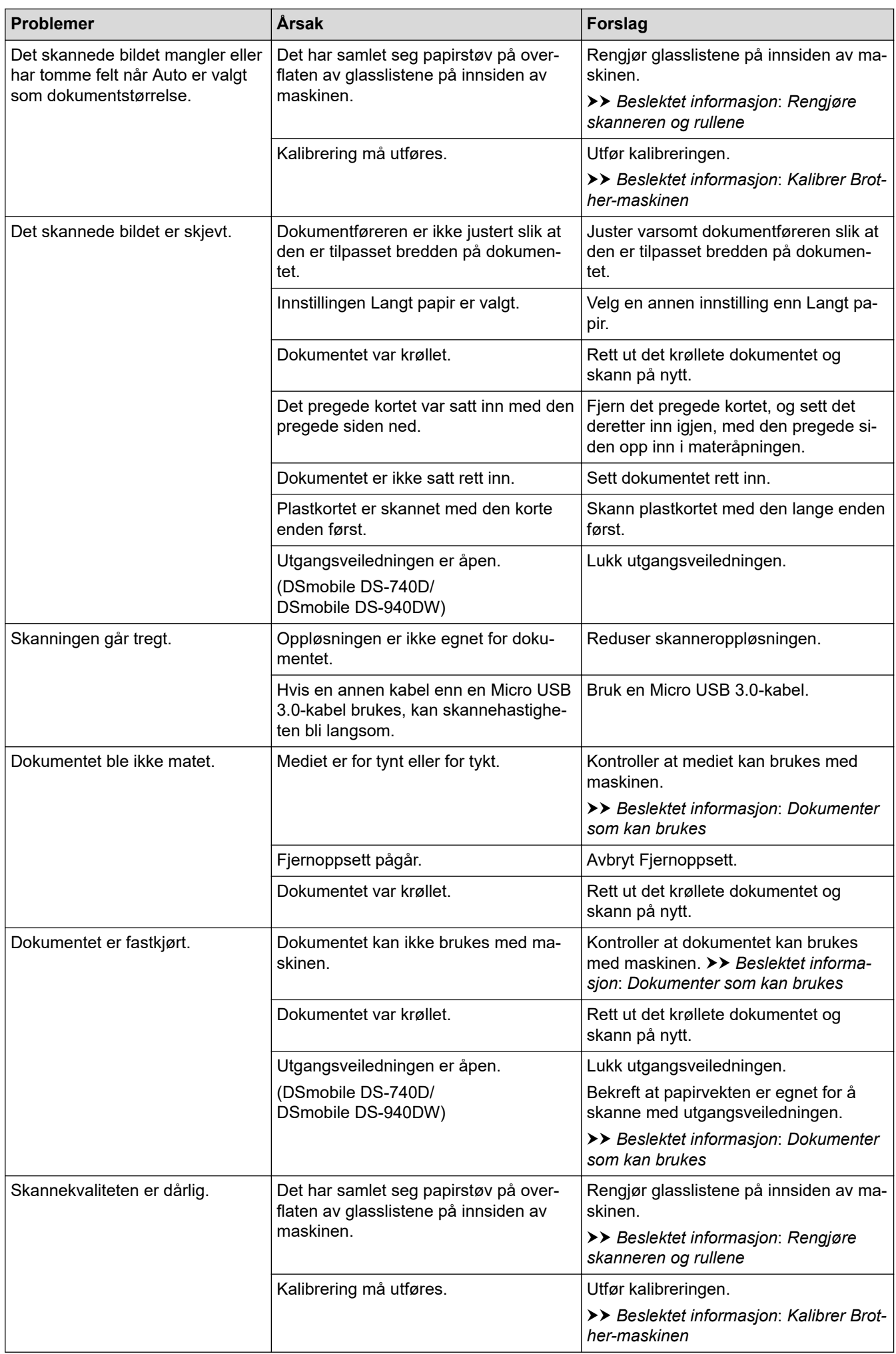

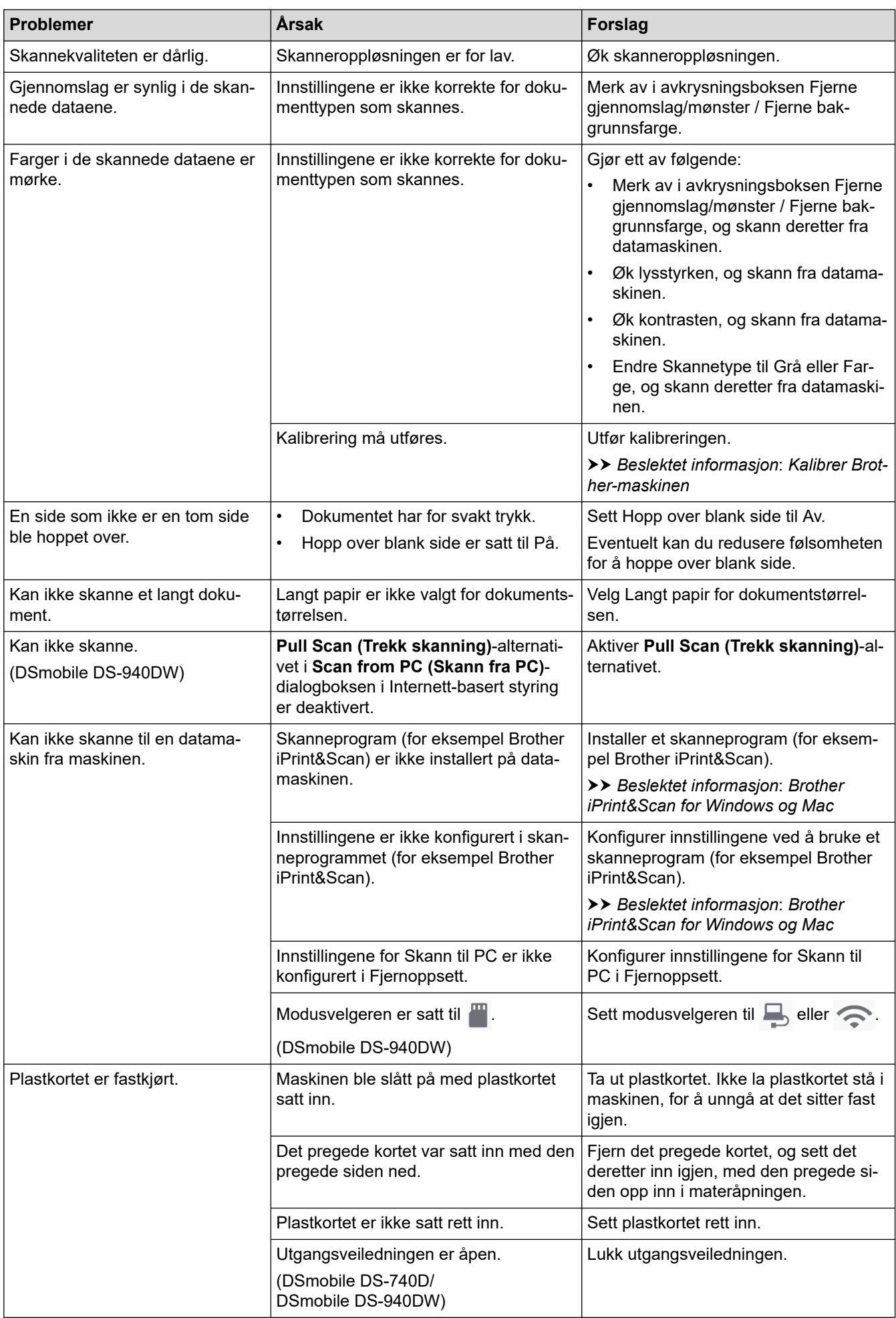

<span id="page-115-0"></span>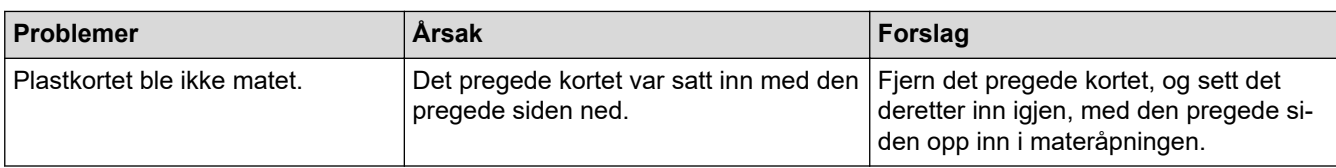

# **Programvareproblemer**

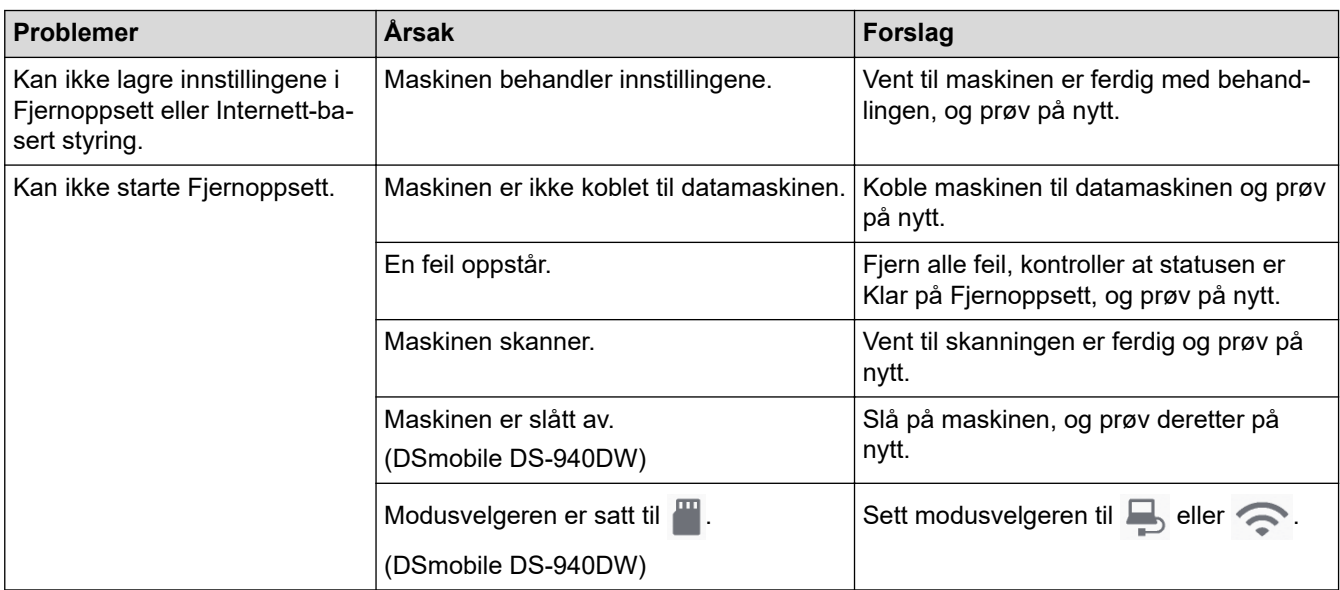

# **Andre problemer**

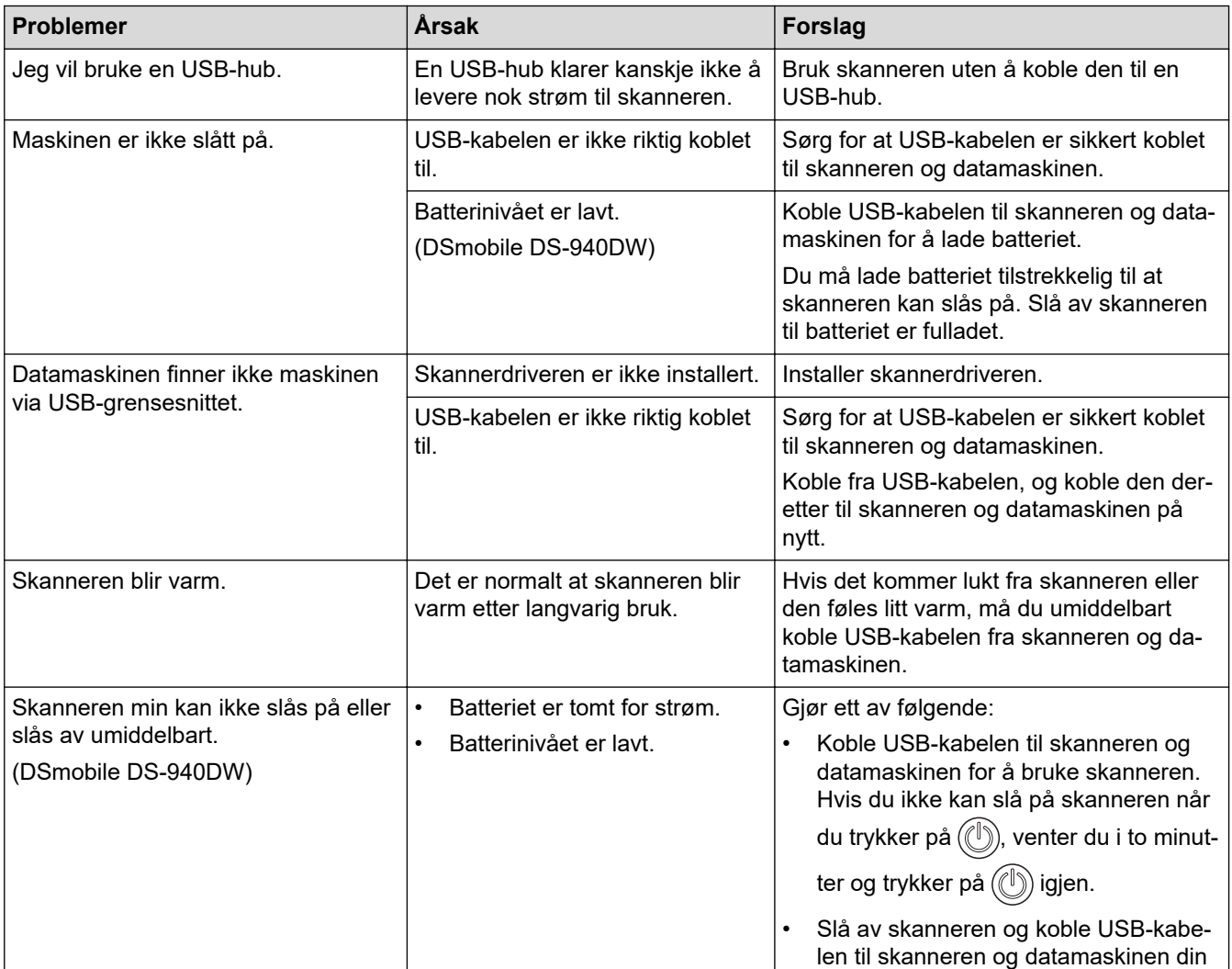

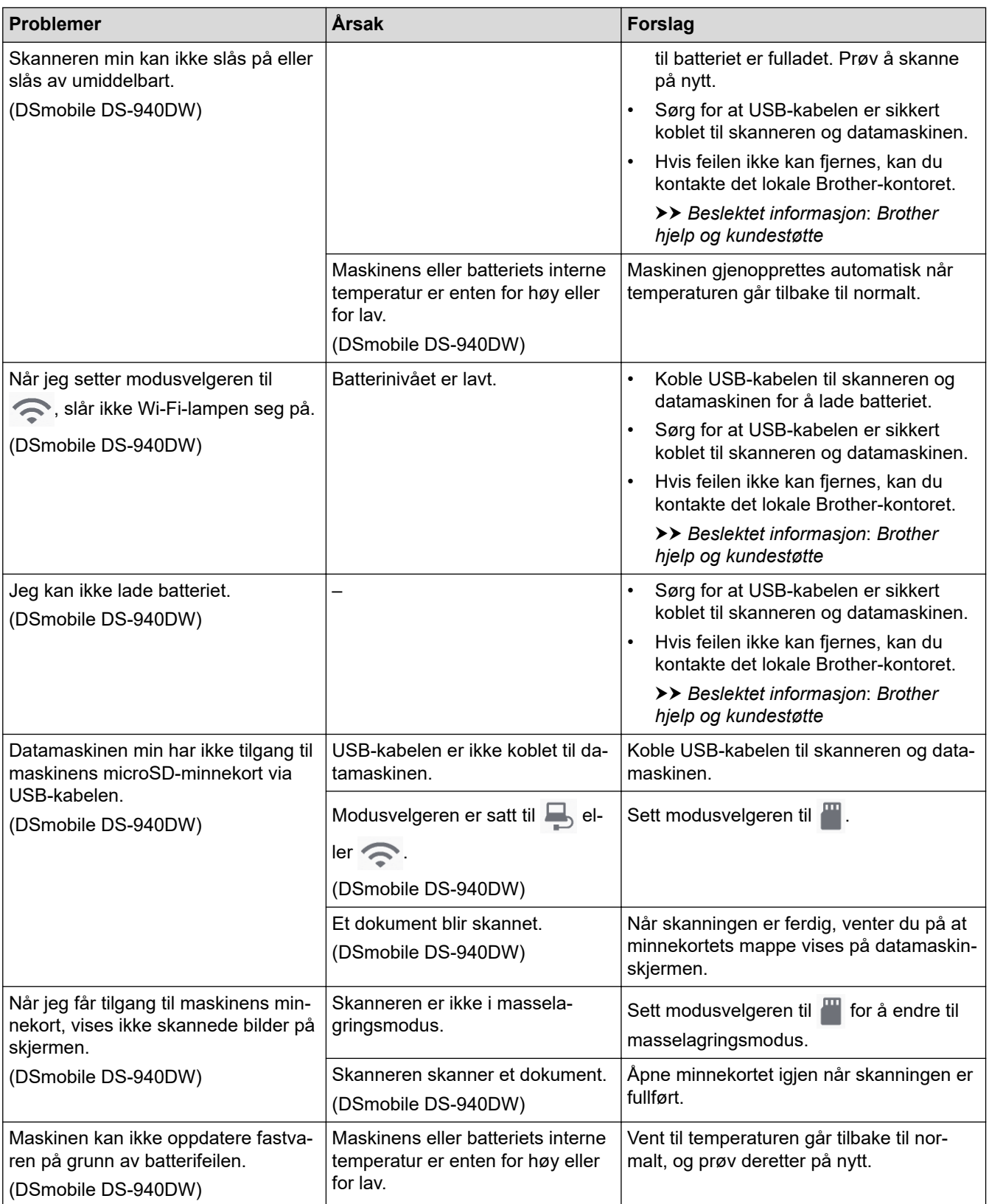

## **Beslektet informasjon**

• [Hvis du har problemer med maskinen din](#page-111-0)

#### **Relaterte temaer:**

 $\checkmark$ 

- [Rengjøre skanneren og rullene](#page-134-0)
- [Dokumenter som kan brukes](#page-18-0)
- [Brother iPrint&Scan for Windows og Mac](#page-102-0)
- [Kalibrer Brother-maskinen](#page-136-0)

• [Brother hjelp og kundestøtte](#page-163-0)

<span id="page-118-0"></span> [Hjem](#page-1-0) > [Feilsøking](#page-104-0) > [Hvis du har problemer med maskinen din](#page-111-0) > Problemer med AirPrint-skanning

## **Problemer med AirPrint-skanning**

**Beslektede modeller** : DSmobile DS-940DW

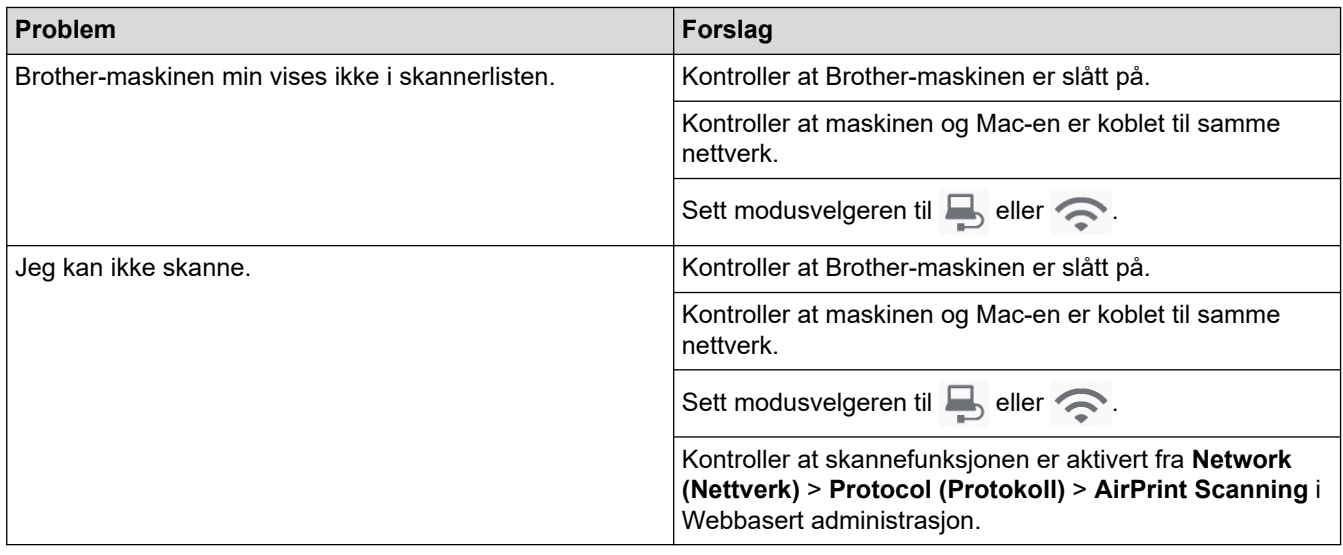

# **Beslektet informasjon**

• [Hvis du har problemer med maskinen din](#page-111-0)

#### **Relaterte temaer:**

• [Få tilgang til Internett-basert styring](#page-146-0)

<span id="page-119-0"></span> [Hjem](#page-1-0) > [Feilsøking](#page-104-0) > [Hvis du har problemer med maskinen din](#page-111-0) > Nettverksproblemer

## **Nettverksproblemer**

**Beslektede modeller** : DSmobile DS-940DW

- [Hvis du ikke kan fullføre oppsettkonfigurasjonen av det trådløse nettverket](#page-120-0)
- [Skanneren kan ikke oppdages på nettverket under installeringen](#page-121-0)
- [Brother-maskinen kan ikke skanne over nettverket](#page-122-0)
- [Hvis du vil kontrollere at nettverksenhetene fungerer som de skal](#page-124-0)

<span id="page-120-0"></span> [Hjem](#page-1-0) > [Feilsøking](#page-104-0) > [Hvis du har problemer med maskinen din](#page-111-0) > [Nettverksproblemer](#page-119-0) > Hvis du ikke kan fullføre oppsettkonfigurasjonen av det trådløse nettverket

## **Hvis du ikke kan fullføre oppsettkonfigurasjonen av det trådløse nettverket**

#### **Beslektede modeller** : DSmobile DS-940DW

Slå den trådløse ruteren av og på igjen. Hvis det ikke løser problemet, kan du prøve å konfigurere innstillingene for trådløs forbindelse igjen. Hvis det fremdeles ikke løser problemet, må du bruke handlingene som er oppført i tabellen.

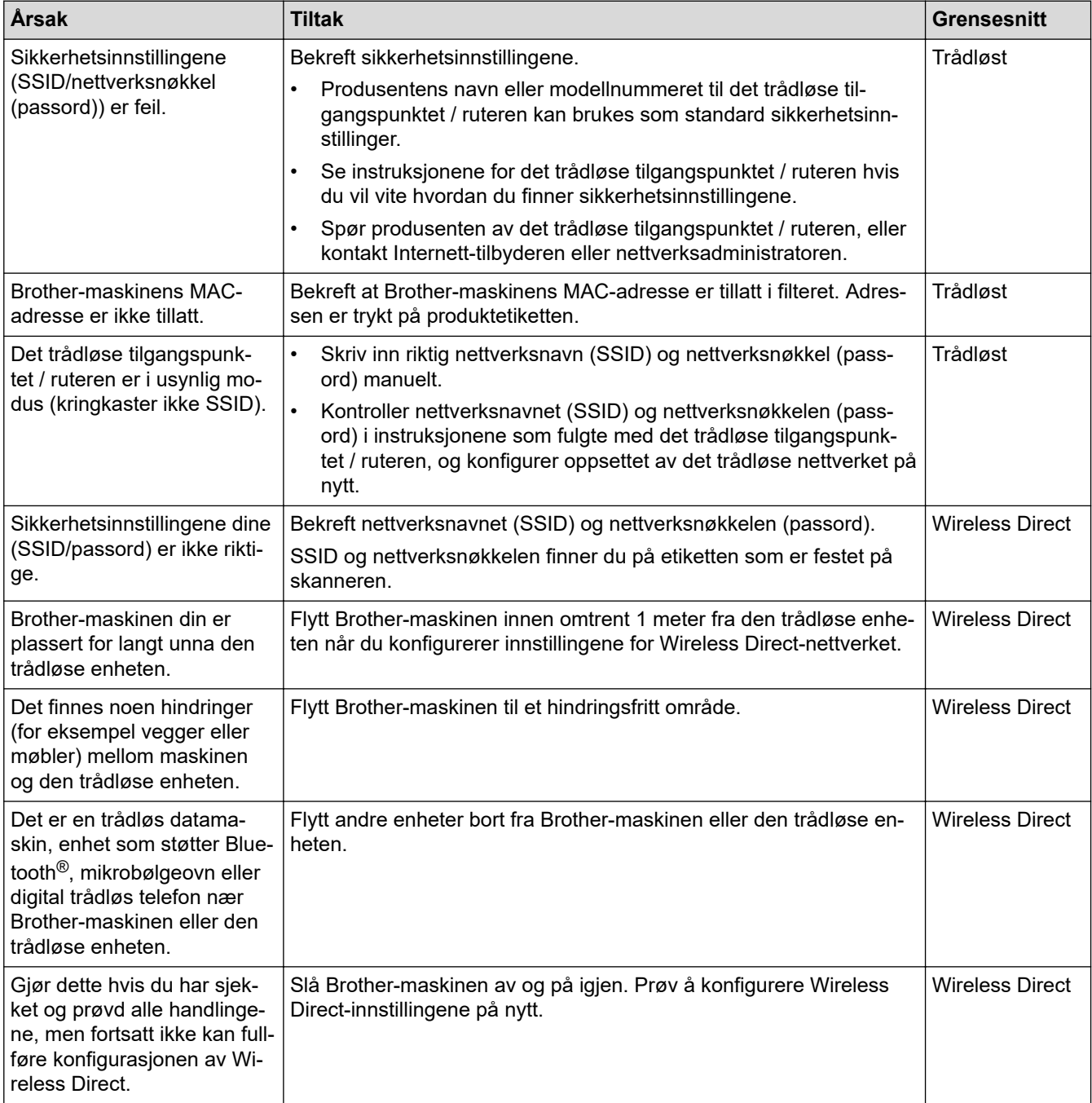

#### **Beslektet informasjon**

• [Nettverksproblemer](#page-119-0)

<span id="page-121-0"></span> [Hjem](#page-1-0) > [Feilsøking](#page-104-0) > [Hvis du har problemer med maskinen din](#page-111-0) > [Nettverksproblemer](#page-119-0) > Skanneren kan ikke oppdages på nettverket under installeringen

# **Skanneren kan ikke oppdages på nettverket under installeringen**

**Beslektede modeller** : DSmobile DS-940DW

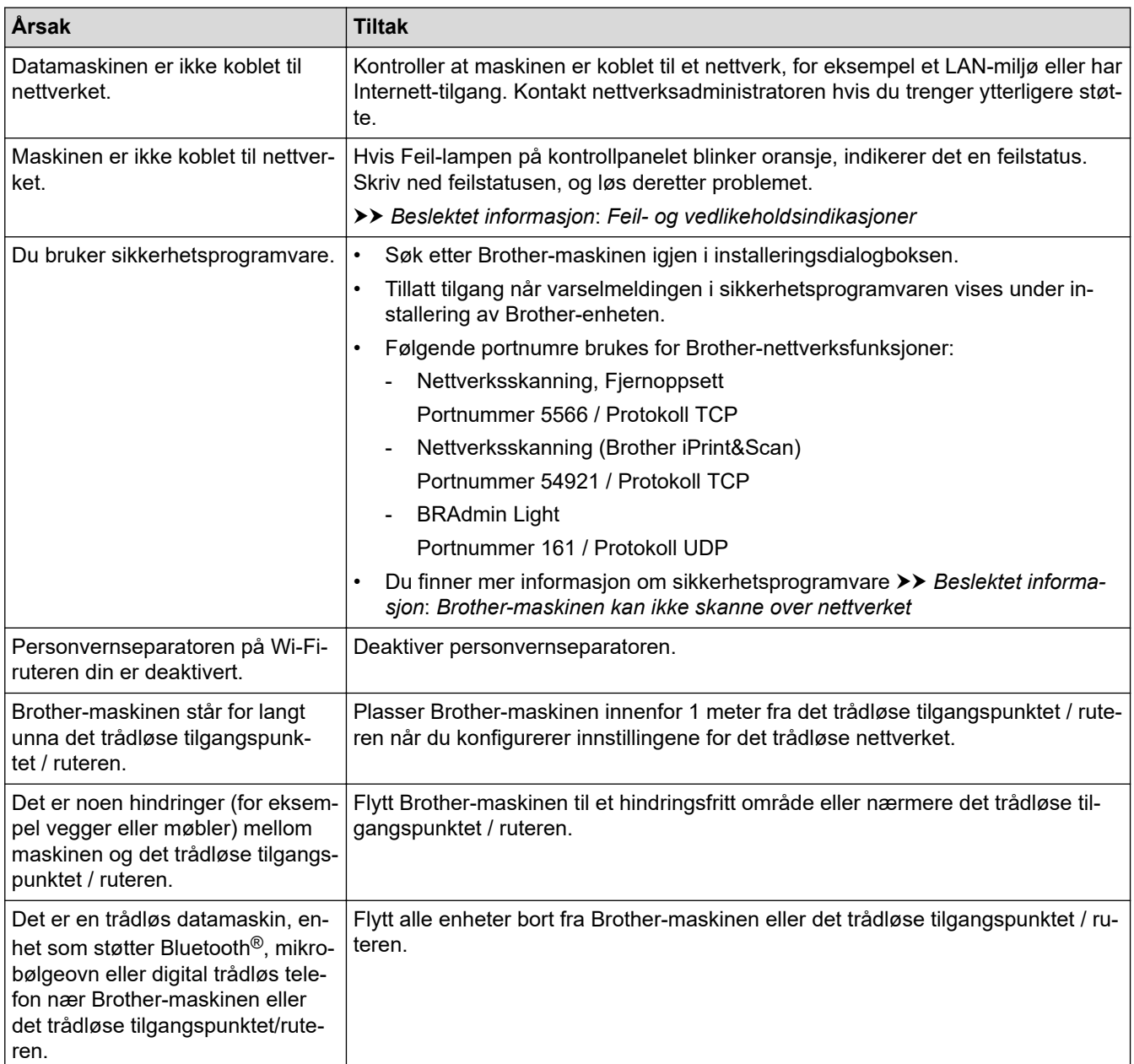

#### **Beslektet informasjon**

• [Nettverksproblemer](#page-119-0)

#### **Relaterte temaer:**

- [Brother-maskinen kan ikke skanne over nettverket](#page-122-0)
- [Hvis du vil kontrollere at nettverksenhetene fungerer som de skal](#page-124-0)
- [Feil- og vedlikeholdsindikasjoner](#page-105-0)

<span id="page-122-0"></span> [Hjem](#page-1-0) > [Feilsøking](#page-104-0) > [Hvis du har problemer med maskinen din](#page-111-0) > [Nettverksproblemer](#page-119-0) > Brother-maskinen kan ikke skanne over nettverket

# **Brother-maskinen kan ikke skanne over nettverket**

#### **Beslektede modeller** : DSmobile DS-940DW

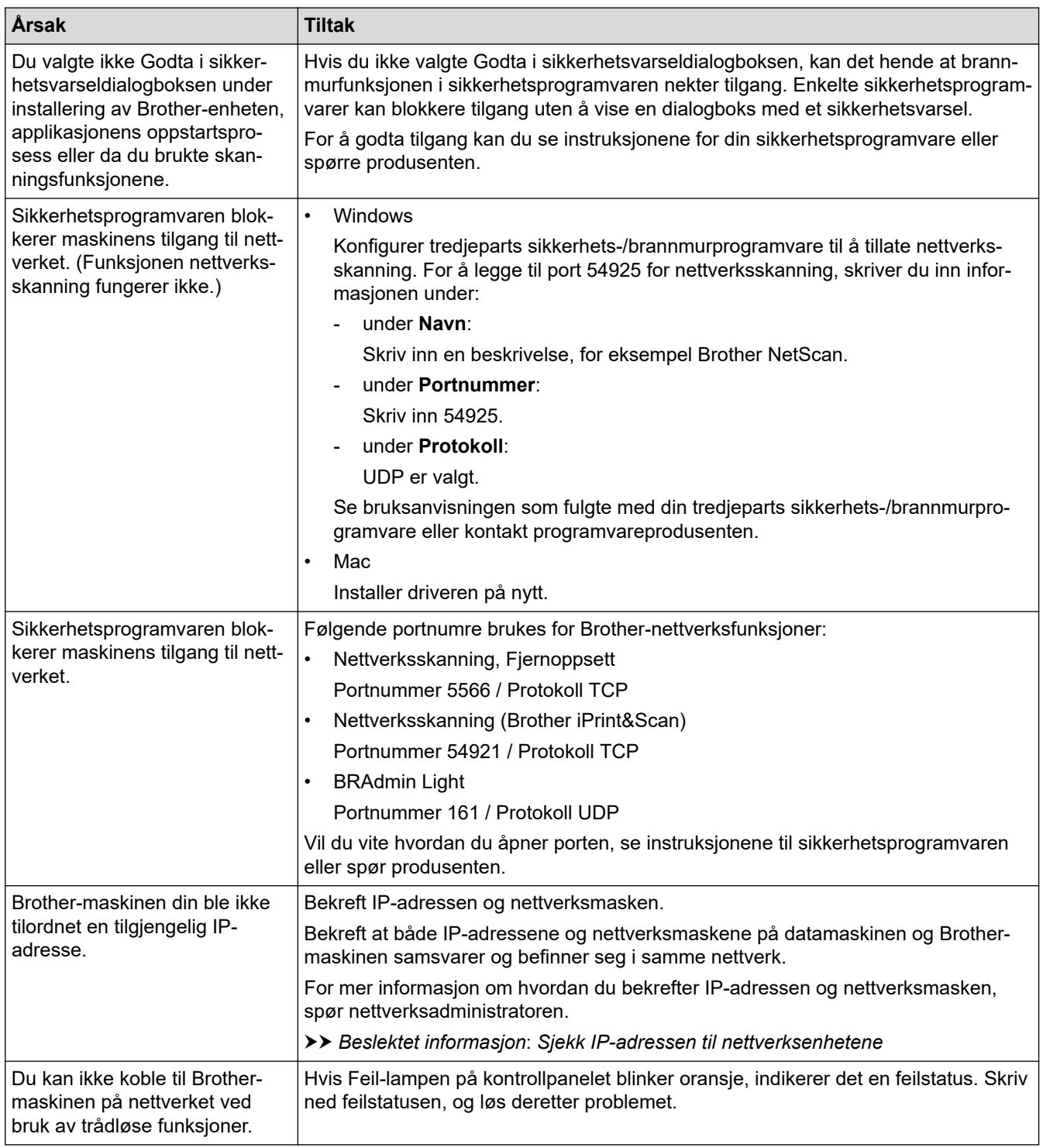

Hvis du har kontrollert og prøvd alle handlingene, men Brother-maskinen fremdeles ikke kan skanne, må du avinstallere Brother-programvaren og -driverne og installere dem på nytt.

### **Beslektet informasjon**

• [Nettverksproblemer](#page-119-0)

#### **Relaterte temaer:**

- [Skanneren kan ikke oppdages på nettverket under installeringen](#page-121-0)
- [Hvis du vil kontrollere at nettverksenhetene fungerer som de skal](#page-124-0)
- [Sjekk IP-adressen til nettverksenhetene](#page-125-0)
- [Feil- og vedlikeholdsindikasjoner](#page-105-0)

<span id="page-124-0"></span> [Hjem](#page-1-0) > [Feilsøking](#page-104-0) > [Hvis du har problemer med maskinen din](#page-111-0) > [Nettverksproblemer](#page-119-0) > Hvis du vil kontrollere at nettverksenhetene fungerer som de skal

## **Hvis du vil kontrollere at nettverksenhetene fungerer som de skal**

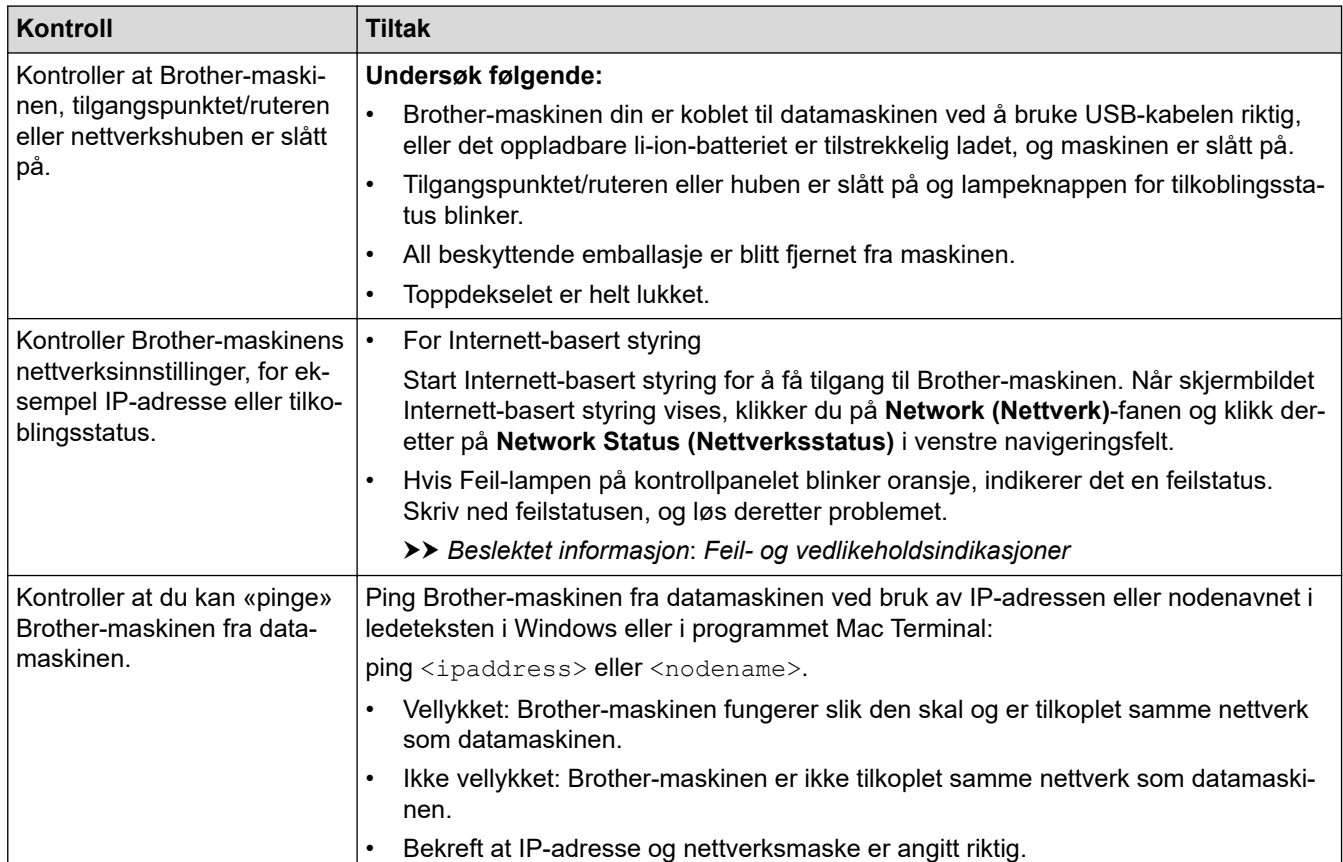

**Beslektede modeller** : DSmobile DS-940DW

Hvis du har kontrollert og prøvd alle handlingene, men fremdeles har problemer, kan du lese instruksjonene som fulgte med det trådløse tilgangspunktet / ruteren for å finne informasjon om SSID og nettverksnøkkelen (passord) og stille dem riktig inn.

#### **Beslektet informasjon**

• [Nettverksproblemer](#page-119-0)

 $\mathsf{I}$ 

• [Sjekk IP-adressen til nettverksenhetene](#page-125-0)

#### **Relaterte temaer:**

- [Brother-maskinen kan ikke skanne over nettverket](#page-122-0)
- [Skanneren kan ikke oppdages på nettverket under installeringen](#page-121-0)
- [Feil- og vedlikeholdsindikasjoner](#page-105-0)

 $\overline{\phantom{a}}$ 

<span id="page-125-0"></span> [Hjem](#page-1-0) > [Feilsøking](#page-104-0) > [Hvis du har problemer med maskinen din](#page-111-0) > [Nettverksproblemer](#page-119-0) > [Hvis du vil](#page-124-0) [kontrollere at nettverksenhetene fungerer som de skal](#page-124-0) > Sjekk IP-adressen til nettverksenhetene

## **Sjekk IP-adressen til nettverksenhetene**

**Beslektede modeller** : DSmobile DS-940DW

Kontroller IP-adressene på både datamaskinen og Brother-maskinen, og bekreft deretter om nettverket fungerer som det skal.

- >> Konfigurere IP-adressen på datamaskinen (Windows)
- >> Konfigurere IP-adressen på datamaskinen (Mac)
- >> Konfigurere IP-adressen med Fjernoppsett

#### **Konfigurere IP-adressen på datamaskinen (Windows)**

- 1. Gjør ett av følgende:
	- Windows 10

Klikk på > **Windows Systemverktøy** > **Ledetekst**.

• Windows 8.1

Flytt musen til nedre høyre hjørne på skrivebordet. Når menylinjen vises, klikk på **Søk** > **Leietekst**.

Windows 7

Klikk på /**(Start)** > **Alle programmer** > **Tilbehør** > **Leietekst**.

- 2. Skriv inn "ipconfig", og trykk deretter på Enter-tasten på tastaturet.
- 3. Bekreft verdiene til IPv4-adressen og nettverksmasken.
- 4. Skriv inn "exit", og trykk deretter på Enter-tasten på tastaturet.

#### **Konfigurere IP-adressen på datamaskinen (Mac)**

- 1. Velg **Systemvalg** på Apple-menyen.
- 2. Klikk på **Nettverk** > **Avansert** > **TCP/IP**.
- 3. Bekreft verdiene til IPv4-adressen og nettverksmasken.

#### **Konfigurere IP-adressen med Fjernoppsett**

- 1. Skyv modusvelgeren til  $\Box$ , eller  $\bigcirc$ .
- 2. Gjør ett av følgende:
	- **Windows**

Klikk på **Brother Utilities** på skrivebordet, og klikk deretter på rullegardinlisten og velg modellnavnet (hvis det ikke er valgt allerede). Klikk på **Verktøy** på venstre navigasjonslinje og deretter på **Fjernoppsett**.

• Mac

På **Finder**-menylinjen, klikker du på **Gå** > **Programmer** > **Brother**, velger modellnavnet og dobbelklikker deretter på **Fjernoppsett**-ikonet.

Skriv inn passordet hvis det er nødvendig. Dersom du ikke har angitt ditt eget passord tidligere, skriver du inn standard påloggingspassord.

Standard påloggingspassord er enten:

- passordet som befinner seg under maskinen og som følger "**Pwd**"
- **initpass**
- 3. Klikk på **WLAN**-menyen i det venstre navigasjonspanelet.

4. Bekreft IP-adressen og nettverksmasken.

# **Beslektet informasjon**

• [Hvis du vil kontrollere at nettverksenhetene fungerer som de skal](#page-124-0)

 [Hjem](#page-1-0) > [Feilsøking](#page-104-0) > Kontroller serienummeret

### **Kontroller serienummeret**

- 1. (DSmobile DS-940DW) Skyv modusvelgeren til  $\Box$  eller  $\bigodot$ .
- 2. Gjør ett av følgende:
	- Windows

Klikk på **Brother Utilities** på skrivebordet, og klikk deretter på rullegardinlisten og velg modellnavnet (hvis det ikke er valgt allerede). Klikk på **Verktøy** på venstre navigasjonslinje og deretter på **Fjernoppsett**.

• Mac

På **Finder**-menylinjen, klikker du på **Gå** > **Programmer** > **Brother**, velger modellnavnet og dobbelklikker deretter på **Fjernoppsett**-ikonet.

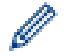

#### (DSmobile DS-940DW)

Når maskinen din er koblet til via et nettverk, skriver du passordet hvis det er nødvendig. Dersom du ikke har angitt ditt eget passord tidligere, skriver du inn standard påloggingspassord.

Standard påloggingspassord er enten:

- passordet som befinner seg under maskinen og som følger "**Pwd**"
- **initpass**
- 3. Klikk på **Maskininformasjon**-menyen i det venstre navigasjonspanelet.

Vinduet viser serienummeret (eksemplet nedenfor bruker Windows).

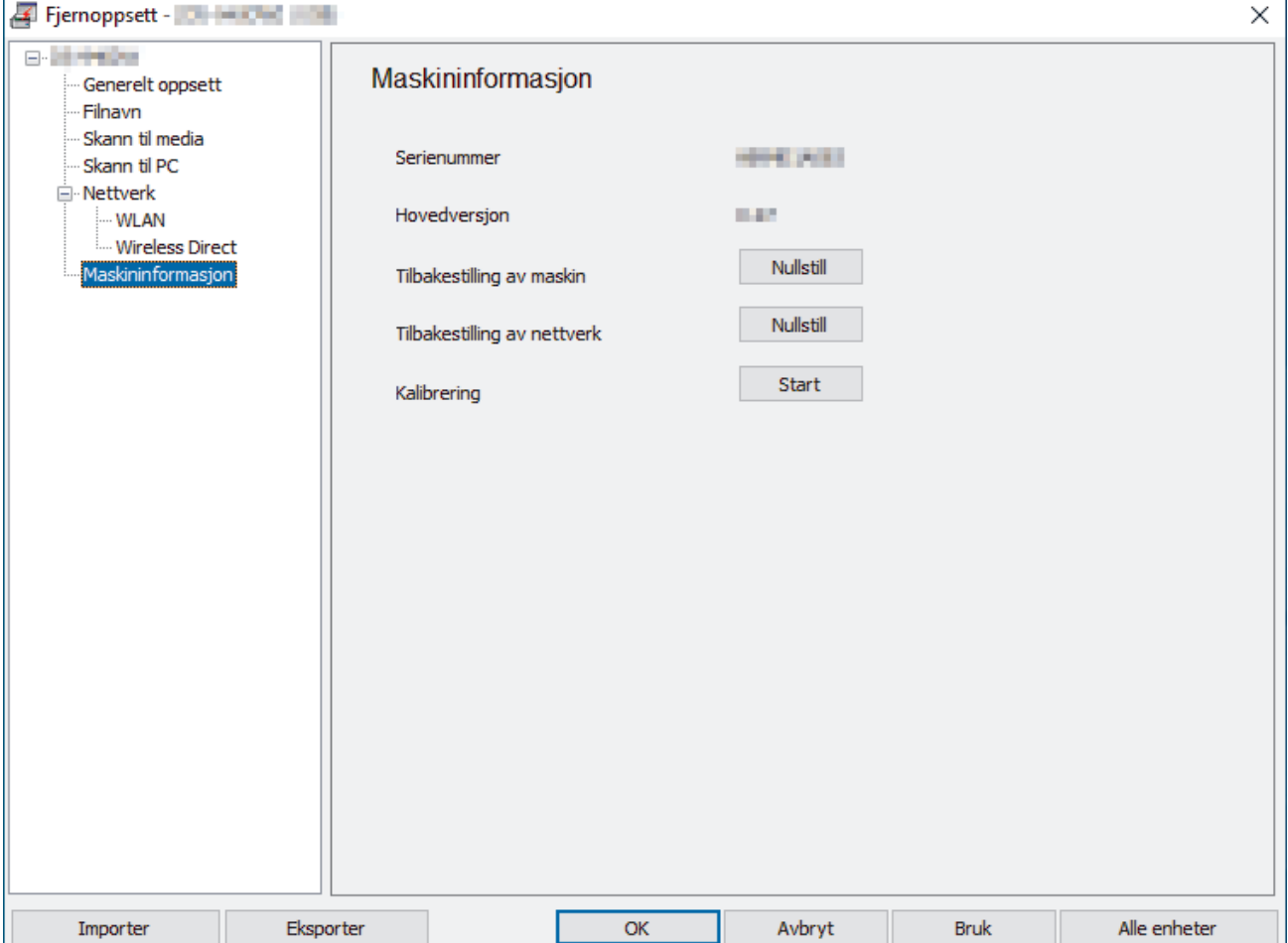

## **Beslektet informasjon**

• [Feilsøking](#page-104-0)

∣√

▲ [Hjem](#page-1-0) > [Feilsøking](#page-104-0) > Nullstille Brother-maskinen

### **Nullstille Brother-maskinen**

- >> Nullstill nettverksinnstillingene på maskinen (DSmobile DS-940DW)
- >> Nullstill maskininnstillingene med Fjernoppsett

#### **Nullstill nettverksinnstillingene på maskinen (DSmobile DS-940DW)**

- 1. Bekreft at skanneren er slått på.
- 2. Åpne utgangsveiledningen.
- 3. Åpne toppdekselet.
- 4. Trykk og hold inne både bytteknappen for farge/mono og bytteknappen for 2-sidig/1-sidig i fem sekunder.

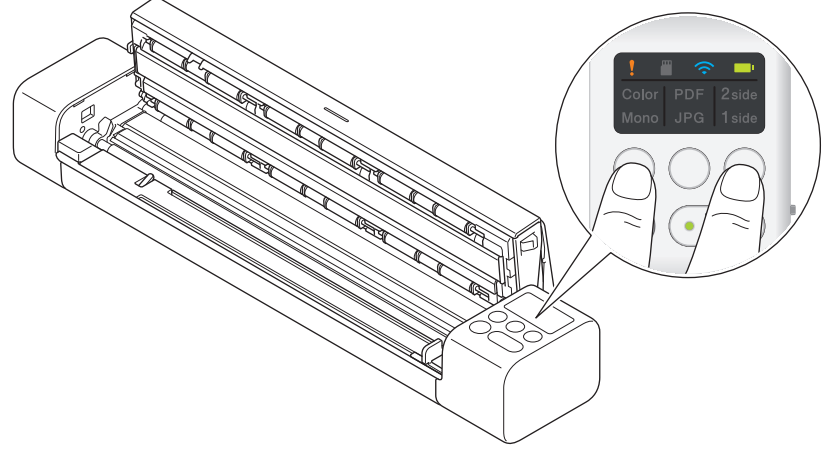

LED-indikatorene for farge/mono, PDF/JPEG og 2-sidig/1-sidig lyser i ett sekund. Nettverksinnstillingene gjenopprettes til fabrikkinnstillingene.

- 5. Lukk toppdekselet.
- 6. Lukk utgangsveiledningen.

#### **Nullstill maskininnstillingene med Fjernoppsett**

- 1. (DSmobile DS-940DW) Skyv modusvelgeren til  $\Box$ , eller  $\odot$ .
- 2. Gjør ett av følgende:
	- **Windows**

Klikk på **Brother Utilities** på skrivebordet, og klikk deretter på rullegardinlisten og velg modellnavnet (hvis det ikke er valgt allerede). Klikk på **Verktøy** på venstre navigasjonslinje og deretter på **Fjernoppsett**.

• Mac

På **Finder**-menylinjen, klikker du på **Gå** > **Programmer** > **Brother**, velger modellnavnet og dobbelklikker deretter på **Fjernoppsett**-ikonet.

(DSmobile DS-940DW)

Når maskinen din er koblet til via et nettverk, skriver du passordet hvis det er nødvendig. Dersom du ikke har angitt ditt eget passord tidligere, skriver du inn standard påloggingspassord.

Standard påloggingspassord er enten:

- passordet som befinner seg under maskinen og som følger "**Pwd**"
- **initpass**
- 3. Klikk på **Maskininformasjon**-menyen i det venstre navigasjonspanelet.
- 4. Klikk på **Nullstill**-knappen i **Tilbakestilling av maskin**-alternativet.
- 5. Trykk **OK** for å bekrefte.

Maskininnstillingene gjenopprettes til fabrikkinnstillingene.

6. Klikk på **OK** for å lukke Fjernoppsett-vinduet.

### **Beslektet informasjon**

• [Feilsøking](#page-104-0)

<span id="page-131-0"></span> [Hjem](#page-1-0) > Rutinemessig vedlikehold

- [Rengjør Brother-maskinen](#page-132-0)
- [Kalibrer Brother-maskinen](#page-136-0)
- [Forbruksmateriell](#page-138-0)
- [Pakk og send Brother-maskinen](#page-139-0)
- [Fjerne og kaste batteriet](#page-140-0)

<span id="page-132-0"></span> [Hjem](#page-1-0) > [Rutinemessig vedlikehold](#page-131-0) > Rengjør Brother-maskinen

# **Rengjør Brother-maskinen**

- [Rengjøre maskinen utvendig](#page-133-0)
- [Rengjøre skanneren og rullene](#page-134-0)

<span id="page-133-0"></span> [Hjem](#page-1-0) > [Rutinemessig vedlikehold](#page-131-0) > [Rengjør Brother-maskinen](#page-132-0) > Rengjøre maskinen utvendig

## **Rengjøre maskinen utvendig**

- 1. (DSmobile DS-940DW) Slå av maskinen.
- 2. Koble fra USB-kabelen fra både skanneren og datamaskinen.
- 3. Tørk av skanneren utvendig med en tørr, myk, lofri klut for å fjerne støv.

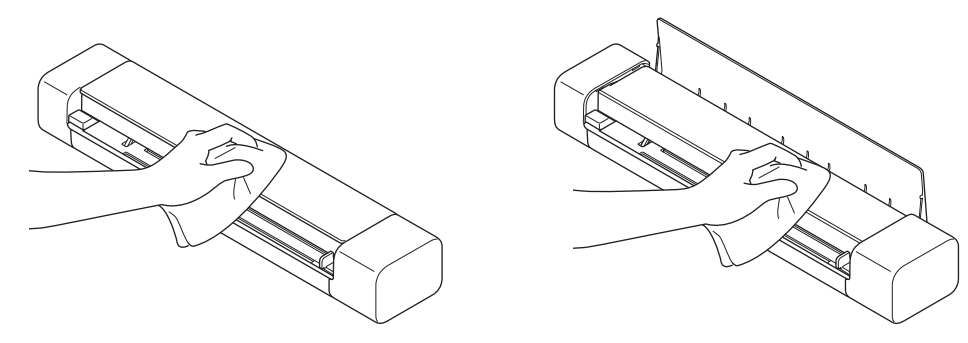

Tørk av maskinen utvendig først med en klut lett fuktet med vann eller fortynnet vaskemiddel, og deretter med en tørr klut, hvis det er nødvendig.

4. Koble USB-kabelen til skanneren og datamaskinen igjen.

#### **Beslektet informasjon**

• [Rengjør Brother-maskinen](#page-132-0)

Ø

<span id="page-134-0"></span> [Hjem](#page-1-0) > [Rutinemessig vedlikehold](#page-131-0) > [Rengjør Brother-maskinen](#page-132-0) > Rengjøre skanneren og rullene

### **Rengjøre skanneren og rullene**

Smuss eller korrekturlakk på glasslisten kan føre til dårlig skannekvalitet. Rengjør skanneren og rullene hvis det vises en vertikal linje på skannede data, eller hvis det mangler områder på de skannede dataene.

- 1. (DSmobile DS-940DW) Slå av maskinen.
- 2. Koble fra USB-kabelen fra både skanneren og datamaskinen.
- 3. (DSmobile DS-740D/DSmobile DS-940DW) Åpne utgangsveiledningen.

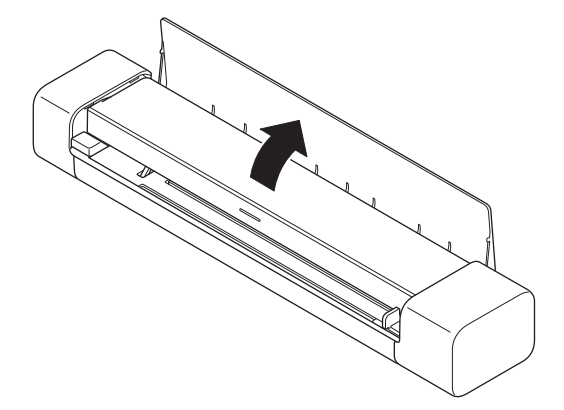

4. Åpne toppdekselet.

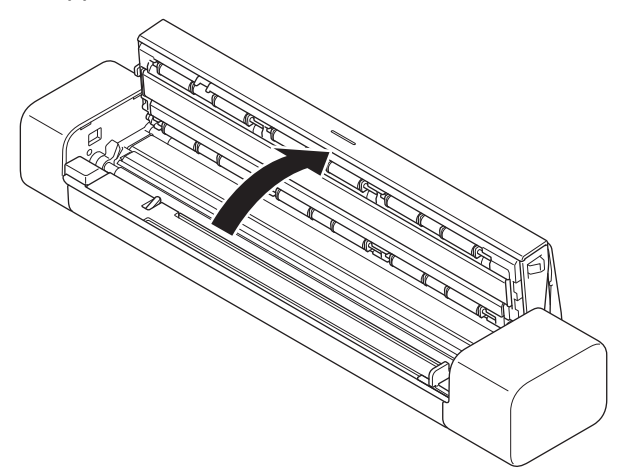

5. Tørk forsiktig av glasslistene og rullene med en tørr, myk, lofri klut.

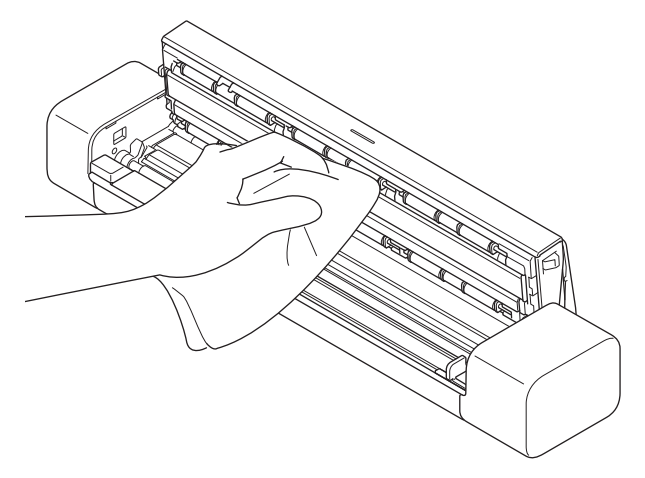

- 6. Lukk toppdekselet.
- 7. (DSmobile DS-740D/DSmobile DS-940DW) Lukk utgangsveiledningen.
- 8. Koble USB-kabelen til skanneren og datamaskinen igjen.

#### **Beslektet informasjon**

• [Rengjør Brother-maskinen](#page-132-0)

### **Relaterte temaer:**

• [Skanning og andre problemer](#page-112-0)

<span id="page-136-0"></span>▲ [Hjem](#page-1-0) > [Rutinemessig vedlikehold](#page-131-0) > Kalibrer Brother-maskinen

### **Kalibrer Brother-maskinen**

Kalibrer skanneren bare hvis de skannede bildene begynner å virke uklare, fargen er unormal (mørkere enn normal) eller hvis skanneren har stått ubrukt i lang tid.

- 1. (DSmobile DS-940DW) Skyv modusvelgeren til  $\Box$  eller  $\bigcirc$ .
- 2. Gjør ett av følgende:
	- **Windows**

Klikk på **Brother Utilities** på skrivebordet, og klikk deretter på rullegardinlisten og velg modellnavnet (hvis det ikke er valgt allerede). Klikk på **Verktøy** på venstre navigasjonslinje og deretter på **Fjernoppsett**.

• Mac

På **Finder**-menylinjen, klikker du på **Gå** > **Programmer** > **Brother**, velger modellnavnet og dobbelklikker deretter på **Fjernoppsett**-ikonet.

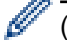

(DSmobile DS-940DW)

Når maskinen din er koblet til via et nettverk, skriver du passordet hvis det er nødvendig. Dersom du ikke har angitt ditt eget passord tidligere, skriver du inn standard påloggingspassord.

Standard påloggingspassord er enten:

- passordet som befinner seg under maskinen og som følger "**Pwd**"
- **initpass**
- 3. Klikk på **Maskininformasjon**-menyen i det venstre navigasjonspanelet.
- 4. Klikk på **Start**-knappen i **Kalibrering**-alternativet.
- 5. Klikk på **OK**.
- 6. Hold i kantene på kalibreringsarket (fulgte med skanneren), og sett det inn i materåpningen som vist nedenfor.

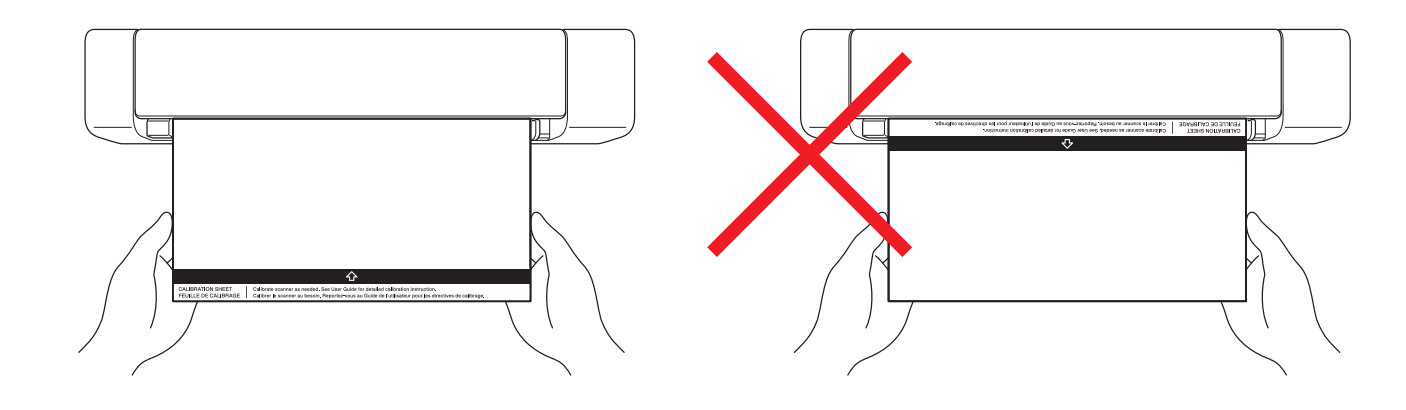

Hold bare i kantene på kalibreringsarket, og vær forsiktig så du ikke berører de hvite eller svarte områdene. Merker eller fingeravtrykk på dette arket kan føre til feil i kalibreringen.

7. Klikk på **OK** i vinduet for Fjernoppsett.

Skanneren begynner å mate kalibreringsarket, og deretter vises kalibreringsresultatene på datamaskinskjermen.

8. Klikk på **OK** når Fjernoppsettet viser en bekreftelsesmelding.

Hvis kalibreringen eller skanneresultatene mislykkes, kan du prøve de følgende løsningene:

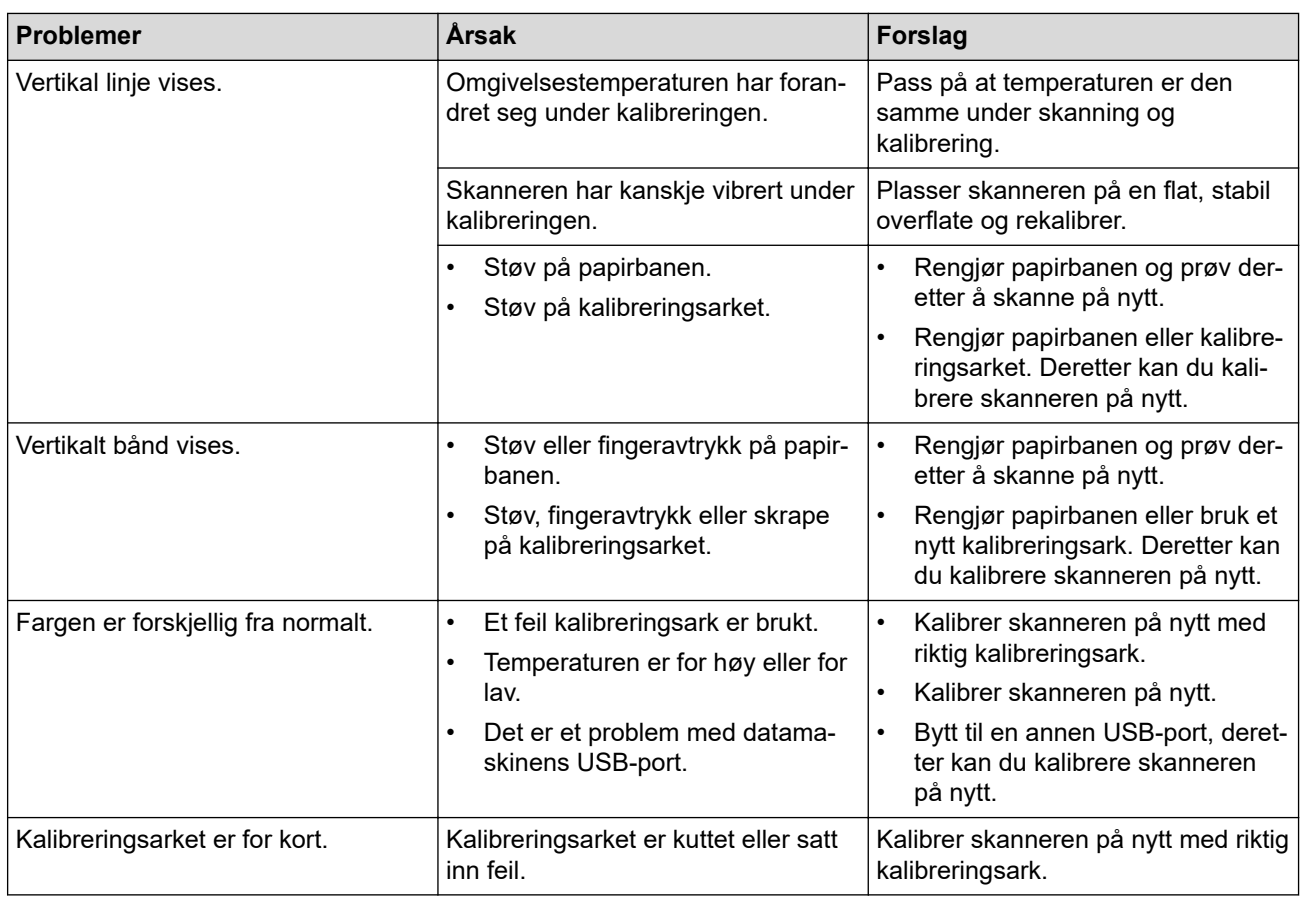

# **Beslektet informasjon**

<span id="page-138-0"></span> [Hjem](#page-1-0) > [Rutinemessig vedlikehold](#page-131-0) > Forbruksmateriell

# **Forbruksmateriell**

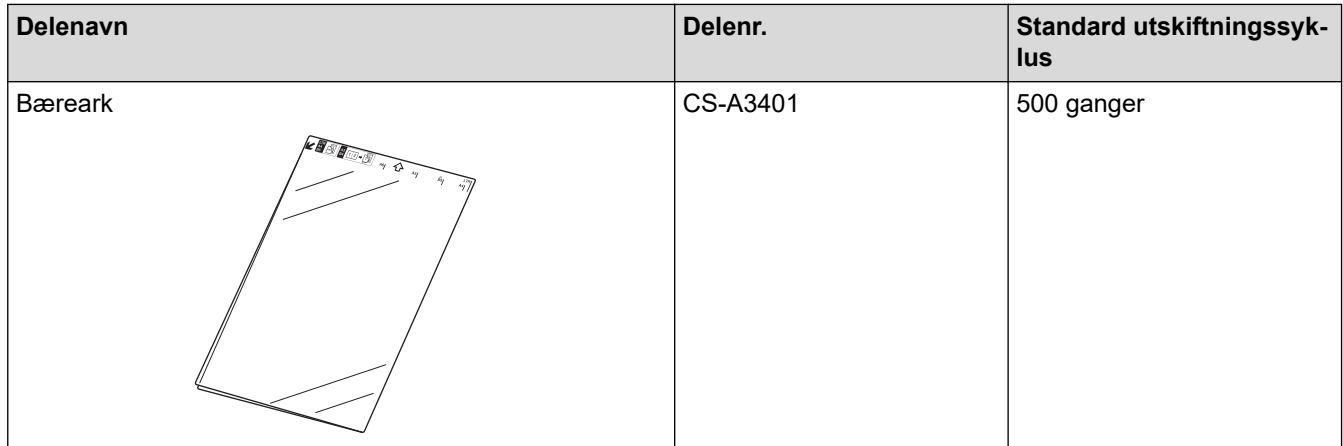

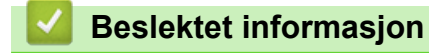

<span id="page-139-0"></span> [Hjem](#page-1-0) > [Rutinemessig vedlikehold](#page-131-0) > Pakk og send Brother-maskinen

### **Pakk og send Brother-maskinen**

Bruk alltid originalemballasjen når du skal frakte maskinen. Hvis du ikke pakker maskinen korrekt, vil eventuelle transportskader kanskje ikke bli dekket av garantien.

Maskinen må forsikres hos transportøren.

- 1. (DSmobile DS-740D/DSmobile DS-940DW) Lukk utgangsveiledningen.
- 2. Pakk inn maskinen i den opprinnelige posen.

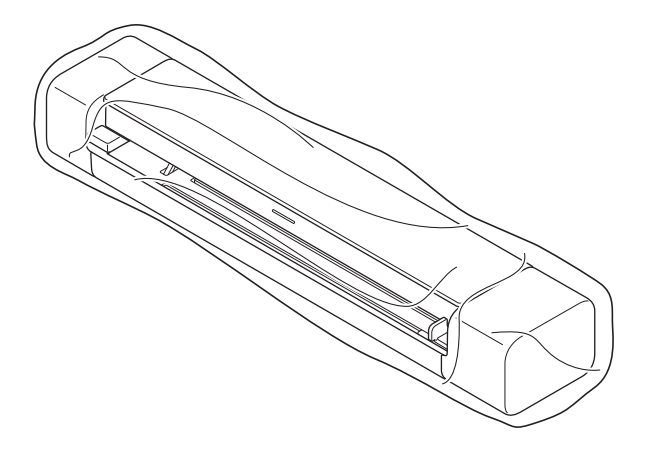

3. Pakk ned maskinen og dokumentasjonen i originalkartongen med originalemballasjen, som vist.

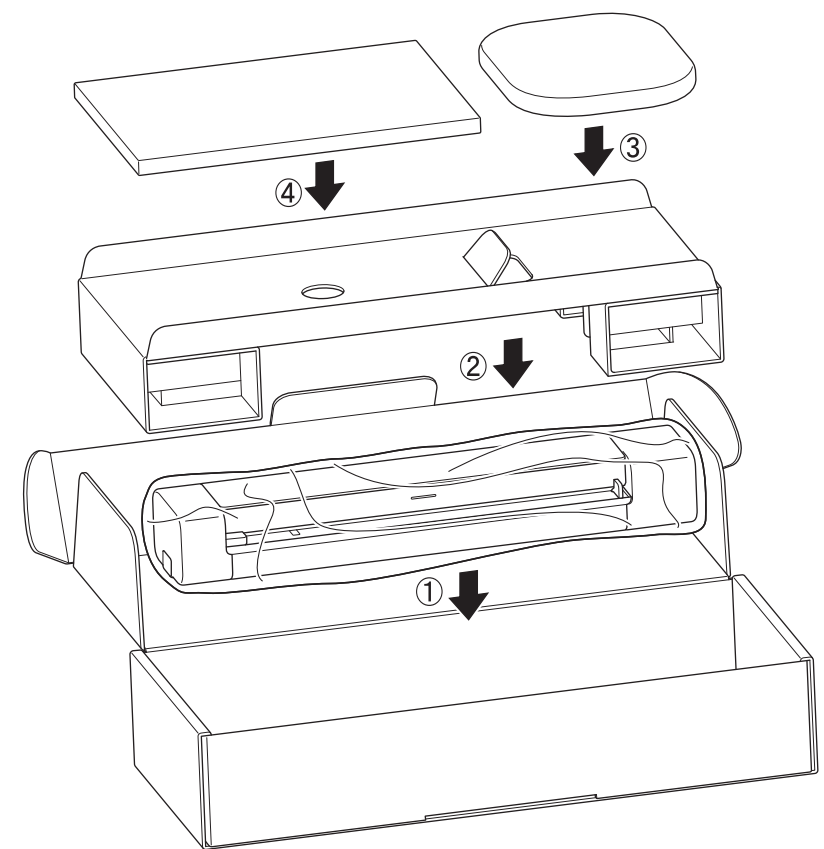

4. Lukk kartongen med teip.

 **Beslektet informasjon**

<span id="page-140-0"></span> [Hjem](#page-1-0) > [Rutinemessig vedlikehold](#page-131-0) > Fjerne og kaste batteriet

## **Fjerne og kaste batteriet**

**Beslektede modeller** : DSmobile DS-940DW

- Vi anbefaler ikke å fjerne det oppladbare li-ion-batteriet med mindre du skal kaste maskinen.
- Før du tar ut batteriet, må du slå av maskinen og koble USB-kabelen fra maskinen.
- 1. Plasser maskinen med forsiden ned på et flatt underlag og fjern sidedekselet med en flathodet skrutrekker.

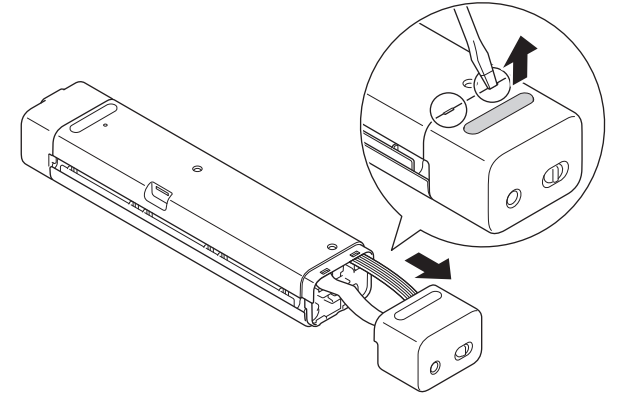

2. Koble batterikontakten fra kretskortet (PCBA).

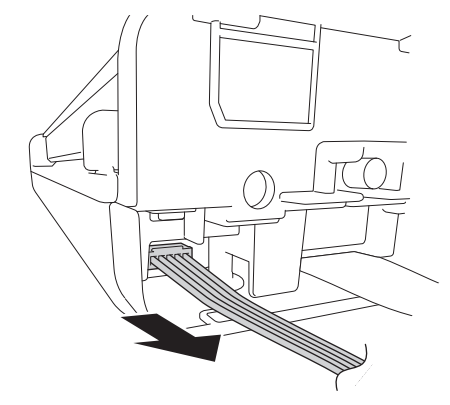

### **MERK**

Ikke koble fra den fleksible flatkabelen (FFC).

3. Trykk på utløserknappen (som illustrert) for å fjerne batteriet fra sidedekselet.

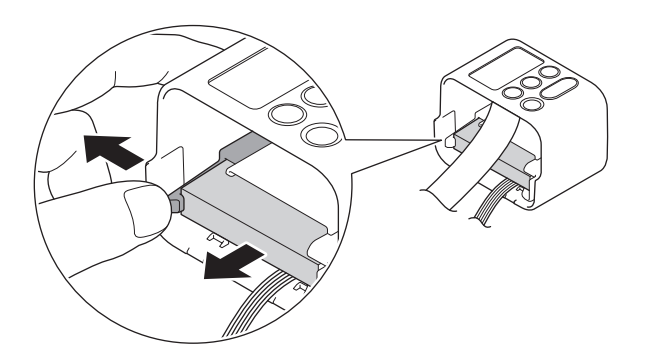

4. Dekk batteripolene med tape og kast det i henhold til gjeldende lokale forskrifter.

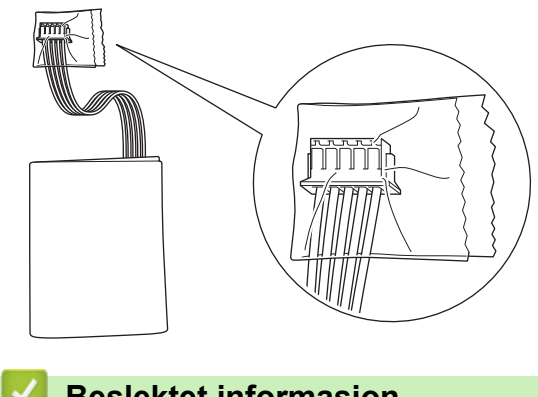

# **Beslektet informasjon**

<span id="page-142-0"></span>▲ [Hjem](#page-1-0) > Maskininnstillinger

# **Maskininnstillinger**

• [Endre maskininnstillinger fra datamaskinen](#page-143-0)

<span id="page-143-0"></span>▲ [Hjem](#page-1-0) > [Maskininnstillinger](#page-142-0) > Endre maskininnstillinger fra datamaskinen

## **Endre maskininnstillinger fra datamaskinen**

- [Endre maskininnstillingene via Internett-basert styring](#page-144-0)
- [Endre maskininnstillinger ved hjelp av fjernoppsett](#page-148-0)
<span id="page-144-0"></span> [Hjem](#page-1-0) > [Maskininnstillinger](#page-142-0) > [Endre maskininnstillinger fra datamaskinen](#page-143-0) > Endre maskininnstillingene via Internett-basert styring

## **Endre maskininnstillingene via Internett-basert styring**

**Beslektede modeller** : DSmobile DS-940DW

- [Hva er Internett-basert styring?](#page-145-0)
- [Få tilgang til Internett-basert styring](#page-146-0)
- [Angi eller endre et påloggingspassord for internett-basert styring](#page-147-0)

<span id="page-145-0"></span> [Hjem](#page-1-0) > [Maskininnstillinger](#page-142-0) > [Endre maskininnstillinger fra datamaskinen](#page-143-0) > [Endre maskininnstillingene via](#page-144-0) [Internett-basert styring](#page-144-0) > Hva er Internett-basert styring?

## **Hva er Internett-basert styring?**

**Beslektede modeller** : DSmobile DS-940DW

Ø

Internett-basert styring er et verktøy som bruker en vanlig nettleser til å styre maskinen via HTTP (Hyper Text Transfer Protocol) eller HTTPS (Hyper Text Transfer Protocol over Secure Socket Layer).

- Vi anbefaler at du bruker Microsoft Internet Explorer 11 eller nyere / Microsoft Edge for Windows og Safari 12 eller nyere for Mac. Kontroller at JavaScript og informasjonskapsler alltid er aktivert i nettleseren du bruker.
- Du må bruke TCP/IP-protokollen i nettverket og ha en gyldig IP-adresse registrert på skanneserveren og datamaskinen.

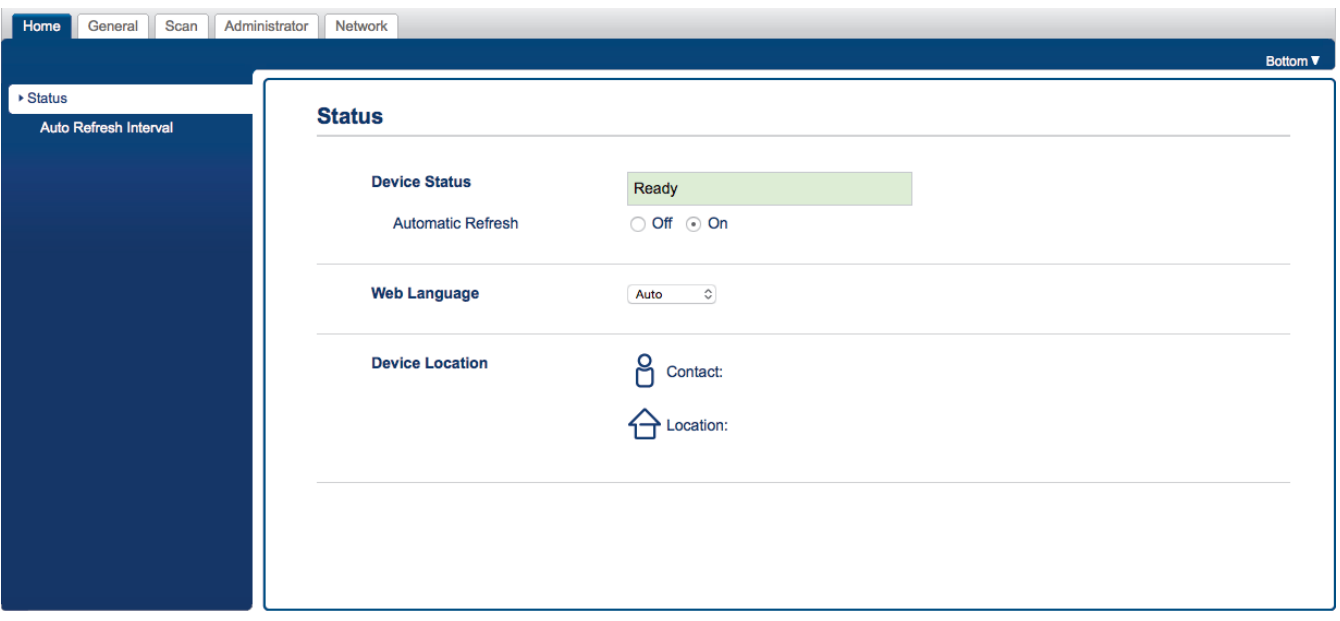

Skjermbildet ditt kan avvike litt fra skjermbildet som vises.

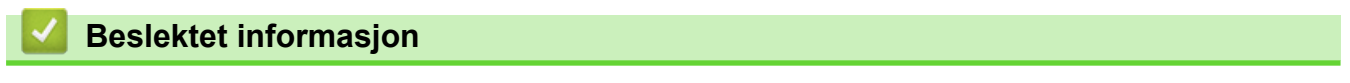

• [Endre maskininnstillingene via Internett-basert styring](#page-144-0)

<span id="page-146-0"></span> [Hjem](#page-1-0) > [Maskininnstillinger](#page-142-0) > [Endre maskininnstillinger fra datamaskinen](#page-143-0) > [Endre maskininnstillingene via](#page-144-0) [Internett-basert styring](#page-144-0) > Få tilgang til Internett-basert styring

## **Få tilgang til Internett-basert styring**

**Beslektede modeller** : DSmobile DS-940DW

- Vi anbefaler at du bruker HTTPS-sikkerhetsprotokollen når du konfigurerer innstillingene med Internettbasert styring.
- Når du bruker HTTPS til å konfigurere Internett-basert styring, vil nettleseren vise en dialogboks med en advarsel. Du kan installere et egensignert sertifikat for å bruke SSL/TLS-kommunikasjon hvis du ikke vil at dialogboksen med advarselen skal vises. Du finner mer informasjon uu *Beslektet informasjon*
- Standardpassord for å administrere maskininnstillingene er enten:
	- passordet som befinner seg under maskinen og som følger "**Pwd**"
	- **initpass**
	- Vi anbefaler at du bytter det for å beskytte maskinen mot uautorisert tilgang.
- 1. Start nettleseren.
- 2. Gjør ett av følgende:
	- Når du bruker Wireless Direct Skriv "https://192.168.118.1" i nettleserens adressefelt.
	- Når du bruker infrastrukturmodus

Skriv inn "https://maskinens IP-adresse" i nettleserens adresselinje (der "maskinens IP-adresse" er IPadressen til maskinen).

Eksempel:

https://192.168.1.2

Hvis maskinen ber om et passord, skriver du det inn og klikker på  $\rightarrow$ . Dersom du ikke har angitt ditt eget

passord tidligere, skriver du inn standard påloggingspassord. Standardpassord for å administrere maskininnstillingene er enten:

- passordet som befinner seg under maskinen og som følger "**Pwd**"
- **initpass**

Du kan nå endre maskinens innstillinger.

Hvis passordet skrives feil tre ganger, må du vente tre minutter før du kan logge på.

#### **VIKTIG**

Hvis du endrer protokollinnstillingene, må du starte skriveren på nytt etter at du har klikket på **Submit (Send inn)** for å aktivere den nye konfigurasjonen.

#### **Beslektet informasjon**

• [Endre maskininnstillingene via Internett-basert styring](#page-144-0)

#### **Relaterte temaer:**

- [Sertifikater og Internett-basert styring](#page-91-0)
- [Lage et selvsignert sertifikat](#page-95-0)
- [Installer det selvsignerte sertifikatet for Windows-brukere med administratorrettigheter](#page-97-0)
- [Sjekk IP-adressen til nettverksenhetene](#page-125-0)

<span id="page-147-0"></span> [Hjem](#page-1-0) > [Maskininnstillinger](#page-142-0) > [Endre maskininnstillinger fra datamaskinen](#page-143-0) > [Endre maskininnstillingene via](#page-144-0) [Internett-basert styring](#page-144-0) > Angi eller endre et påloggingspassord for internett-basert styring

## **Angi eller endre et påloggingspassord for internett-basert styring**

#### **Beslektede modeller** : DSmobile DS-940DW

Vi anbefaler å endre standard påloggingspassord for å forhindre uautorisert tilgang til webbasert administrasjon.

- 1. Start nettleseren.
- 2. Gjør ett av følgende:
	- Når du bruker Wireless Direct

Skriv "https://192.168.118.1" i nettleserens adressefelt.

• Når du bruker infrastrukturmodus

Skriv inn "https://maskinens IP-adresse" i nettleserens adresselinje (der "maskinens IP-adresse" er IPadressen til maskinen).

Eksempel:

https://192.168.1.2

- 3. Gjør ett av følgende:
	- Hvis du har angitt et passord tidligere, skriver du det inn og klikker på .
	- Dersom du ikke har angitt ditt eget passord tidligere, skriver du inn standard påloggingspassord, og klikker deretter på **. Standard påloggingspassord er enten:** 
		- passordet som befinner seg under maskinen og som følger "**Pwd**"
		- **initpass**
- 4. Klikk på **Administrator**-fanen.
- 5. Skriv inn passordet du vil bruke i **Enter New Password (Skriv inn nytt passord)**-feltet (8 til 32 tegn).
- 6. Skriv inn passordet på nytt i feltet **Confirm New Password (Bekreft nytt passord)**.
- 7. Klikk på **Submit (Send inn)**.
- 8. Etter at du har konfigurert innstillingene, klikker du på  $\rightarrow$  for å logge av.

#### **Beslektet informasjon**

• [Endre maskininnstillingene via Internett-basert styring](#page-144-0)

#### **Relaterte temaer:**

• [Sjekk IP-adressen til nettverksenhetene](#page-125-0)

<span id="page-148-0"></span> [Hjem](#page-1-0) > [Maskininnstillinger](#page-142-0) > [Endre maskininnstillinger fra datamaskinen](#page-143-0) > Endre maskininnstillinger ved hjelp av fjernoppsett

## **Endre maskininnstillinger ved hjelp av fjernoppsett**

Med Fjernoppsett-programmet kan du konfigurere mange av Brother-maskinens innstillinger fra datamaskinen din. Når du starter Fjernoppsett, blir innstillingene på Brother-maskinen automatisk lastet ned til datamaskinen og vises på skjermen din. Hvis du endrer innstillingene på datamaskinen, kan du laste dem direkte opp til maskinen.

- [Fjernoppsett \(Windows\)](#page-149-0)
- [Fjernoppsett \(Mac\)](#page-153-0)

<span id="page-149-0"></span> [Hjem](#page-1-0) > [Maskininnstillinger](#page-142-0) > [Endre maskininnstillinger fra datamaskinen](#page-143-0) > [Endre maskininnstillinger ved](#page-148-0) [hjelp av fjernoppsett](#page-148-0) > Fjernoppsett (Windows)

## **Fjernoppsett (Windows)**

- [Konfigurere Brother-maskinen ved bruk av Fjernoppsett \(Windows\)](#page-150-0)
- [Endre de generelle innstillingene ved bruk av eksternt oppsett](#page-152-0)

<span id="page-150-0"></span> [Hjem](#page-1-0) > [Maskininnstillinger](#page-142-0) > [Endre maskininnstillinger fra datamaskinen](#page-143-0) > [Endre maskininnstillinger ved](#page-148-0) [hjelp av fjernoppsett](#page-148-0) > [Fjernoppsett \(Windows\)](#page-149-0) > Konfigurere Brother-maskinen ved bruk av Fjernoppsett (Windows)

## **Konfigurere Brother-maskinen ved bruk av Fjernoppsett (Windows)**

- 1. (DSmobile DS-940DW) Skyv modusvelgeren til  $\Box$ , eller  $\bigcirc$ .
- 2. Klikk på **Brother Utilities** på skrivebordet, og klikk deretter på rullegardinlisten og velg modellnavnet (hvis det ikke er valgt allerede). Klikk på **Verktøy** på venstre navigasjonslinje og deretter på **Fjernoppsett**.

#### (DSmobile DS-940DW)

Når maskinen din er koblet til via et nettverk, skriver du passordet hvis det er nødvendig. Dersom du ikke har angitt ditt eget passord tidligere, skriver du inn standard påloggingspassord.

Standard påloggingspassord er enten:

- passordet som befinner seg under maskinen og som følger "**Pwd**"
- **initpass**

Ø

3. Konfigurer innstillingene etter behov.

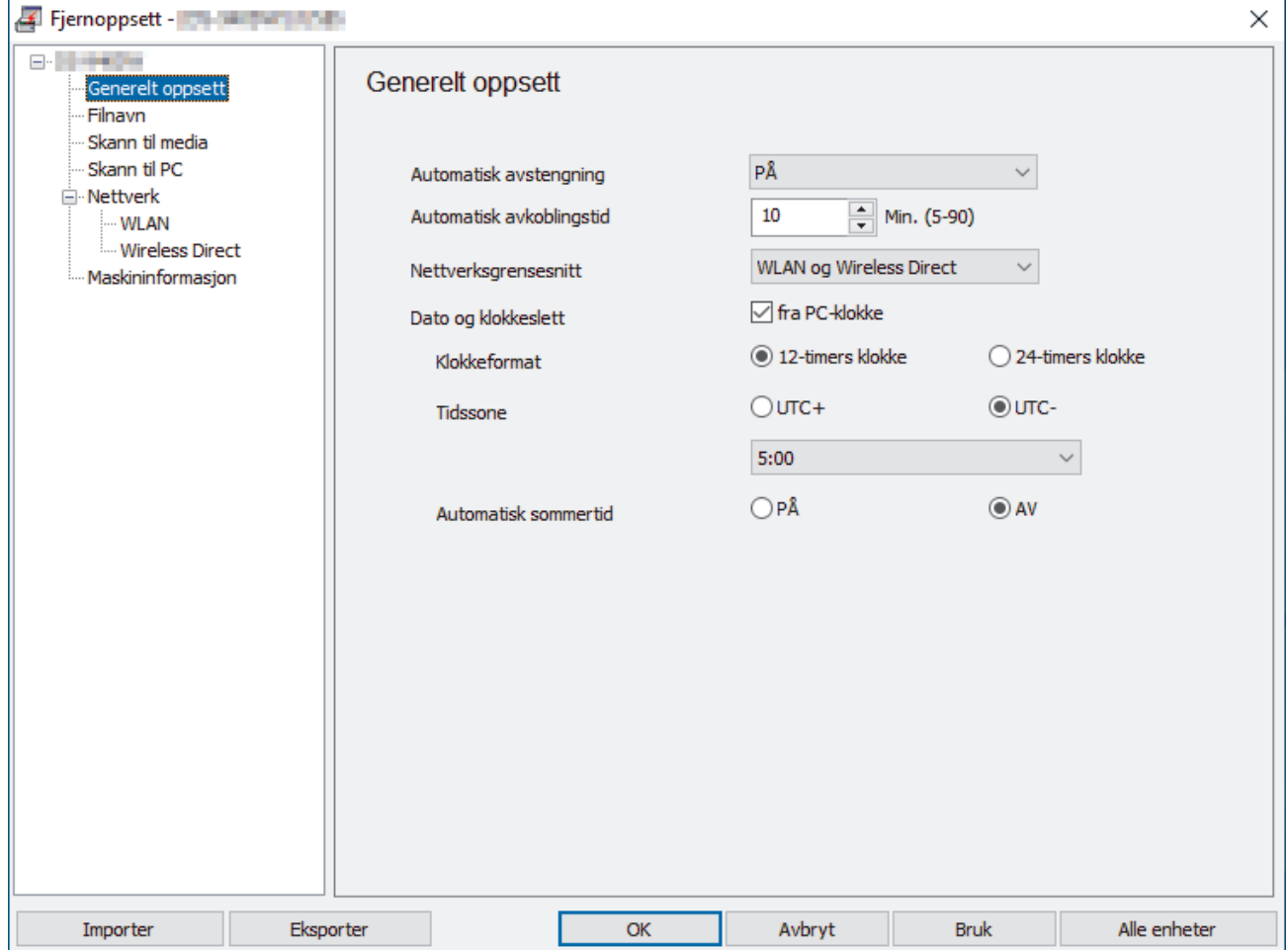

- Skjermbildet ditt kan avvike fra skjermbildet som vises.
- (DSmobile DS-940DW) Når maskinen og datamaskinen er koblet sammen trådløst, velger du **Skann til PC** i navigasjonstreet og konfigurerer innstillingene for skanning for å aktivere skanning fra **START/ STOP**-knappen på maskinen.

#### **Eksporter**

Klikk for å lagre de gjeldende konfigurasjonsinnstillingene i en fil.

#### **Importer**

Klikk for å importere en fil og lese dens innstillinger.

#### **OK**

Klikk for å begynne å laste opp data til maskinen, og avslutt deretter Eksternt oppsettprogram. Dersom en feilmelding vises, bekrefter du at dataene er riktige, og klikker deretter på **OK**

#### **Avbryt**

Klikk for å avslutte Fjernoppsettprogrammet uten å laste opp data til maskinen.

#### **Bruk**

Klikk for å laste opp data til maskinen uten å avslutte Fjernoppsettprogrammet.

- 4. Klikk på **OK**.
- Hvis datamaskinen er beskyttet med brannmur og ikke kan bruke Fjernoppsett, kan det være nødvendig å konfigurere brannmurinnstillingene for å tillate kommunikasjon gjennom portnummer 52515-52614.
- Hvis du bruker Windows-brannmuren og installerte skannerdriveren, har de nødvendige brannmurinnstillingene allerede blitt angitt.

## **Beslektet informasjon**

• [Fjernoppsett \(Windows\)](#page-149-0)

<span id="page-152-0"></span> [Hjem](#page-1-0) > [Maskininnstillinger](#page-142-0) > [Endre maskininnstillinger fra datamaskinen](#page-143-0) > [Endre maskininnstillinger ved](#page-148-0) [hjelp av fjernoppsett](#page-148-0) > [Fjernoppsett \(Windows\)](#page-149-0) > Endre de generelle innstillingene ved bruk av eksternt oppsett

## **Endre de generelle innstillingene ved bruk av eksternt oppsett**

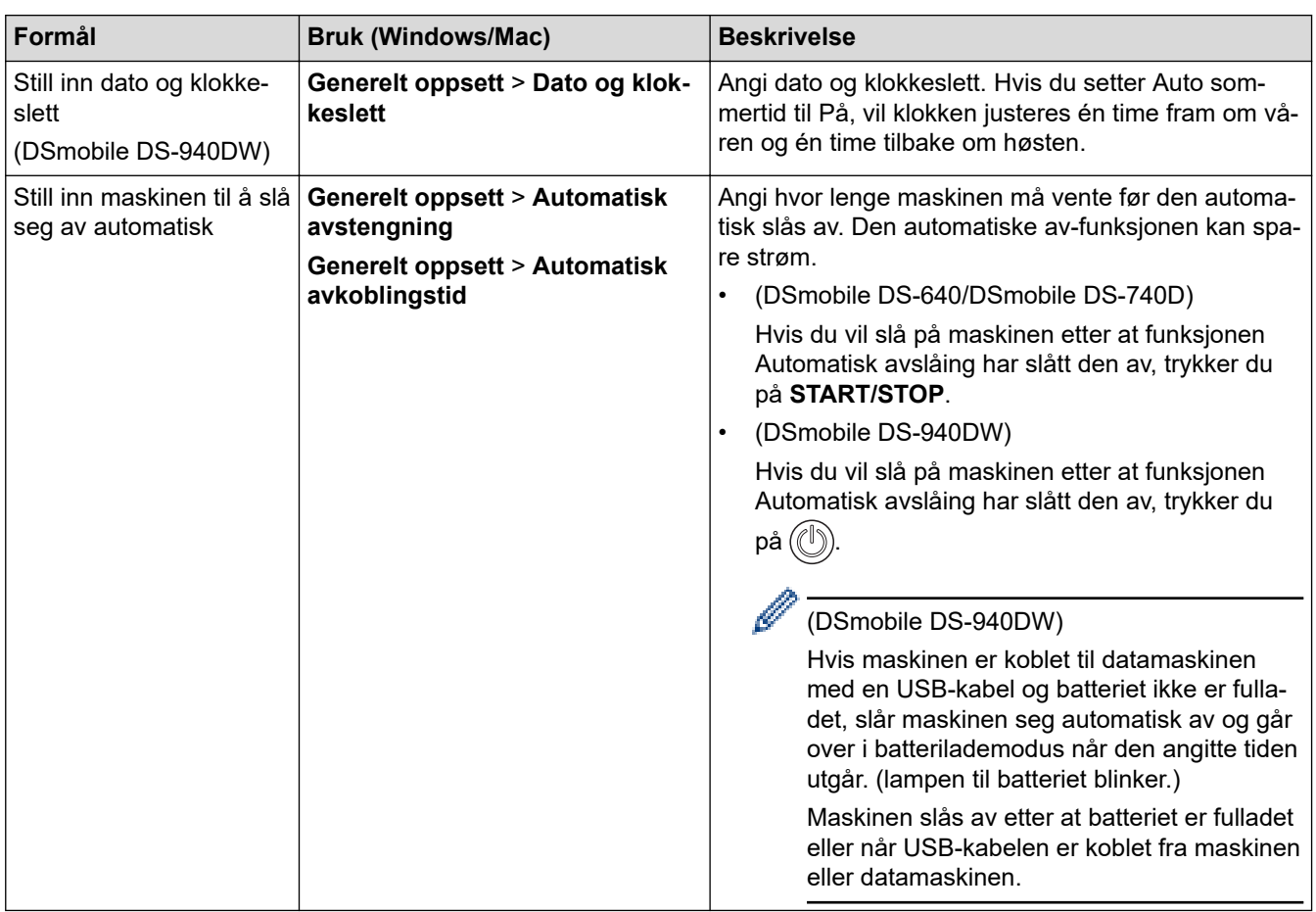

## **Beslektet informasjon**

- [Fjernoppsett \(Windows\)](#page-149-0)
- [Fjernoppsett \(Mac\)](#page-153-0)

<span id="page-153-0"></span> [Hjem](#page-1-0) > [Maskininnstillinger](#page-142-0) > [Endre maskininnstillinger fra datamaskinen](#page-143-0) > [Endre maskininnstillinger ved](#page-148-0) [hjelp av fjernoppsett](#page-148-0) > Fjernoppsett (Mac)

## **Fjernoppsett (Mac)**

- [Konfigurer Brother-maskinen ved å bruke Fjernoppsett \(Mac\)](#page-154-0)
- [Endre de generelle innstillingene ved bruk av eksternt oppsett](#page-152-0)

<span id="page-154-0"></span> [Hjem](#page-1-0) > [Maskininnstillinger](#page-142-0) > [Endre maskininnstillinger fra datamaskinen](#page-143-0) > [Endre maskininnstillinger ved](#page-148-0) [hjelp av fjernoppsett](#page-148-0) > [Fjernoppsett \(Mac\)](#page-153-0) > Konfigurer Brother-maskinen ved å bruke Fjernoppsett (Mac)

## **Konfigurer Brother-maskinen ved å bruke Fjernoppsett (Mac)**

- 1. (DSmobile DS-940DW) Skyv modusvelgeren til  $\Box$  eller  $\bigcirc$ .
- 2. På **Finder**-menylinjen klikker du på **Gå** > **Programmer** > **Brother**, velger modellnavnet og dobbelklikker deretter på **Fjernoppsett**-ikonet.

Hvis dialogboksen Oppdag enheter vises, velger du modellnavnet og klikker deretter på **Koble til**.

#### (DSmobile DS-940DW)

Når maskinen din er koblet til via et nettverk, skriver du passordet hvis det er nødvendig. Dersom du ikke har angitt ditt eget passord tidligere, skriver du inn standard påloggingspassord.

Standard påloggingspassord er enten:

- passordet som befinner seg under maskinen og som følger "**Pwd**"
- **initpass**

Fjernoppsettprogram-vinduet vises.

3. Konfigurer innstillingene etter behov.

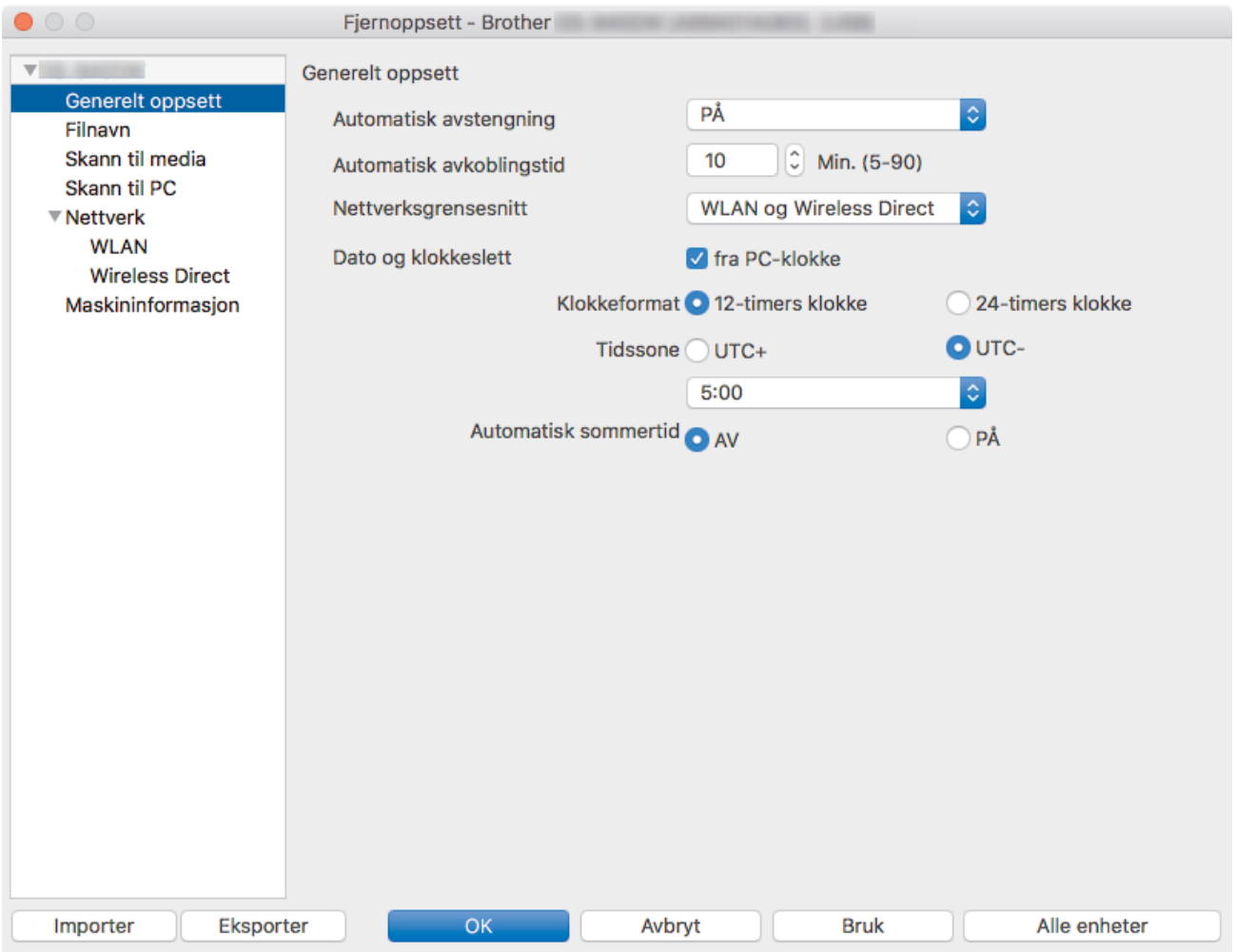

- Skjermbildet ditt kan avvike fra skjermbildet som vises.
- (DSmobile DS-940DW) Når maskinen og datamaskinen er koblet sammen trådløst, velger du **Skann til PC** i navigasjonstreet og konfigurerer innstillingene for skanning for å aktivere skanning fra **START/ STOP**-knappen på maskinen.

#### **Eksporter**

Klikk for å lagre de gjeldende konfigurasjonsinnstillingene i en fil.

#### **Importer**

Klikk for å importere en fil og lese dens innstillinger.

#### **OK**

Klikk for å begynne å laste opp data til maskinen, og avslutt deretter Eksternt oppsettprogram. Dersom en feilmelding vises, bekrefter du at dataene er riktige, og klikker deretter på **OK**.

#### **Avbryt**

Klikk for å avslutte Fjernoppsettprogrammet uten å laste opp data til maskinen.

#### **Bruk**

Klikk for å laste opp data til maskinen uten å avslutte Fjernoppsettprogrammet.

4. Klikk på **OK**.

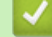

 **Beslektet informasjon**

• [Fjernoppsett \(Mac\)](#page-153-0)

 [Hjem](#page-1-0) > [Maskininnstillinger](#page-142-0) > [Endre maskininnstillinger fra datamaskinen](#page-143-0) > [Endre maskininnstillinger ved](#page-148-0) [hjelp av fjernoppsett](#page-148-0) > [Fjernoppsett \(Mac\)](#page-153-0) > Endre de generelle innstillingene ved bruk av eksternt oppsett

## **Endre de generelle innstillingene ved bruk av eksternt oppsett**

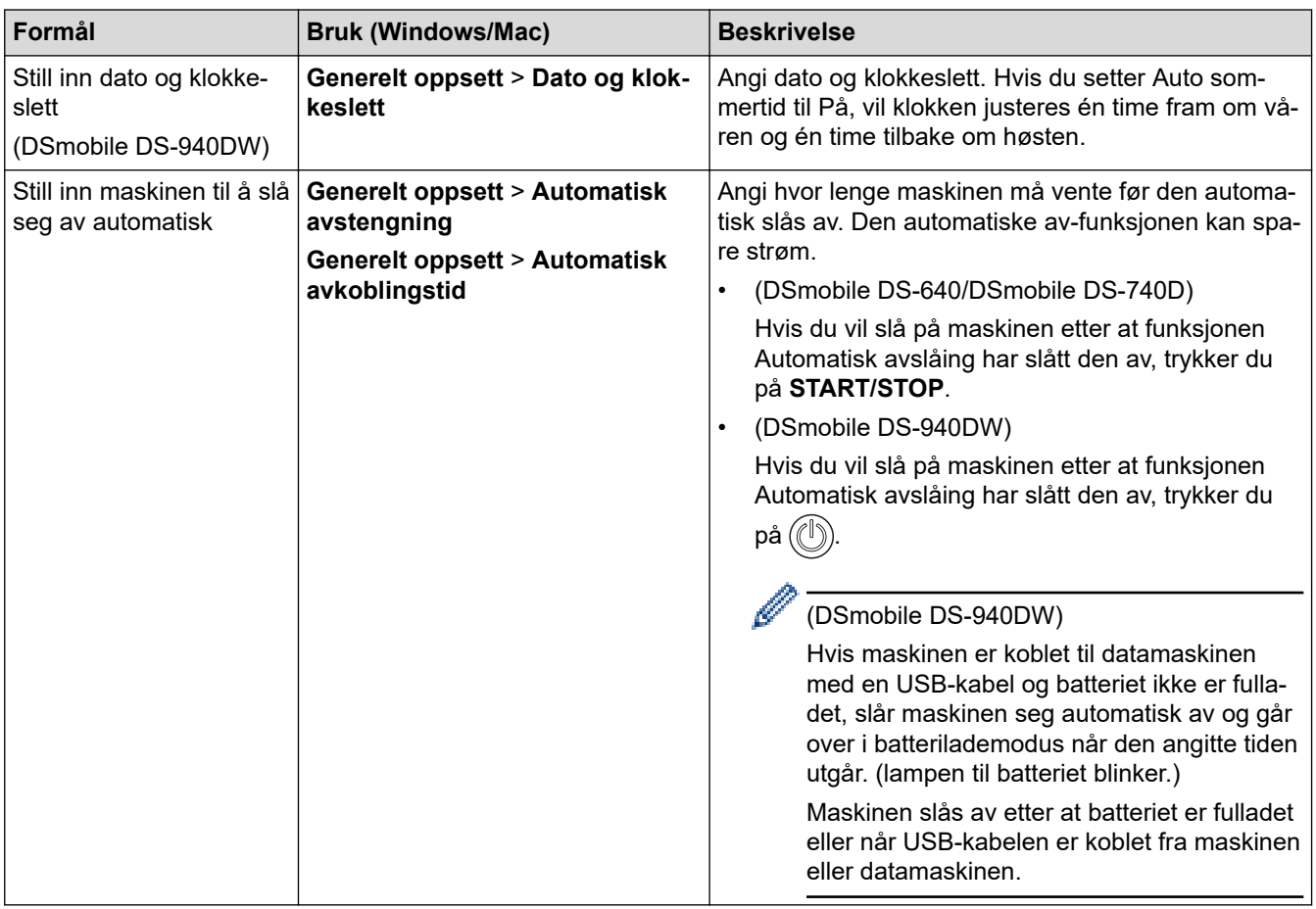

## **Beslektet informasjon**

- [Fjernoppsett \(Windows\)](#page-149-0)
- [Fjernoppsett \(Mac\)](#page-153-0)

<span id="page-157-0"></span> [Hjem](#page-1-0) > Tillegg

# **Tillegg**

- [Spesifikasjoner](#page-158-0)
- [Brother hjelp og kundestøtte](#page-163-0)

## <span id="page-158-0"></span>**Spesifikasjoner**

- >> Generelle spesifikasjoner
- [>> Dokumentspesifikasjoner](#page-160-0)
- [>> Skannerspesifikasjoner](#page-161-0)
- [>> Oppladbart li-ion-batteri \(DSmobile DS-940DW\)](#page-161-0)
- [>> Spesifikasjoner for grensesnitt](#page-161-0)
- [>> Nettverksspesifikasjoner \(DSmobile DS-940DW\)](#page-161-0)
- [>> Støttede protokoller og sikkerhetsfunksjoner \(DSmobile DS-940DW\)](#page-162-0)
- [>> Spesifikasjoner av krav til datamaskin](#page-162-0)

## **Generelle spesifikasjoner**

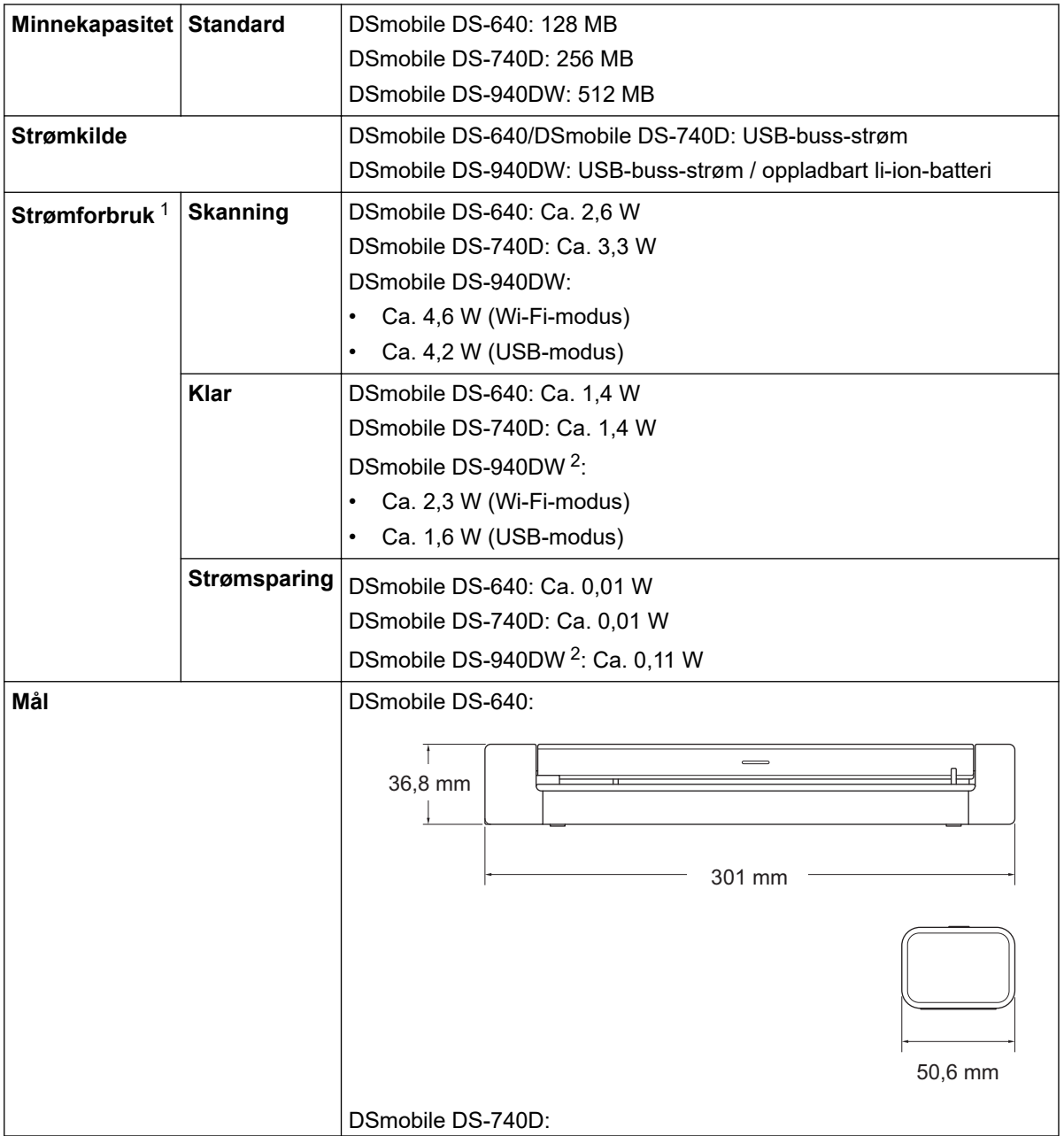

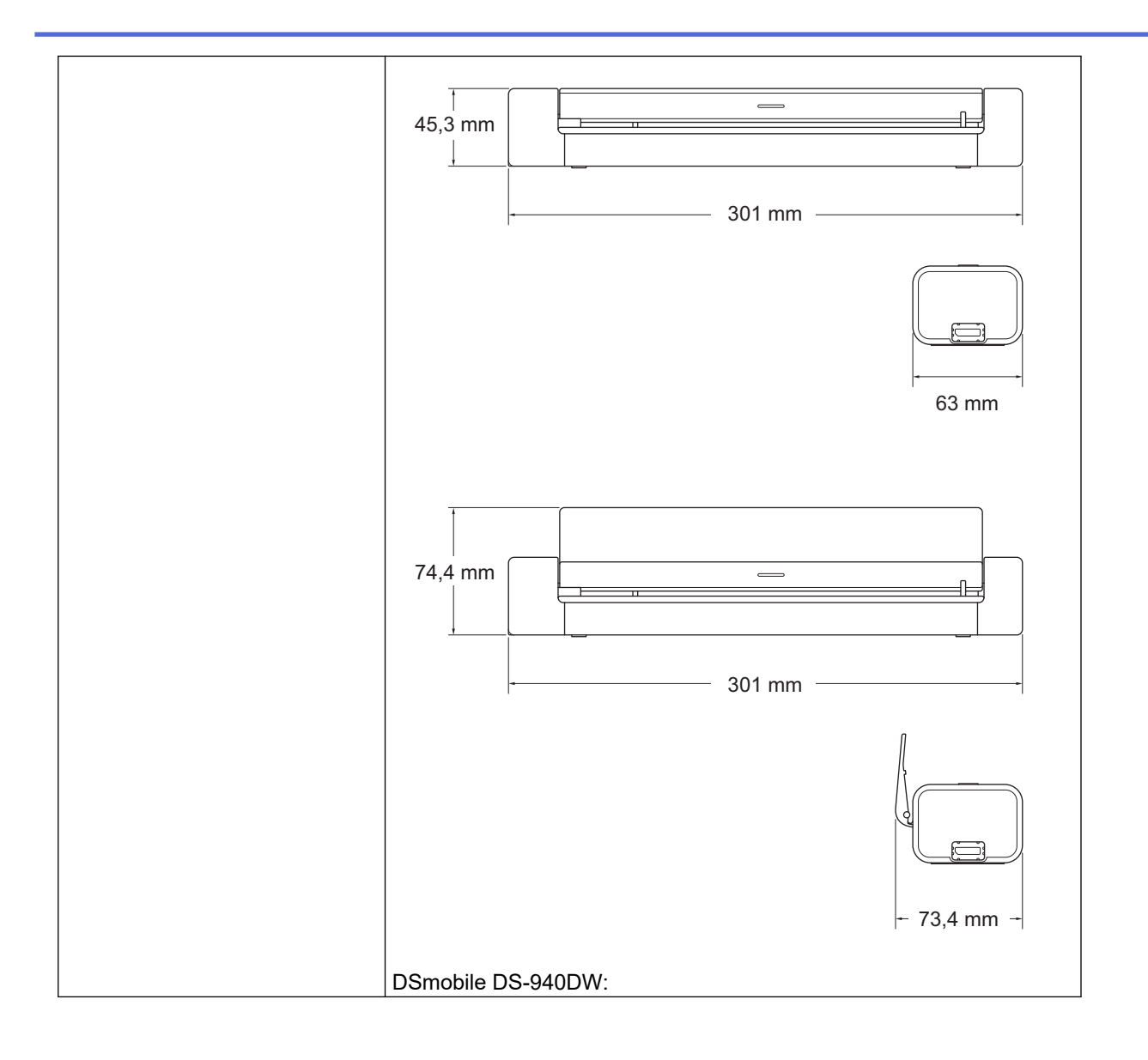

<span id="page-160-0"></span>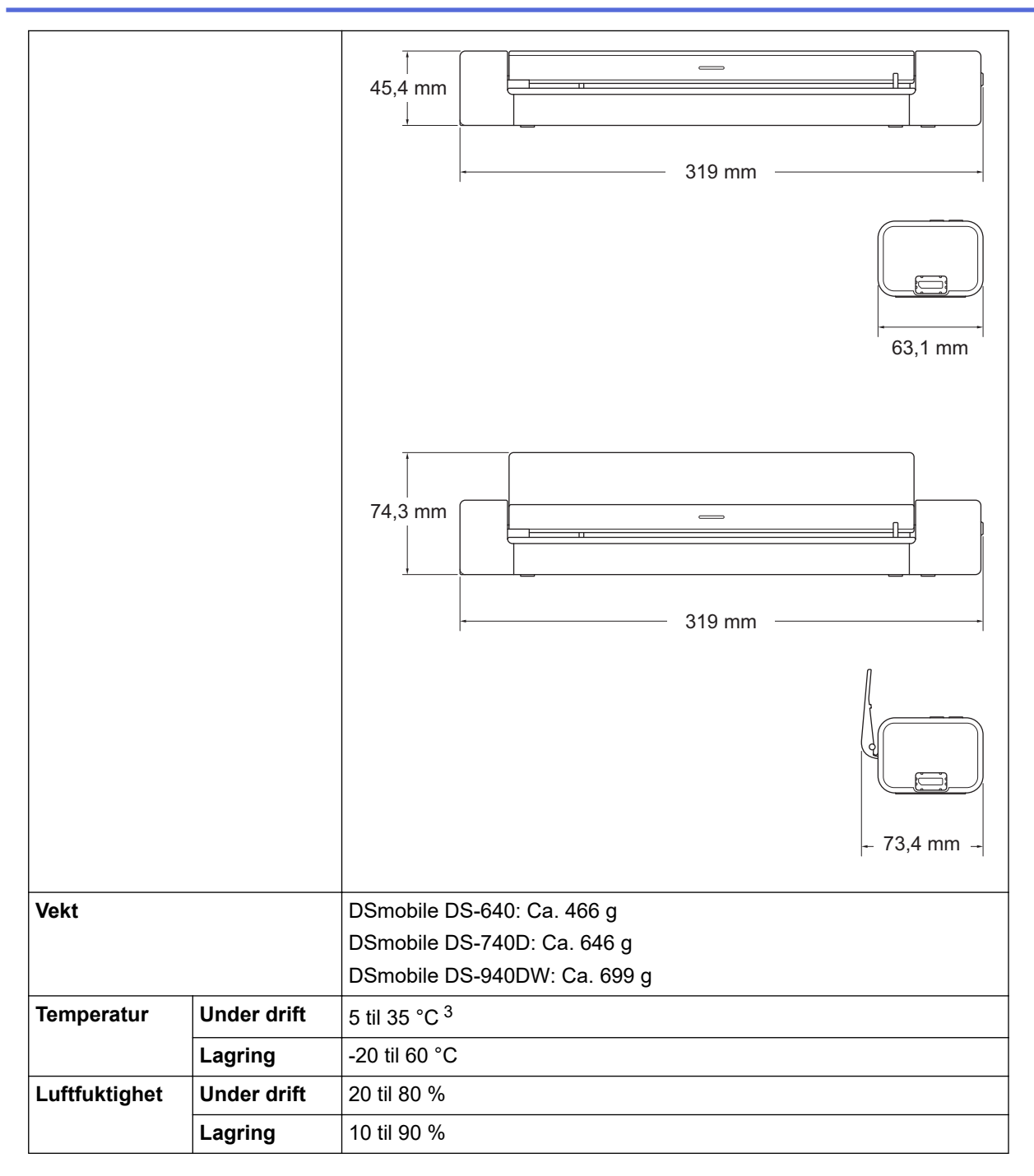

1 Målt mens maskinen er tilkoblet USB-grensesnittet.

2 (DSmobile DS-940DW) Målt mens det oppladbare li-ion-batteriet er fulladet.

3 (DSmobile DS-940DW) Ladingen stopper når temperaturen på spesifikasjonene overskrides.

## **Dokumentspesifikasjoner**

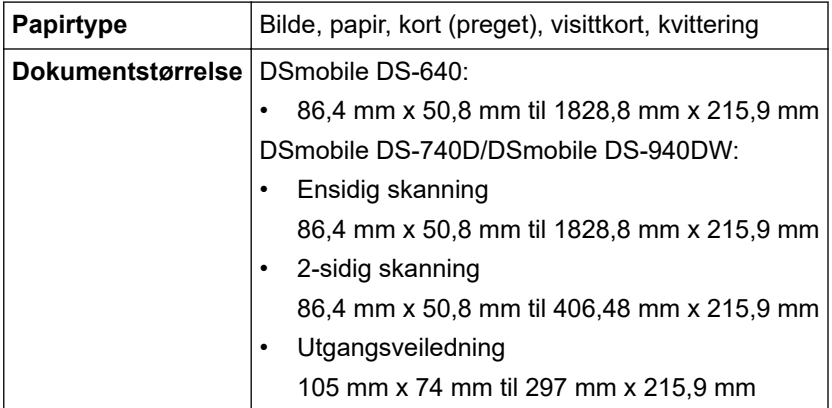

## <span id="page-161-0"></span>**Skannerspesifikasjoner**

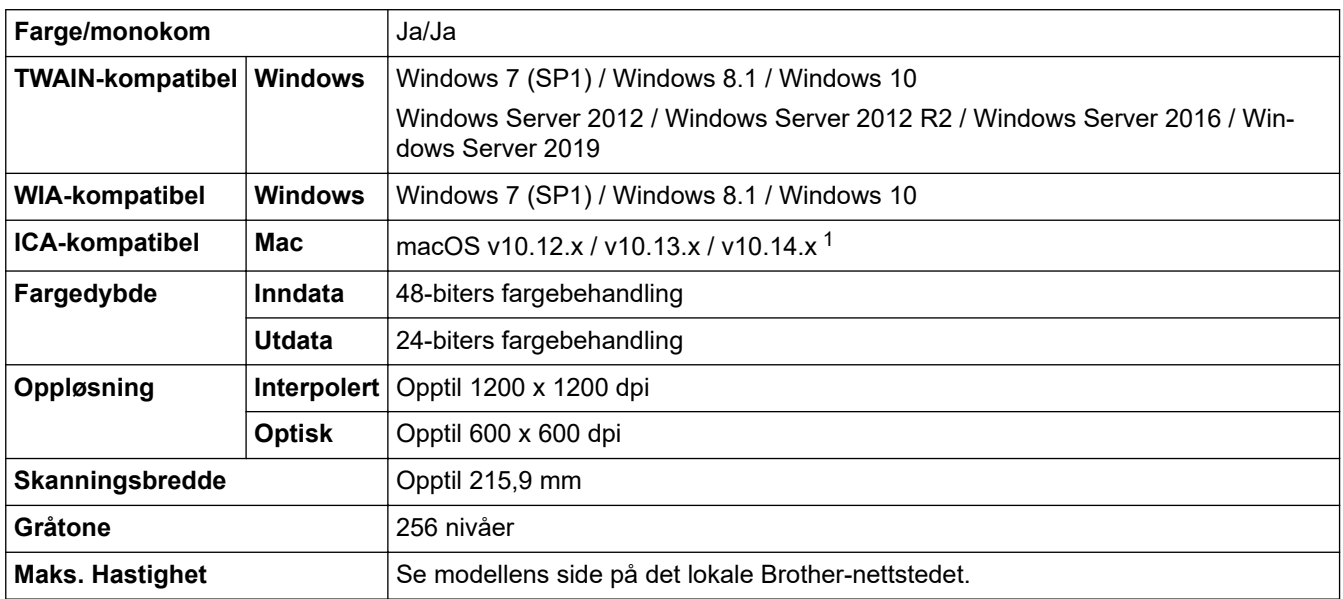

1 Du finner de nyeste driveroppdateringene for macOS på [support.brother.com](https://support.brother.com/).

## **Oppladbart li-ion-batteri (DSmobile DS-940DW)**

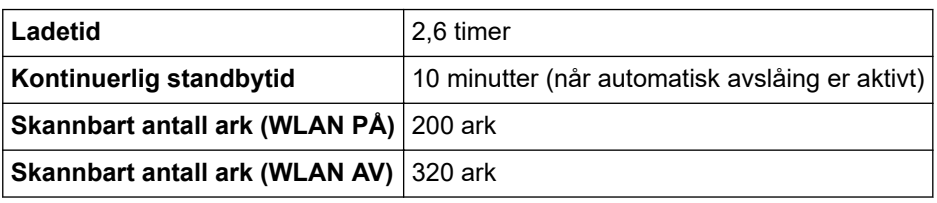

- Ø • Tallverdiene som beskrives i tabellen for oppladbart li-ion-batteri, varierer avhengig av de skannede dokumentene og miljøfaktorer, for eksempel temperatur og lade- og utladingsmetode.
	- Slå av skanneren når du ikke bruker den, for å få lengre batterilevetid.

## **Spesifikasjoner for grensesnitt**

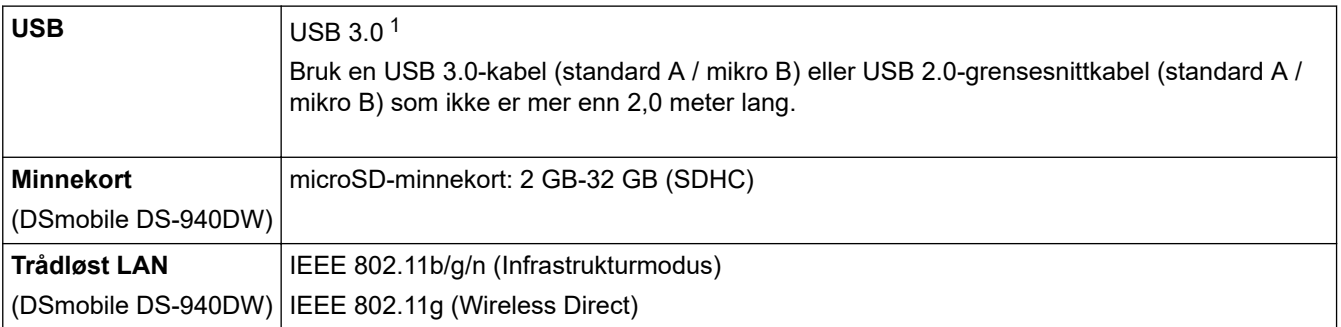

1 Maskinen har et USB 3.0-grensesnitt. Maskinen kan også kobles til en datamaskin som har et USB 2.0-grensesnitt. Tredjeparts USB-porter støttes ikke.

## **Nettverksspesifikasjoner (DSmobile DS-940DW)**

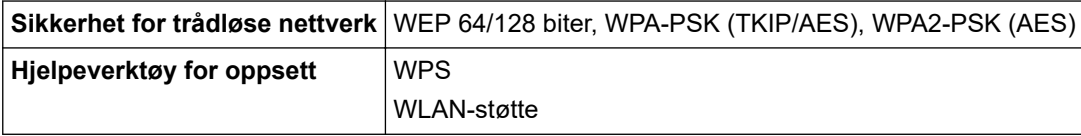

## <span id="page-162-0"></span>**Støttede protokoller og sikkerhetsfunksjoner (DSmobile DS-940DW)**

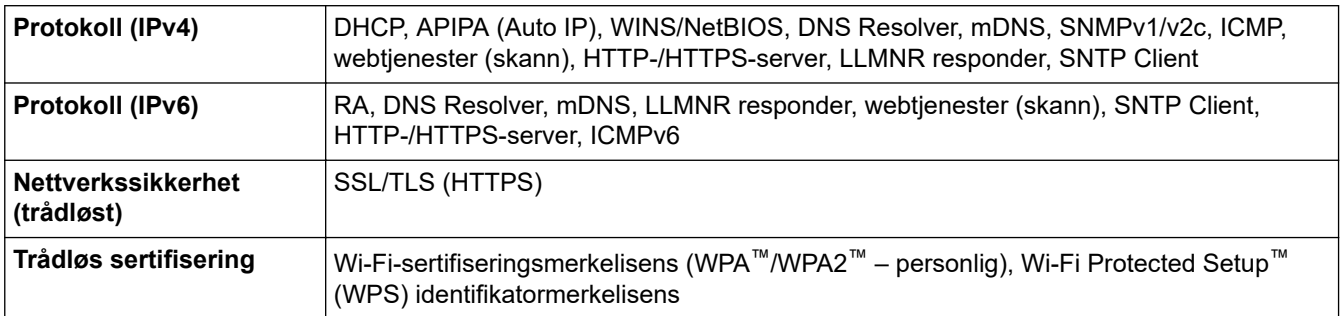

## **Spesifikasjoner av krav til datamaskin**

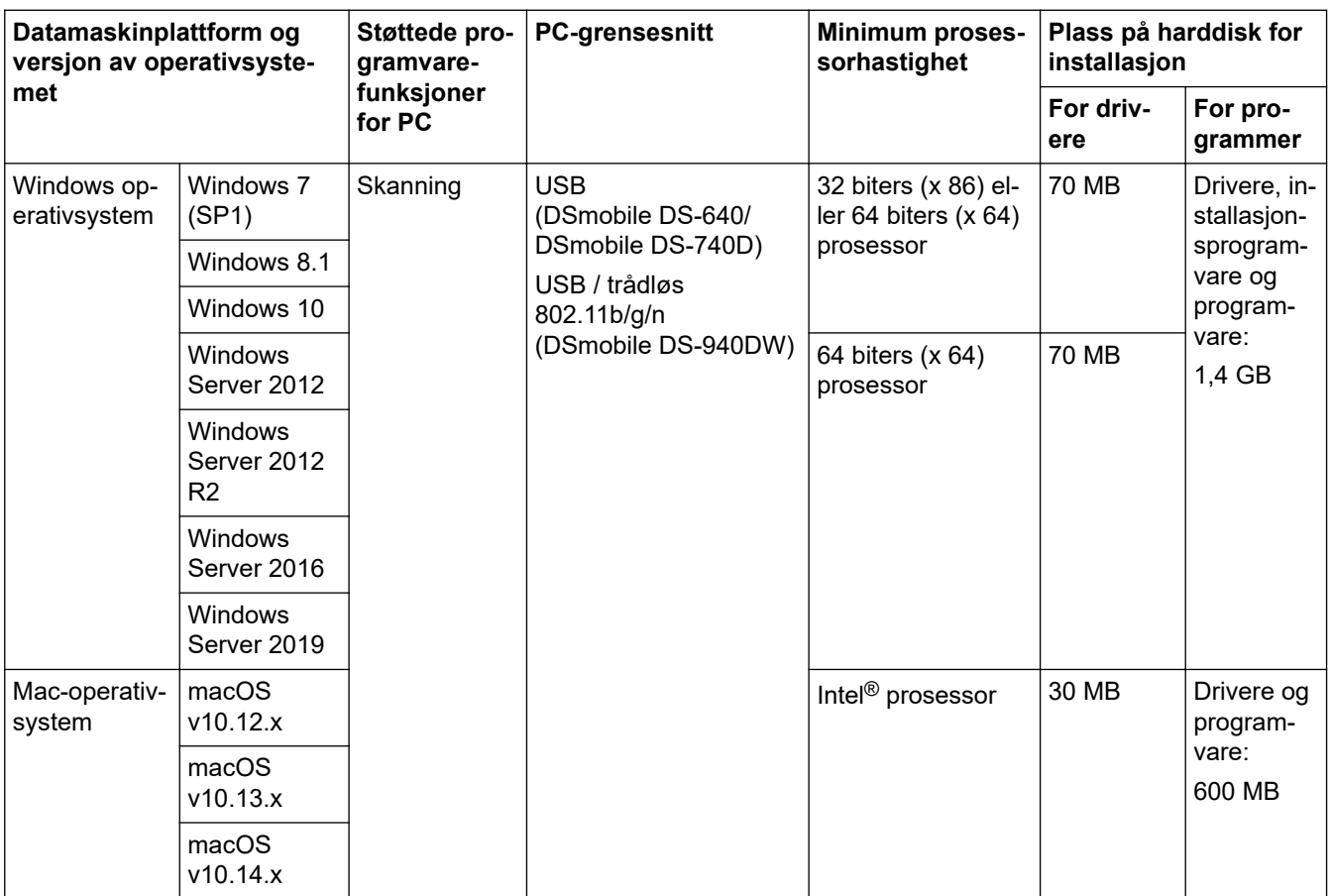

Du finner de nyeste driveroppdateringene på [support.brother.com](https://support.brother.com/). Alle registrerte varemerker, merkenavn og produktnavn tilhører de respektive selskapene.

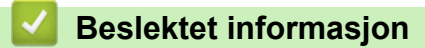

• [Tillegg](#page-157-0)

<span id="page-163-0"></span> [Hjem](#page-1-0) > [Tillegg](#page-157-0) > Brother hjelp og kundestøtte

## **Brother hjelp og kundestøtte**

Hvis du trenger hjelp med å bruke Brother-produktet ditt, kan du gå til [support.brother.com](https://support.brother.com/) for vanlige spørsmål og feilsøkingstips. Du kan også laste ned den nyeste programvaren, driverne og fastvaren for å forbedre ytelsen til maskinen din samt brukerdokumentasjon for å finne ut hvordan du får mest mulig ut av Brother-produktet.

Du finner mer informasjon om produkt og kundestøtte på nettstedet til det lokale Brother-kontoret. Gå til [https://](https://global.brother/en/gateway) [global.brother/en/gateway](https://global.brother/en/gateway) for å finne kontaktinformasjonen til det lokale Brother-kontoret og for å registrere det nye produktet ditt.

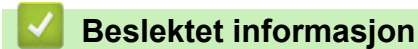

• [Tillegg](#page-157-0)

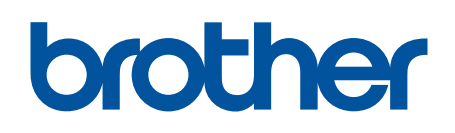

**Besøk oss på Internett [www.brother.com](https://global.brother/en/gateway)**

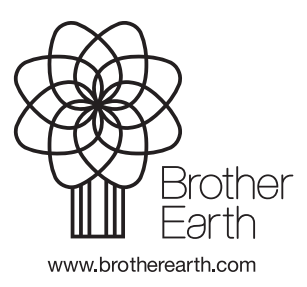

NOR Version B